# **BDL4988XC** V1.10

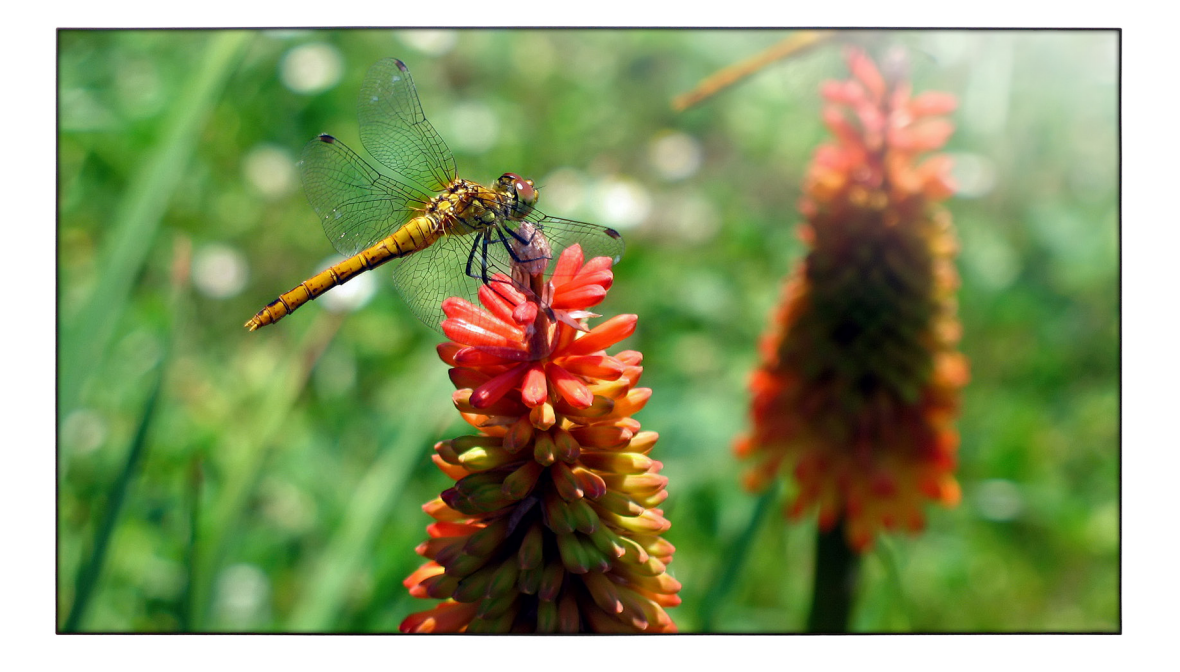

# www.philips.com/welcome

Руководство пользователя (на русском языке)

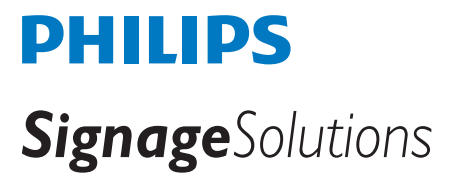

# **Правила техники безопасности**

# **Указания по мерам безопасности и техническому обслуживанию**

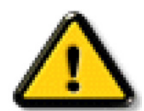

ВНИМАНИЕ! Использование функций, органов управления или операций регулировки, отличных от указанных в данном документе, может привести к поражению электрическим током и опасным ситуациям, связанным с электрическими и/или механическими компонентами.

### **Прочитайте и неукоснительно соблюдайте приведенные ниже инструкции при подключении и эксплуатации монитора.**

### **Эксплуатация:**

- Предохраняйте монитор от воздействия прямого солнечного света и не устанавливайте его рядом с кухонными плитами и другими источниками тепла.
- Не допускайте попадания каких-либо предметов в вентиляционные отверстия, а также нарушения надлежащего охлаждения электронных компонентов монитора из-за посторонних предметов.
- Не закрывайте вентиляционные отверстия на корпусе монитора.
- При установке монитора удостоверьтесь, что штепсельная вилка и электрическая розетка находятся в легко доступном месте.
- Для нормальной работы монитора при отсоединении шнура питания подождите 6 секунд перед повторным присоединением шнура питания.
- Всегда используйте только специальный шнур питания, поставляемый компанией Philips. Если шнур питания отсутствует, обратитесь в местный сервисный центр.
- Не подвергайте монитор воздействию сильной вибрации или сильным ударам во время работы.
- Не допускайте падения монитора или ударов по нему во время эксплуатации или транспортировки.

### **Уход:**

- Во избежание возможных повреждений не давите на ЖК-панель. При перемещении удерживайте монитор за рамку, не поднимайте монитор, касаясь руками или пальцами ЖК-панели.
- Если монитор не используется в течение длительного времени, отключите его от электрической розетки.
- Отсоедините монитор от электрической розетки перед выполнением очистки. Очистка проводится влажной тканью. Экран можно протирать сухой тканью при выключенном питании. Никогда не используйте органические растворители, например, спирт или жидкости, содержащие аммиак, для очистки монитора.
- Во избежание поражения электрическим током или неустранимого повреждения монитора, не подвергайте его воздействию пыли, дождя, воды или чрезмерной влажности.
- Если монитор намок, как можно скорее протрите его сухой тканью.
- Если в монитор попадет постороннее вещество или вода, немедленно отключите питание и отсоедините шнур питания. Затем удалите постороннее вещество или воду и отправьте монитор в сервисный центр.
- Не храните и не используйте монитор в местах, подверженных воздействию прямых солнечных лучей, повышенной или пониженной температуры.
- С целью поддержания наилучших эксплуатационных характеристик монитора и продления срока эксплуатации настоятельно рекомендуется использовать монитор в помещении, соответствующем следующим требованиям к температуре и влажности.
	- Температура: 0-40°C 32-104°F
	- Влажность: 20-80% относительной влажности

ВАЖНО: Если монитор не используется, рекомендуется всегда запускать экранную заставку. Если устройство используется для показа статического изображения, запустите приложение для периодического обновления экрана. Непрерывное отображение статического изображения может привести к «выгоранию» экрана, называемому также «остаточным» или «фантомным» изображением. Это широко известная особенность ЖК-мониторов. В большинстве случаев «выгорание», «остаточное» или «фантомное» изображение постепенно исчезнут после выключения питания.

ВНИМАНИЕ! Серьезные признаки «выгорания», «остаточного» или «фантомного» изображения не исчезнут, и устранить их нельзя. Условия гарантии на данное явление не распространяются.

### **Техобслуживание**

- Крышку корпуса должен открывать только квалифицированный специалист сервисной службы.
- При необходимости ремонта или интеграции в другие системы обратитесь в местный сервисный центр.
- Не подвергайте монитор воздействию прямых солнечных лучей.

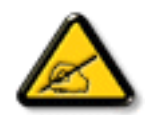

В случае нарушения нормальной работы монитора при выполнении инструкций данного руководства обратитесь к специалисту или в местный сервисный центр.

### **Прочитайте и неукоснительно соблюдайте приведенные ниже инструкции при подключении и эксплуатации монитора.**

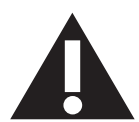

- Если монитор не используется в течение длительного времени, отключите его от электрической розетки.
- Отсоедините монитор от электрической розетки перед выполнением очистки. Очистка проводится влажной тканью. Экран можно протирать сухой тканью при выключенном питании. Запрещено использование спирта, растворителей и жидкостей на основе аммиака.
- В случае нарушения нормальной работы монитора при выполнении инструкций данного руководства, обратитесь к специалисту сервисного центра.
- Крышку корпуса должен открывать только квалифицированный специалист сервисной службы.
- Предохраняйте монитор от воздействия прямого солнечного света и не устанавливайте его рядом с кухонными плитами и другими источниками тепла.
- Не допускайте попадания посторонних предметов в вентиляционные отверстия, поскольку это приводит к нарушению охлаждения электронных компонентов монитора.
- Не закрывайте вентиляционные отверстия на корпусе монитора.
- Не допускайте попадания влаги на монитор. Во избежание поражения электрическим током, не используйте монитор под дождем или при повышенной влажности.
- Выключив монитор посредством отсоединения шнура питания или кабеля питания постоянного тока, подождите 6 секунд перед подсоединением шнура питания или кабеля питания постоянного тока с целью обеспечения нормального режима эксплуатации.
- Во избежание поражения электрическим током или неустранимого повреждения монитора, не используйте монитор под дождем или при повышенной влажности.
- При установке монитора удостоверьтесь, что штепсельная вилка и электрическая розетка находятся в легко доступном месте.
- ВАЖНО: При использовании монитора рекомендуется запускать экранную заставку. Если высококонтрастный видеокадр остается на экране в течение длительного времени, в передней части экрана может сохраняться "остаточное" или "фантомное" изображение. Это хорошо известное явление, вызываемое недостатками ЖК-технологии. В большинстве случаев остаточное изображение постепенно исчезает после выключения монитора. Обращаем ваше внимание на то, что дефект остаточного изображения не устраняется и не входит в условия гарантии.

# **Сведения о соответствии стандартам**

### **EC Декларация соответствия**

Данное устройство соответствует требованиям, изложенным в Директиве Совета ЕС о сближении законодательства государств-членов в отношении электромагнитной совместимости (2014/30/EC), Директиве на низковольтное оборудование (2014/35/EC), и Директива об ограничении использования опасных веществ (RoHS) (2011/65/ЕС).

После прохождения испытаний установлено соответствие устройства согласованным стандартам для оборудования информационных технологий, опубликованным в разделе "Директивы" официального бюллетеня Европейского Союза.

### **Внимание!**

Оборудование соответствует требованиям для класса А стандарта EN55032/CISPR 32. В жилых помещениях устройство может создавать радиопомехи.

# **Заявление Федеральной Комиссии Связи (FCC) (только для США).**

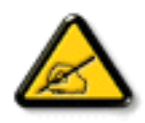

ПРИМЕЧАНИЕ. Данное оборудование прошло проверку и признано соответствующим ограничениям, установленным для цифровых устройств класса A в соответствии с Частью 15 правил FCC (Федеральная комиссия связи США). Эти предельные значения призваны обеспечить разумную защиту от вредных помех при эксплуатации оборудования в коммерческой среде. Данное оборудование вырабатывает, использует и излучает энергию радиочастот и, в случае невыполнения инструкций по установке и эксплуатации может создать вредные помехи для средств радиосвязи. Работа данного оборудования в жилых зонах может создавать вредные помехи. В этом случае пользователь обязан устранить возникшие помехи своими силами и за свой счет.

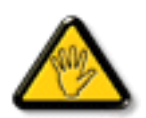

Внесение изменений или модификаций, не утвержденных сторонами, ответственными за соблюдение нормативных требований, приводит к аннулированию разрешения пользователя на использование оборудования.

Для подключения монитора к компьютеру используйте только экранированный кабель RF, который поставляется в комплекте с монитором. Для профилактики повреждений устройства, которые приводят к пожару или поражению электрическим током, не допускайте попадания в устройство дождевой воды или влаги.

Устройство соответствует требованиям части 15 Правил FCC. Эксплуатация производится с учетом следующих условий: (1) устройство не должно создавать вредных помех; и (2) устройство должно принимать любые помехи, включая те, которые могут негативно повлиять на его работу.

# **Декларация Польского центра испытаний и сертификации**

Оборудование получает питание из электрической розетки с прилагаемой схемой защиты (розетка для вилки с тремя контактами). Все совместно работающее оборудование (компьютер, монитор, принтер и т. д.) подключается к одному источнику питания.

Фазовый провод внутренней электропроводки помещения должен иметь резервное устройство защиты от короткого замыкания в форме предохранителя с номинальной силой тока не более 16 ампер (А).

Для полного отключения оборудования выньте силовой кабель из розетки, расположенной недалеко от оборудования, в легко доступном месте.

Защитный знак "В" подтверждает соответствие оборудования требованиям об использовании защиты стандартов PN-93/T-42107 и PN-89/ E-06251.

# Wymagania Polskiego Centrum Badań i Certyfikacji

Urządzenie powinno być zasilane z gniazda z przyłączonym obwodem ochronnym (gniazdo z kołkiem). Współpracujące ze sobą urządzenia (komputer, monitor, drukarka) powinny być zasilane z tego samego źródła.

Instalacja elektryczna pomieszczenia powinna zawierać w przewodzie fazowym rezerwową ochronę przed zwarciami, w postaci bezpiecznika o wartości znamionowej nie wiekszej niż 16A (amperów).

W celu całkowitego wyłączenia urządzenia z sieci zasilania, należy wyjąć wtyczkę kabla zasilającego z gniazdka, które powinno znajdować się w pobliżu urządzenia i być łatwo dostępne.

Znak bezpieczeństwa "B" potwierdza zgodność urządzenia z wymaganiami bezpieczeństwa użytkowania zawartymi w PN-93/T-42107 i PN-89/E-06251.

# Pozostałe instrukcje bezpieczeństwa

- Nie należy używać wtyczek adapterowych lub usuwać kołka obwodu ochronnego z wtyczki. Jeżeli konieczne jest użycie przedłużacza to należy użyć przedłużacza 3-żyłowego z prawidłowo połączonym przewodem ochronnym.
- System komputerowy należy zabezpieczyć przed nagłymi, chwilowymi wzrostami lub spadkami napięcia, używając eliminatora przepięć, urządzenia dopasowującego lub bezzakłóceniowego źródła zasilania.
- Należy upewnić się, aby nic nie leżało na kablach systemu komputerowego, oraz aby kable nie były umieszczone w miejscu, gdzie można byłoby na nie nadeptywać lub potykać się o nie.
- Nie należy rozlewać napojów ani innych płynów na system komputerowy.
- Nie należy wpychać żadnych przedmiotów do otworów systemu komputerowego, gdyż może to spowodować pożar lub porażenie prądem, poprzez zwarcie elementów wewnętrznych.
- System komputerowy powinien znajdować się z dala od grzejników i źródeł ciepła. Ponadto, nie należy blokować otworów wentylacyjnych. Należy unikać kładzenia lużnych papierów pod komputer oraz umieszczania komputera w ciasnym miejscu bez możliwości cyrkulacji powietrza wokół niego.

# **Электрические, магнитные и электромагнитные поля ("ЭМП")**

- 1. Мы производим и реализуем многие продукты, предназначенные для потребителей, которые, подобно электронной аппаратуре, в целом, обладают способностью излучать и принимать электромагнитные сигналы.
- 2. Одним из основных принципов нашей деятельности является принятие всех необходимых мер по технике безопасности и охране здоровья, обеспечивая соответствие нашей продукции всем применимым требованиям законодательства и соблюдение стандартов ЭМП, действующих во время выпуска продукции.
- 3. Мы стремимся к разработке, производству и реализации продуктов, не оказывающих вредного воздействия на здоровье.
- 4. На основании научных доказательств, существующих на сегодняшний день, мы подтверждаем безопасность эксплуатации устройств в случае их использования по назначению и соблюдения инструкций по обращению.
- 5. Мы принимаем активное участие в разработке международных стандартов ЭМП и безопасности, и поэтому ожидаем дальнейшего развития в области стандартизации для внедрения на ранних этапах производства продукции.

# **Информация только для Великобритании**

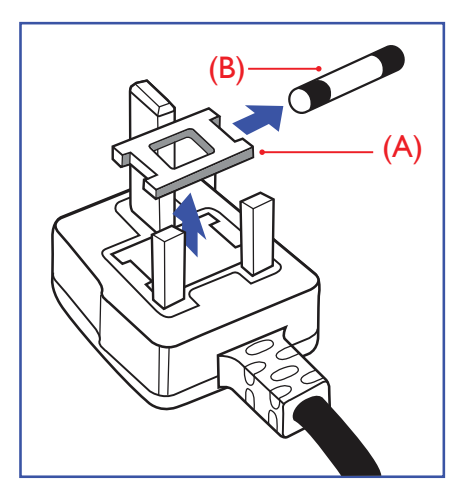

# **ВНИМАНИЕ - ДЛЯ УСТАНОВКИ УСТРОЙСТВА ТРЕБУЕТСЯ ЗАЗЕМЛЕНИЕ.**

### **ВАЖНО:**

Монитор поставляется в комплекте с литой штепсельной вилкой 13A утвержденного образца. Для замены предохранителя с вилкой этого типа выполните следующие действия:

- 1. Снимите крышку отсека предохранителя и извлеките предохранитель.
- 2. Установите новый предохранитель: BS 1362 5A, A.S.T.A. или другого вида, утвержденного BSI.
	- 3. Установите крышку отсека предохранителя на место.

Если установленная вилка не подходит для вашей сетевой розетки, срежьте ее и установите на ее место соответствующую 3-контактную вилку.

Если на сетевой вилке имеется предохранитель, он должен быть рассчитан на силу тока в 5 А. При использовании вилки без предохранителя сила тока предохранителя в распределительном щите не должна превышать 5 А.

ПРИМЕЧАНИЕ. Отрезанную вилку необходимо уничтожить, во избежание поражения электрическим током в случае ее подключения к розетке 13А в другом месте.

#### **Присоединение вилки**

Провода силового кабеля окрашены в соответствии со следующей системой расцветки: ГОЛУБОЙ - "НЕЙТРАЛЬНЫЙ" ("N") КОРИЧНЕВЫЙ - "ПОД НАПРЯЖЕНИЕМ" ("L") ЖЕЛТО-ЗЕЛЕНЫЙ - "ЗЕМЛЯ" ("Е")

- 1. ЗЕЛЕНЫЙ и ЖЕЛТЫЙ провода присоединяют к контакту штепсельной вилки, обозначенному буквой "Е" или символом "Земля", либо окрашенному в ЗЕЛЕНЫЙ или ЖЕЛТО-ЗЕЛЕНЫЙ цвет.
- 2. ГОЛУБОЙ провод присоединяют к контакту, обозначенному буквой "N" или окрашенному в ЧЕРНЫЙ цвет.
- 3. КОРИЧНЕВЫЙ провод присоединяют к контакту, обозначенному буквой "L" или окрашенному в КРАСНЫЙ цвет.

Перед установкой крышки вилки убедитесь в том, что клемма для подключения шнура закреплена вокруг изоляционной оболочки кабеля, а не просто вокруг трех проводов.

# **Информация для Северной Европы (стран Северной Европы)**

### Placering/Ventilation

### **VARNING:**

FÖRSÄKRA DIG OM ATT HUVUDBRYTARE OCH UTTAG ÄR LÄTÅTKOMLIGA, NÄR DU STÄLLER DIN UTRUSTNING PÅPLATS.

### Placering/Ventilation

### **ADVARSEL:**

SØRG VED PLACERINGEN FOR AT NETLEDNINGENS STIK OG STIKKONTAKT ER NEMT TILGÆNGELIGE.

# Paikka/Ilmankierto

### **VAROITUS:**

SIJOITA LAITE SITEN, ETTÄ VERKKOJOHTO VOIDAAN TARVITTAESSA HELPOSTI IRROTTAA PISTORASIASTA.

### Plassering/Ventilasjon

### **ADVARSEL:**

NÅR DETTE UTSTYRET PLASSERES, MÅ DU PASSE PÅ AT KONTAKTENE FOR STØMTILFØRSEL ER LETTE Å NÅ.

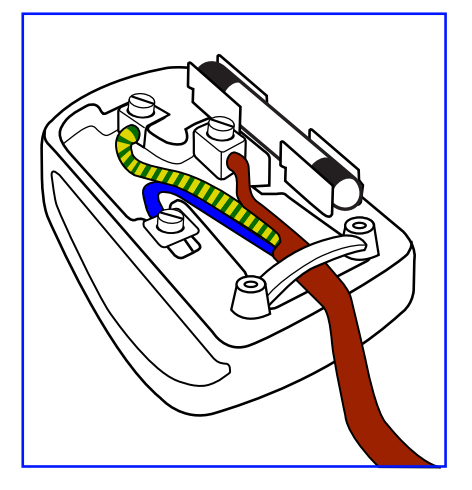

# 中国大陆RoHS

根据中国大陆《电子电气产品有害物质限制使用标识要求》,以下部分列出了产品中可 能包含的有害物质的名称和含量。

# 产品中有害物质的名称及含量

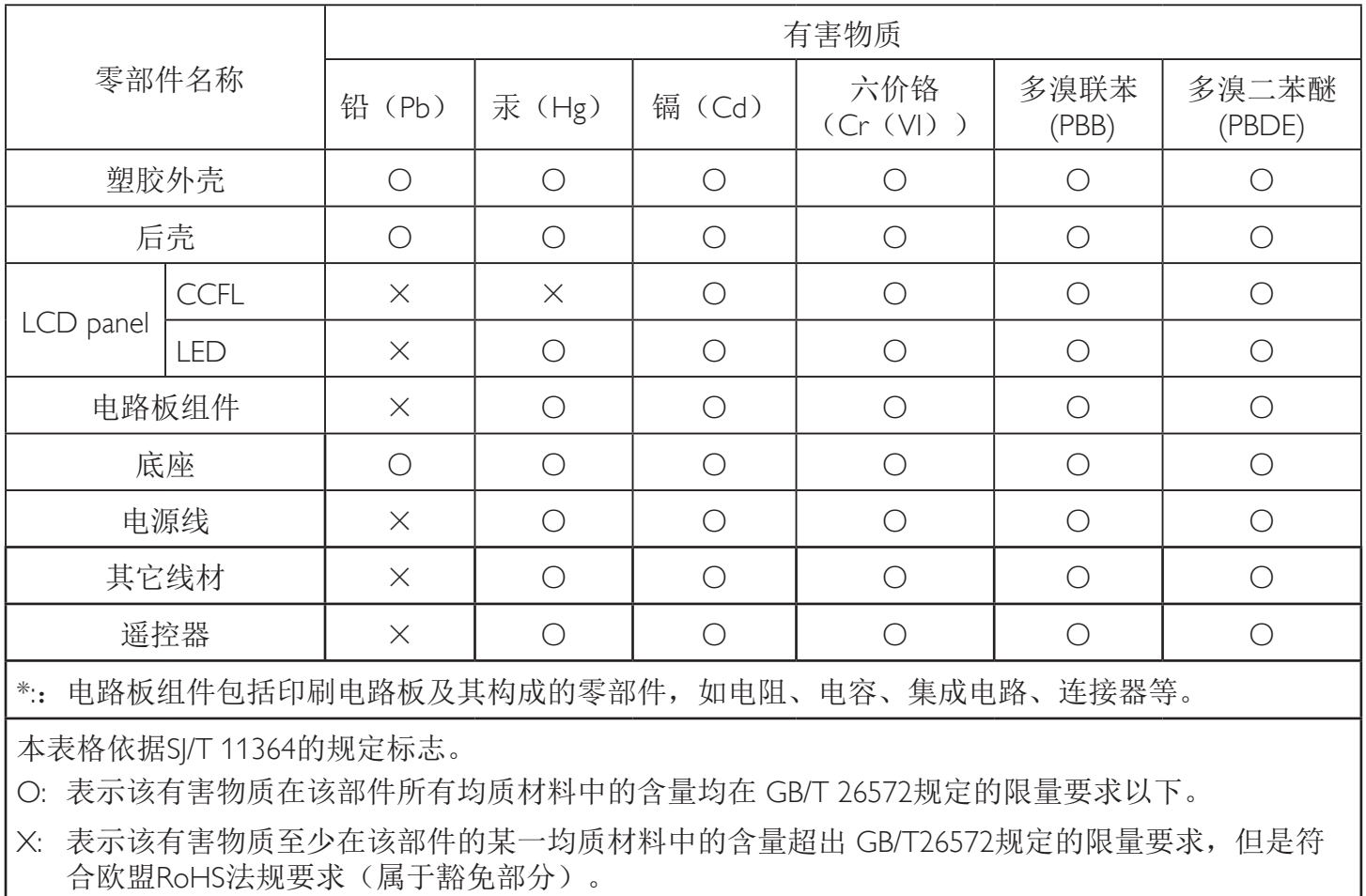

备注:上表仅做为范例,实际标示时应依照各产品的实际部件及所含有害物质进行标示。

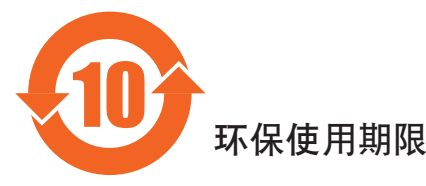

此标识指期限(十年), 电子信息产品中含有的有害物质在正常使用的条件下不会发生外泄或突变, 电子信息产品用學会对环境造成严重污染或对其人身、财产造成严重损害的期限。

# 《废弃电器电子产品回收处理管理条例》提示性说明

为了更好地关爱及保护地球,当用户不再需要此产品或产品寿命终止时,请遵守国家废弃电器电子产品 回收处理相关法律法规,将其交给当地具有国家认可的回收处理资质的厂商进行回收处理。

# 警告

此为A级产品。在生活环境中,该产品可能会造成无线电干扰。在这种情况下,可能需要用户 对于扰采取切实可行的措施。

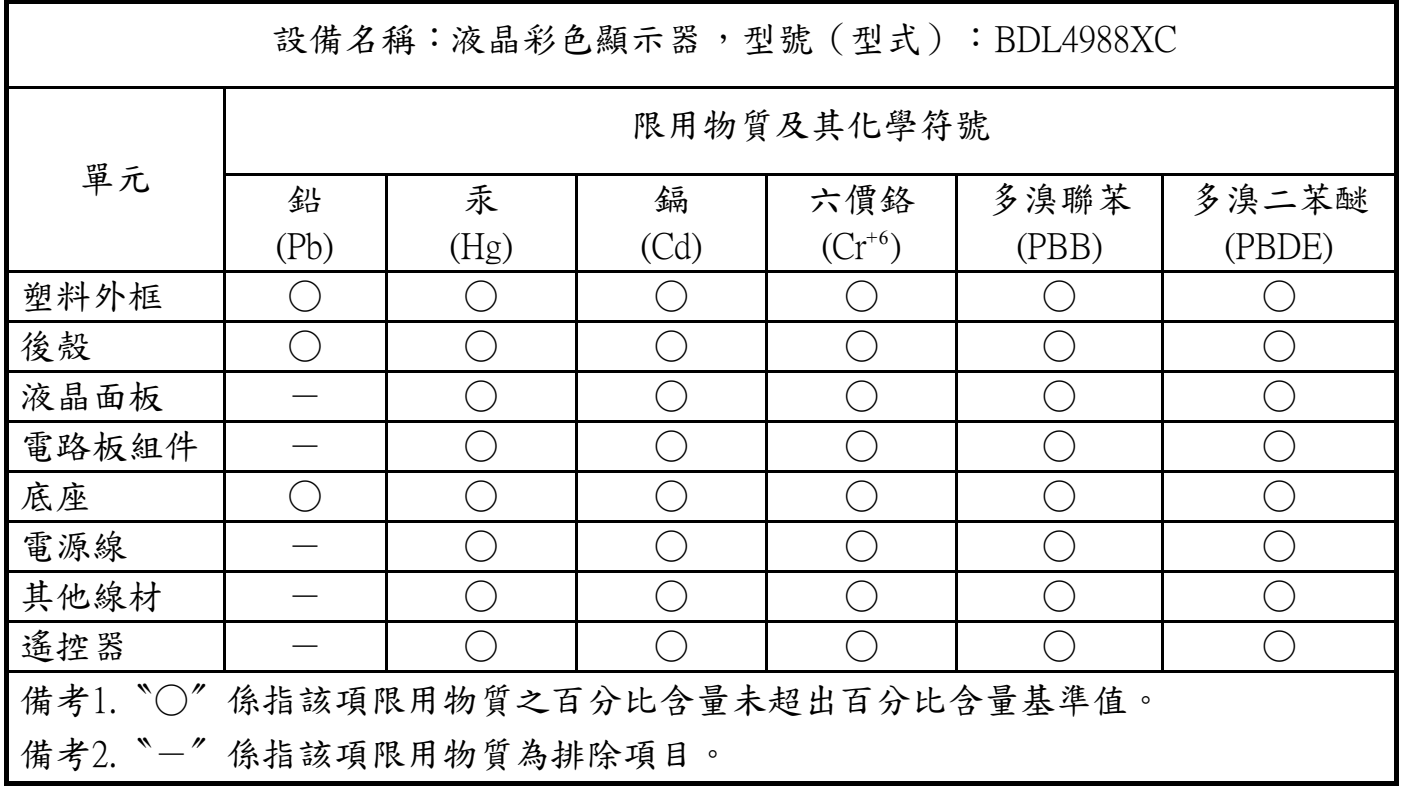

1. 警語 : 使用過度恐傷害視力。

2. 注意事項 :

(1) 使用30分鐘請休息10分鐘。

(2) 未滿2歲幼兒不看螢幕,2歲以上每天看螢幕不要超過1小時。

警告使用者 :

此為甲類資訊技術設備 , 於居住環境中使用時 , 可能會造成射頻擾動 , 在此種情況下 , 使用者會被要求採 取某些適當的對策。

# **Директива RoHS Турции:**

Türkiye Cumhuriyeti: EEE Yönetmeliğine Uygundur.

# **Директива RoHS Украины:**

Обладнання відповідає вимогам Технічного регламенту щодо обмеження використання деяких небезпечних речовин в електричному та електронному обладнанні, затвердженого постановою Кабінету Міністрів України від 3 грудня 2008 № 1057.

### **Утилизация по окончании срока службы**

Данный монитор для общественных мест содержит материалы, которые могут быть переработаны и использованы повторно.

Специализированные компании могут осуществить переработку данного изделия, чтобы увеличить количество повторно используемых материалов и сократить количество утилизируемых материалов.

Ознакомьтесь с местными правилами утилизации старого монитора и упаковки. Эти правила можно получить у местного торгового агента Philips.

### **(Для жителей Канады и США)**

Данный продукт может содержать свинец и (или) ртуть. Утилизация производится в соответствии с местными государственными и федеральными нормами. Дополнительная информация о переработке представлена на веб-сайте: www.eia.org (Программа по обучению потребителей)

# **Директива по отходам электрического и электронного оборудования (WEEE)**

### **Вниманию пользователей частных домашних хозяйств Евросоюза**

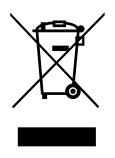

Данная маркировка на изделии или на его упаковке обозначает, что согласно Директиве ЕС 2012/19/EU по отработавшему электрическому и электронному оборудованию данное изделие не допускается утилизировать вместе с обычными бытовыми отходами. Вы несете ответственность за утилизацию данного оборудования в специально предназначенных местах сбора отходов электрического и электронного оборудования. Для определения мест утилизации отходов электрического и электронного оборудования обратитесь в местные органы власти, организацию по утилизации отходов, обслуживающую ваше домашнее хозяйство, или в магазин, где было приобретено данное изделие.

### **Вниманию пользователей в США:**

Утилизация производится в соответствии с местными, государственными и федеральными законами. Для получения информации об утилизации и вторичной переработке посетите веб-сайт:<www.mygreenelectronics.com>или [www.eiae.org.](www.eiae.org)

### **Директивы об утилизации по окончании срока службы - Вторичная переработка**

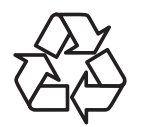

Данный монитор для общественных мест содержит материалы, которые могут быть переработаны и использованы повторно. Утилизация производится в соответствии с местными, государственными и федеральными законами.

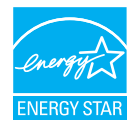

Являясь партнером ENERGY STAR, мы определили, что данный продукт соответствует рекомендациям ENERGY STAR по энергоэффективности.

### **Ограничения на использование опасных веществ (Индия)**

Данное устройство соответствует "Правилам об отходах электронного оборудования (управлении) 2016" (Глава V, правило 16, подпункт (1). Поскольку новое электрическое и электронное оборудование, а также компоненты, детали, запасные части и расходные материалы не содержат свинец, ртуть, кадмий, шестивалентный хром, полибромированные бифенилы и полибромированные дифениловые эфиры сверх максимальной концентрации 0,1% от массы в гомогенных материалах, установленных для свинца, ртути, шестивалентного хрома, полибромированных бифенилов и полибромированных дифениловых эфиров, а также 0,01% от массы в гомогенных материалах, установленных для кадмия, кроме исключений, приведенных в Приложении 2 к Правилам.

### **Декларация по утилизации электронного мусора в Индии**

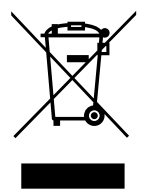

Данный символ на изделии или на упаковке указывает, что данный продукт нельзя утилизировать вместе с бытовыми отходами. Напротив, ответственность за доставку использованного оборудования на специальный пункт сбора для дальнейшей переработки или утилизации использованного электрического и электронного оборудования лежит на пользователе. Раздельный сбор и переработка использованного оборудования при его утилизации помогают сберечь природные ресурсы и гарантировать то, что такая переработка защитит здоровье человека и окружающую среду. Для получения информации о местах приема использованного оборудования для переработки в Индии обращайтесь на веб-сайт, ссылка на который приведена ниже.

Для просмотра дополнительной информации об отходах электронного оборудования посетите веб-сайт http://www. india.philips.com/about/sustainability/recycling/index.page. Чтобы узнать о местах приема отработанного оборудования на переработку в Индии, обратитесь по указанным ниже адресам.

Телефон горячей линии: 1800-425-6396 (С понедельника по субботу, с 9:00 до 17:30)

Пункт централизованного сбора отходов электронного оборудования

- Адрес: TPV Technology India Private Limited, 59, Махешвари Нагар, 1st Main Road, Mahadevapura Post,
	- Whitefield Road Bangalore, штат Карнатака, PIN: 560048, Тел.: 080-3023-1000
- Эл. почта: india.callcentre@tpv-tech.com

### **Батареи**

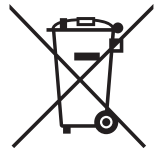

Для ЕС: Символ перечеркнутого мусорного контейнера на колесах указывает на недопустимость утилизации использованных батарей с другими бытовыми отходами! В соответствии с нормативами и законодательством страны для надлежащей утилизации и переработки отработанных батарей существует отдельная система сбора.

Для получения сведений о сборе отходов и доступных способах переработки обратитесь в местные органы управления.

Для Швейцарии: Использованные батареи подлежат возврату в пункт продажи.

Для других стран, не входящих в ЕС: По вопросам утилизации использованных батарей обращайтесь с местные органы управления.

В соответствии с Директивой 2006/66/EC Европейского Союза не допускается ненадлежащая утилизация батарей. Сбор использованных батарей осуществляется отдельной местной службой.

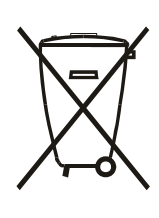

Após o uso, as pilhas e/ou baterias deverão ser entregues ao estabelecimento comercial ou rede de assistência técnica autorizada.

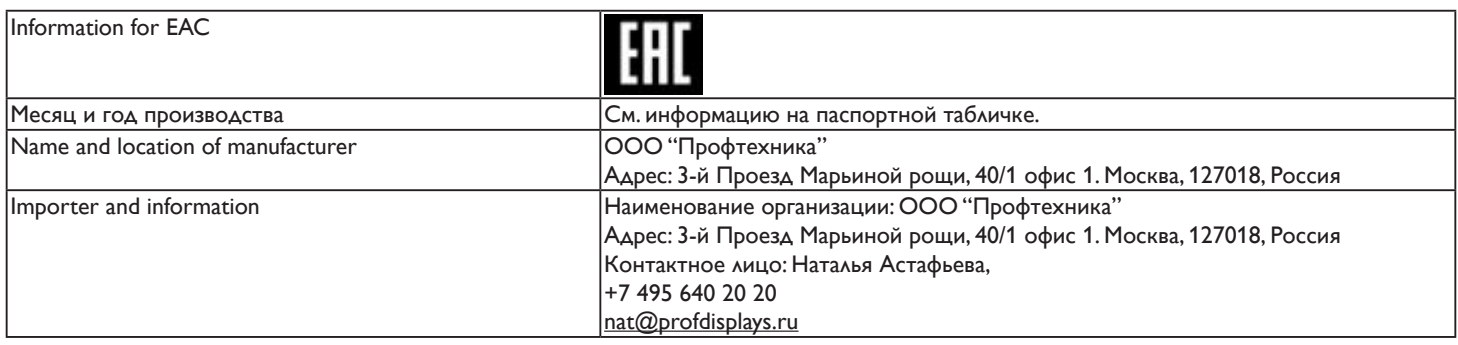

# **Содержание**

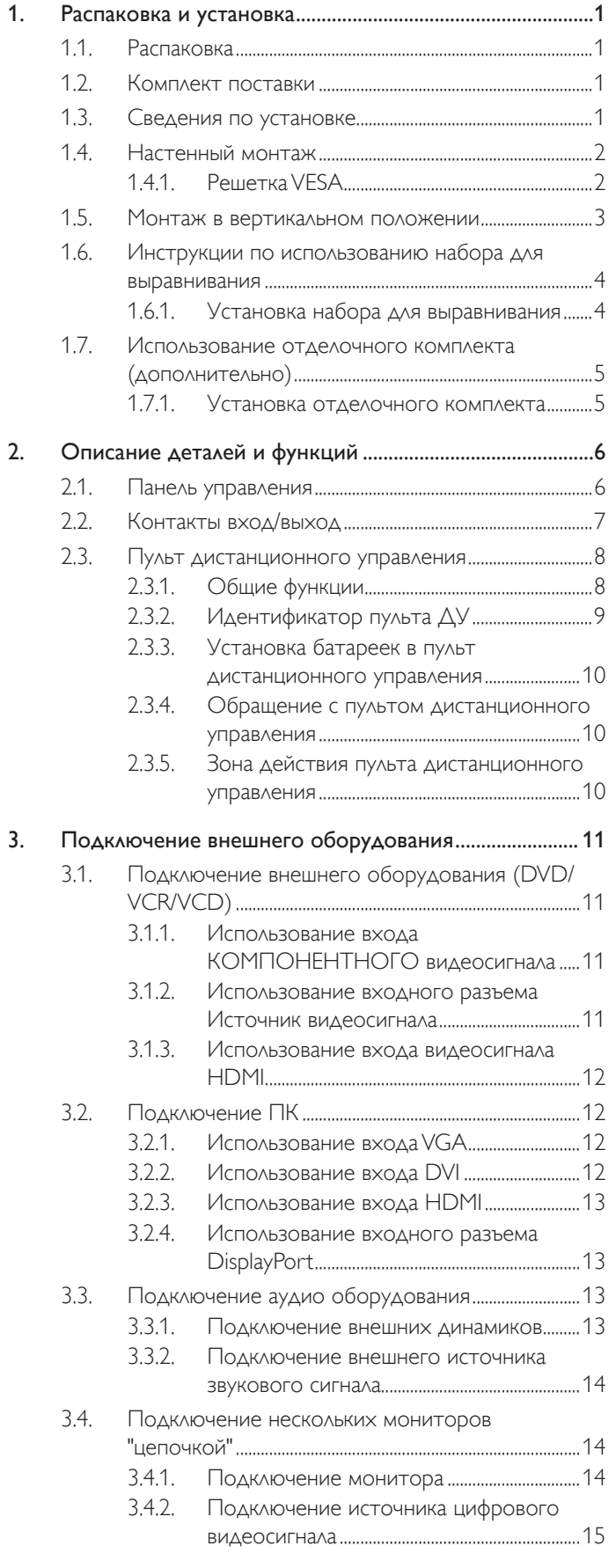

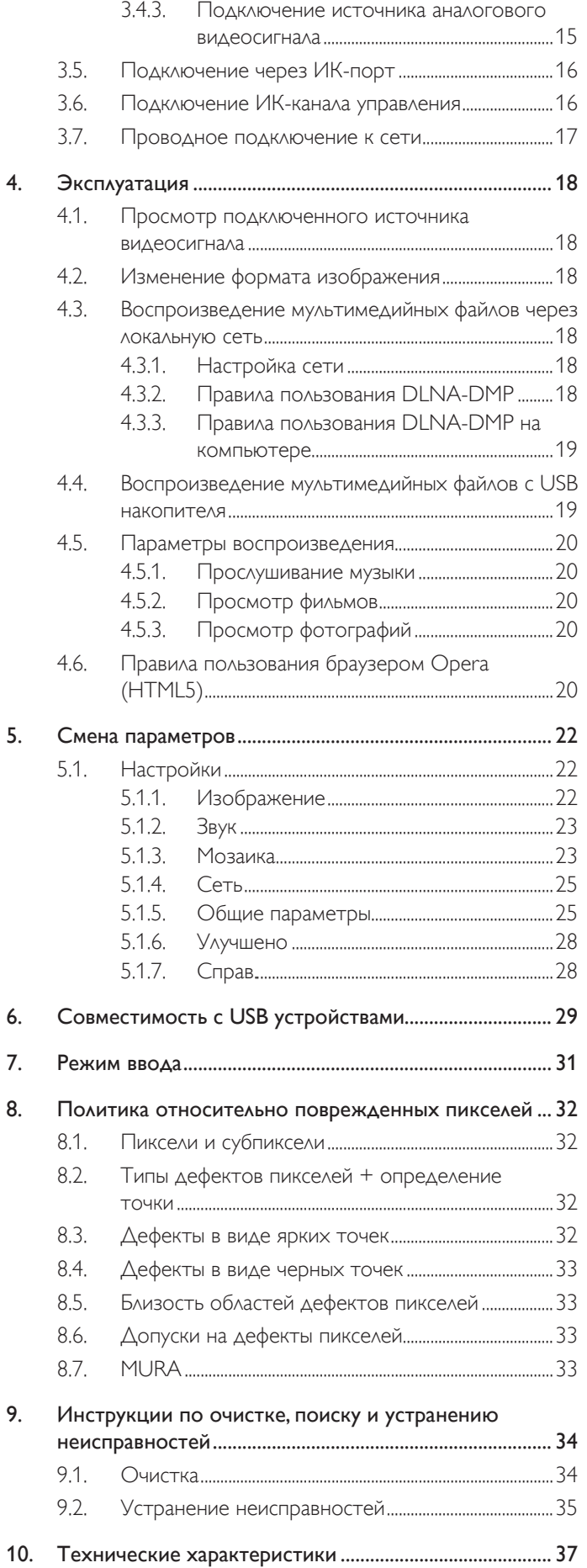

# <span id="page-10-0"></span>**1. Распаковка и установка**

# **1.1. Распаковка**

- Данное устройство упаковано в картонную коробку, вместе со стандартными комплектующими.
- Дополнительные комплектующие упакованы отдельно.
- В связи с размером и весом монитора, рекомендуется перемещать его вдвоем.
- После вскрытия картонной коробки проверьте комплектность и состояние ее содержимого.

# **1.2. Комплект поставки**

Проверьте наличие следующих изделий в полученном комплекте поставки:

- ЖК-монитор
- Пульт дистанционного управления с батарейками ААА
- Сетевой кабель
- Кабель DVI
- Кабель RS232
- Кабель гирляндной цепи
- Кабель ИК-датчика
- Кабель передачи ИК-сигнала
- Краткое руководство пользователя
- Набор для выравнивания 1: 1 шт.
- Набор для выравнивания 2: 2 шт.
- Винт с барашком: 8 шт.
- Штырь для выравнивания: 2 шт.

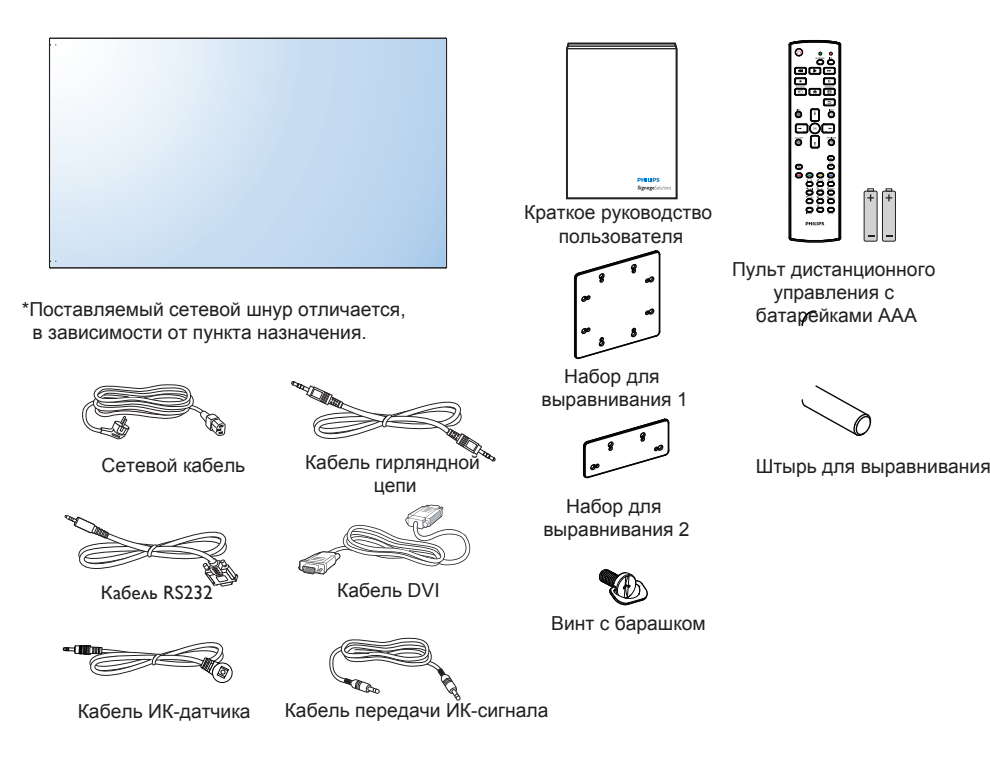

\* Различия в зависимости от региона

Дизайн монитора и аксессуары могут отличаться от показанных выше.

ПРИМЕЧАНИЯ.

- Убедитесь в том, что для всех других регионов применяется сетевой кабель, который соответствует напряжению переменного тока в электрической розетке, предусмотрен нормами по технике безопасности, принятыми в определенной стране, и утвержден ими.
- Сохраняйте коробку и упаковочный материал для перевозки монитора.

# **1.3. Сведения по установке**

- В связи с высоким энергопотреблением, рекомендуется использовать только ту штепсельную вилку, которая была специально разработана для данного монитора. При необходимости удлинения линии обратитесь в сервисный центр компании.
- Во избежание опрокидывания, монитор устанавливают на ровную поверхность. Расстояние от задней стенки монитора до стены должно быть достаточным для надлежащей вентиляции. Для продления срока службы электронных компонентов не устанавливайте монитор на кухне, в ванной и других местах с повышенной влажностью.
- Нормальная работа монитора возможна на высоте до 3000 м. При установке на высоте более 3000 м возможны нарушения в работе устройства.

# <span id="page-11-0"></span>**1.4. Настенный монтаж**

Для настенного монтажа монитора необходимо получить стандартный комплект для настенного монтажа (приобретается за дополнительную плату). Мы рекомендуем использовать интерфейс крепления, соответствующий требованиям стандарта TUV-GS и (или) UL1678 в Северной Америке.

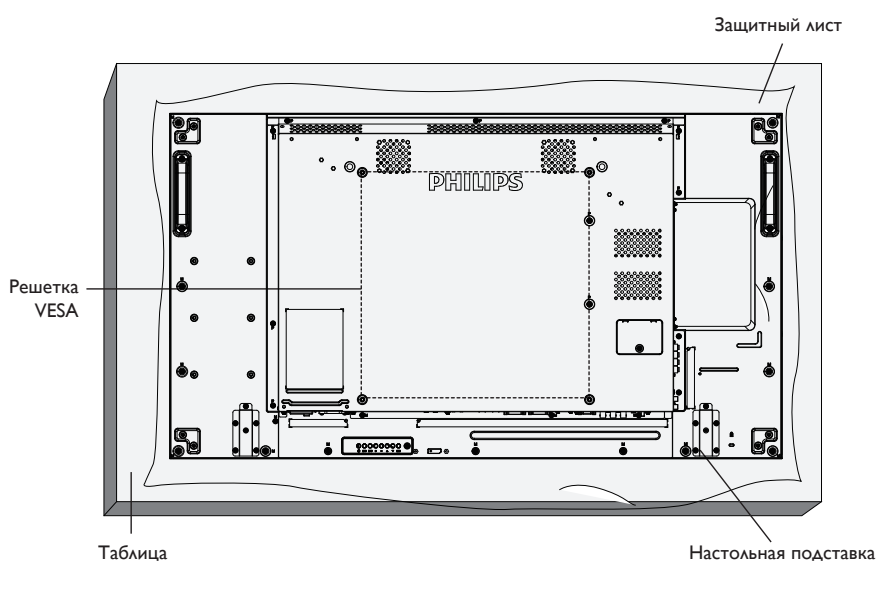

- 1. Застелите стол защитным листом, которым был обернут монитор при упаковке, чтобы не поцарапать экран.
- 2. Проверьте наличие всех принадлежностей для монтажа монитора (настенный крепеж, потолочный крепеж, настольная подставка и т. д.)
- 3. Выполните инструкции, описанные для базового монтажного комплекта. Несоблюдение инструкций по монтажу может привести к повреждению оборудования, либо травме пользователя или установщика. Гарантия на устройство не распространяется на повреждения, связанные с неправильной установкой.
- 4. С комплектом для настенного монтажа используйте монтажные винты М6 (длина которых на 10 мм больше толщины монтажного кронштейна) и хорошо затяните их.
- 5. Вес устройства без основания = 21,6 кг. Оборудование и соответствующие монтажные приспособления надежно закреплены во время испытания. Для установки только с настенным монтажным кронштейном, соответствующим стандарту UL, с минимальным весом/нагрузкой: 21,6 кг.

# **1.4.1. Решетка VESA**

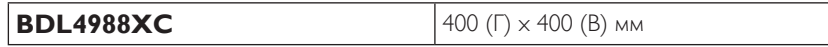

### **Внимание:**

Для защиты монитора от падения:

- Для настенного или потолочного монтажа монитора мы рекомендуем использовать металлические кронштейны, приобретаемые за дополнительную плату. Подробные инструкции по монтажу представлены в руководстве, которое поставляется в комплекте с кронштейном.
- Для уменьшения вероятности травм и повреждений от падения монитора в случае землетрясения или других стихийных бедствий проконсультируйтесь с производителем кронштейна о выборе места для монтажа.

#### **Требования по обеспечению вентиляции при установке в закрытых сооружениях**

Для обеспечения рассеивания тепла оставьте пространство между монитором и окружающими предметами, как показано на диаграмме ниже.

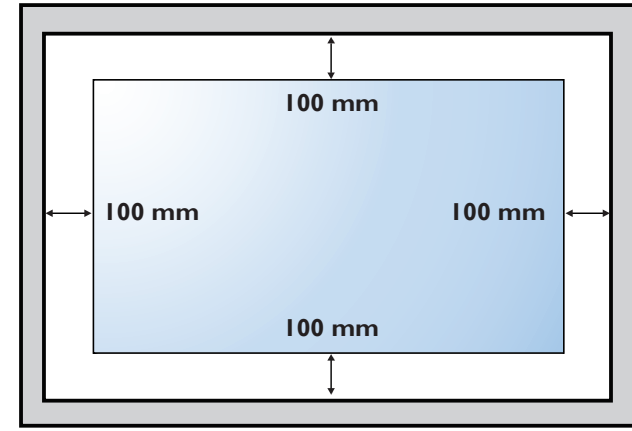

# <span id="page-12-0"></span>**1.5. Монтаж в вертикальном положении**

Монитор можно установить в вертикальном положении.

- 1. Снимите прикрепленную подставку.
- 2. Поверните монитор на 90 градусов против часовой стрелки. Логотип "PHILIPS" должен быть виден, когда пользователь смотрит на заднюю часть монитора.

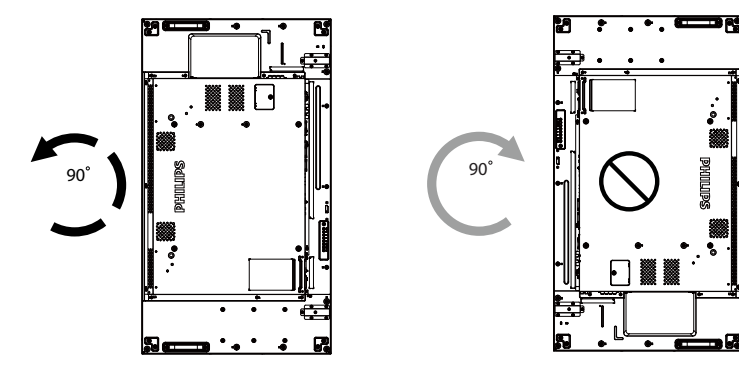

# <span id="page-13-0"></span>**1.6. Инструкции по использованию набора для выравнивания**

# **1.6.1. Установка набора для выравнивания**

- Перед установкой набора для выравнивания мониторы должны быть надлежащим образом установлены на кронштейн для видеостены.
- Использование винта с барашком облегчает установку.
- Использование набора для выравнивания 1 на четырех соседних мониторах.

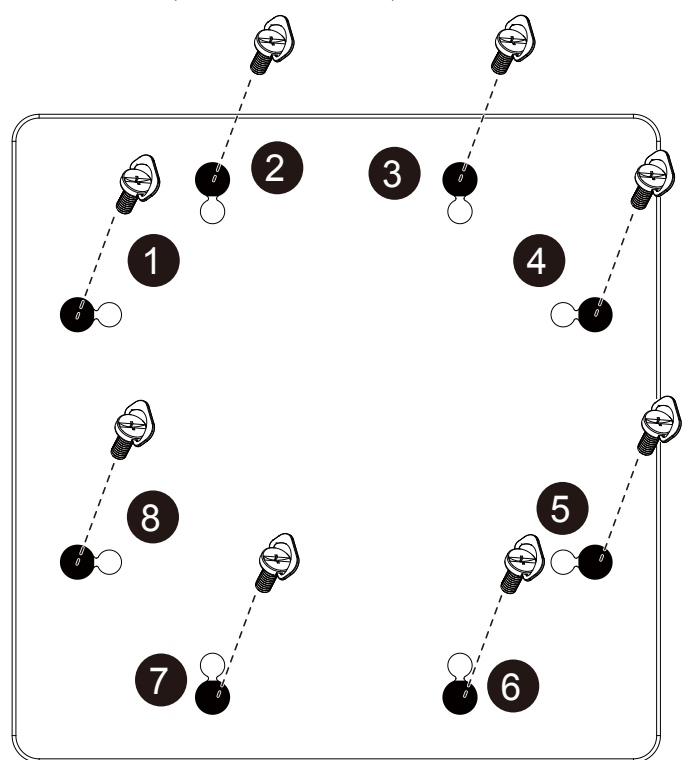

• Использование набора для выравнивания 2 на двух соседних мониторах.

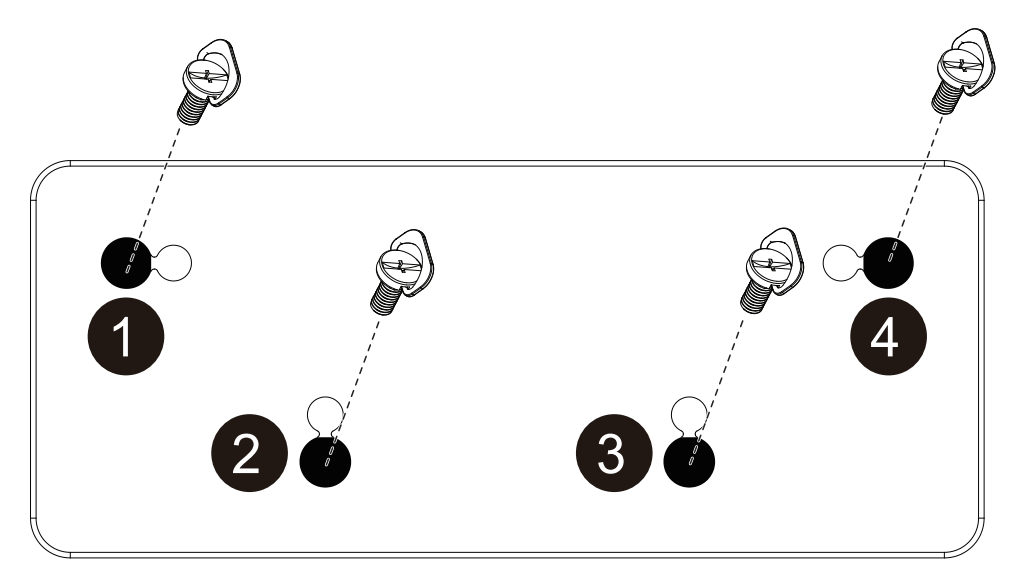

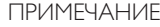

ПРИМЕЧАНИЕ. При установке комплекта для выравнивания обратитесь за консультацией к специалисту сервисного центра. Мы не несем ответственности за выполнение монтажа не специалистами сервисного центра.

### <span id="page-14-0"></span>**1.7. Использование отделочного комплекта (дополнительно)**

Для защиты монитора и улучшения внешнего вида можно воспользоваться отделочным комплектом.

# **1.7.1. Установка отделочного комплекта**

Установка отделочного комплекта для конфигурации 1x1

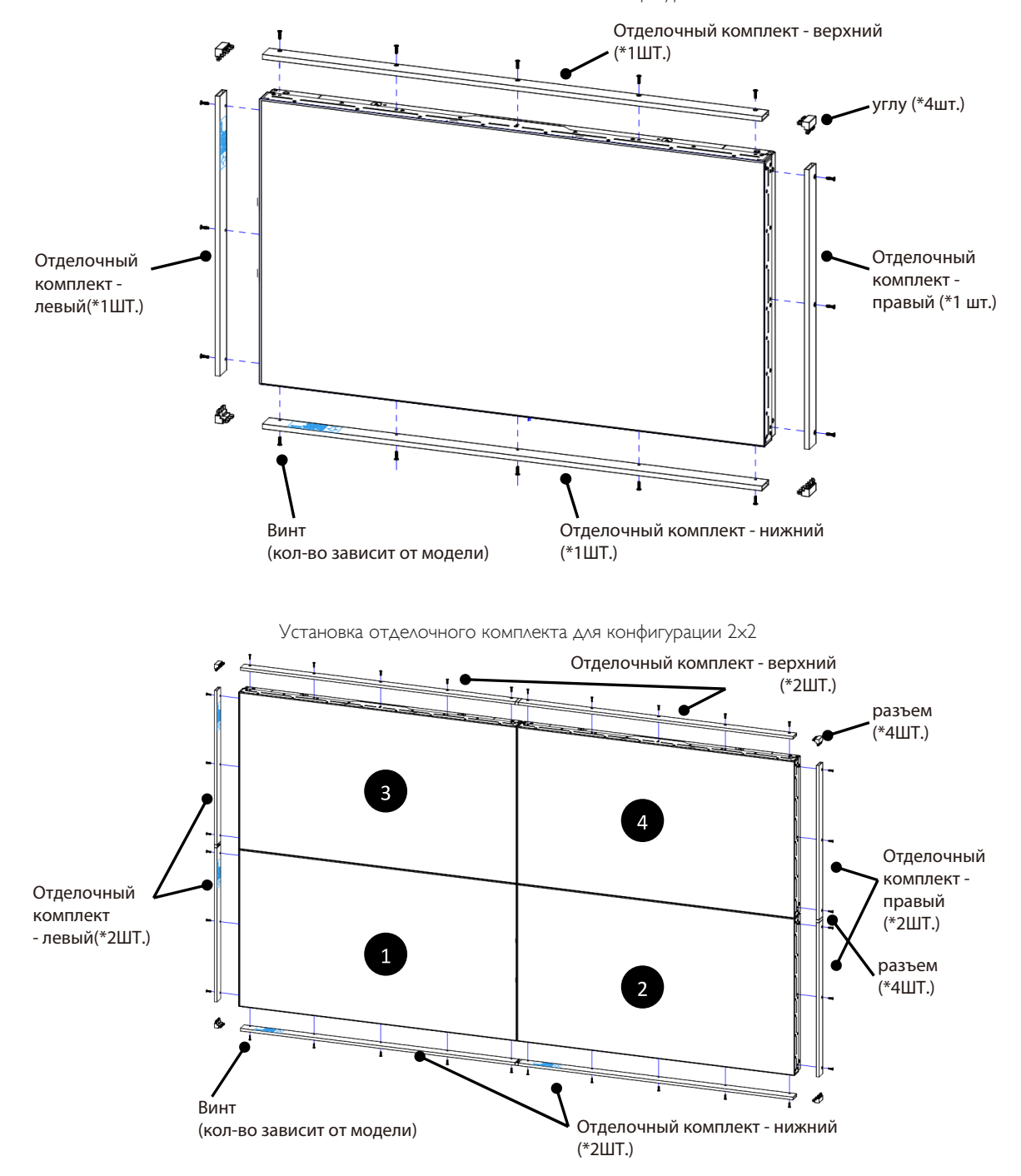

\* Подробное описание см. в инструкции, вложенной в упаковку комплекта.

# <span id="page-15-0"></span>**2. Описание деталей и функций**

# **2.1. Панель управления**

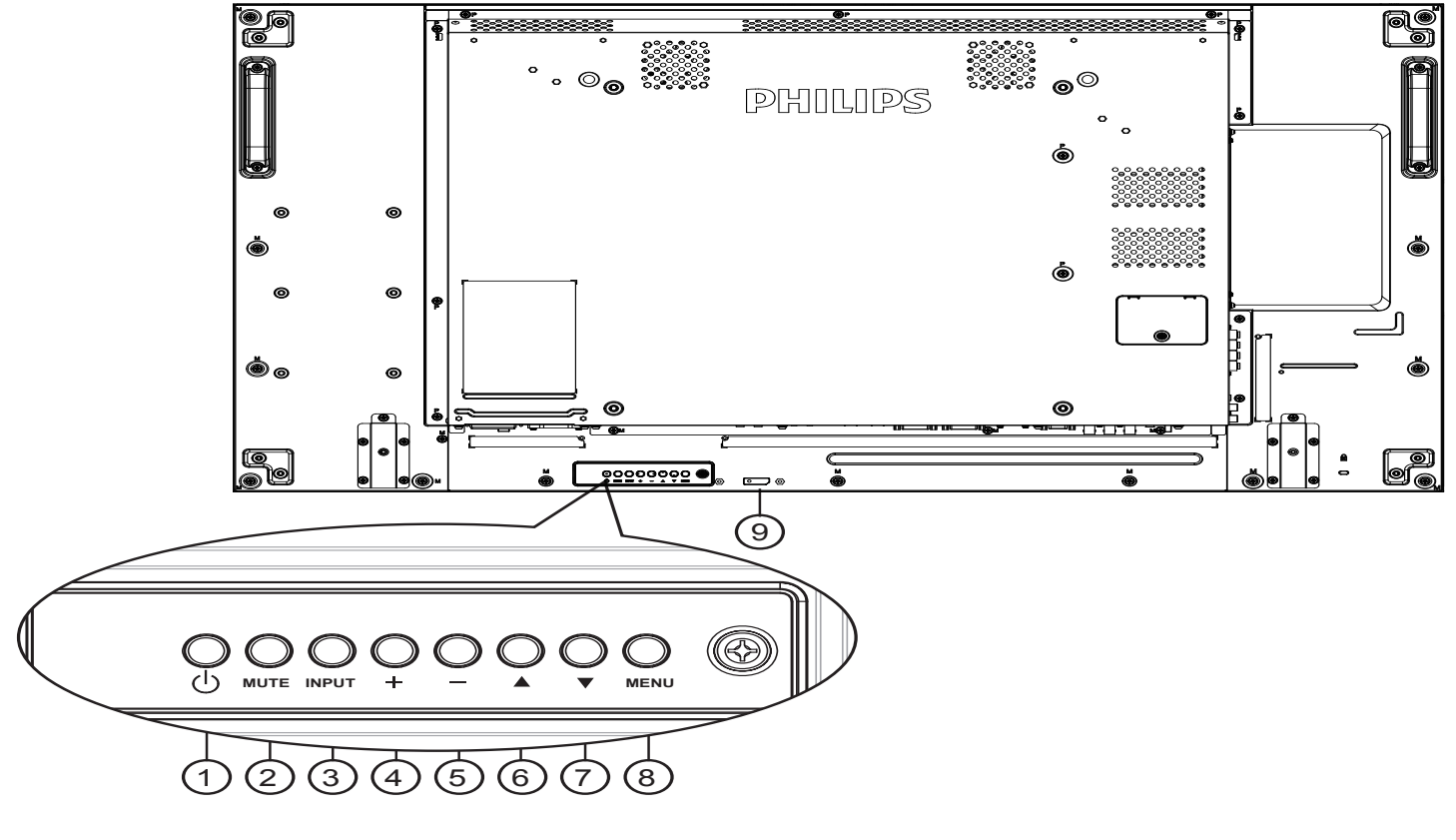

# (1) Кнопка  $\Gamma$ <sup>[1</sup>)]

Кнопка служит для включения или перевода монитора в режим ожидания.

# <sup>2</sup> **Кнопка [БЕЗ ЗВУКА]**

Включение и выключение звука.

# <sup>3</sup> **Кнопка [ВХОД]**

Выбор источника сигнала.

• Нажмите на кнопку  $[OK]$  для вызова экранного меню.

# (4) Кнопка [+]

Увеличение подстройки в режиме активации экранного меню или увеличение громкости при выключенном экранном меню.

# <sup>5</sup> **Кнопка [ ]**

Уменьшение подстройки в режиме активации экранного меню или уменьшение громкости при выключенном экранном меню.

# <sup>6</sup> **Кнопка [ ]**

Перемещение полосы подсветки вверх для настройки выбранного элемента при активном экранном меню.

# <sup>7</sup> **Кнопка [ ]**

Перемещение полосы подсветки вниз для настройки выбранного элемента при активном экранном меню.

# <sup>8</sup> **Кнопка [МЕНЮ]**

Возврат к предыдущему меню в режиме активации экранного меню или активация экранного меню при выключенном экранном меню.

# <sup>9</sup> **ИК-приемник пульта дистанционного управления и индикатор питания**

- Получение команд от пульта дистанционного управления.
- Показывает рабочее состояние монитора без OPS:
	- При включении монитора загорается зеленый индикатор
	- При переходе монитора в режим ожидания загорается красный индикатор
	- При переходе монитора в режим APM загорается желтый индикатор
	- При выборе опции {Расписание} мигает красный и зеленый индикатор
	- Мигающий красный индикатор указывает на то, что была выявлена неисправность
	- При отключении монитора от источника питания индикатор не горит

# <span id="page-16-0"></span>**2.2. Контакты вход/выход**

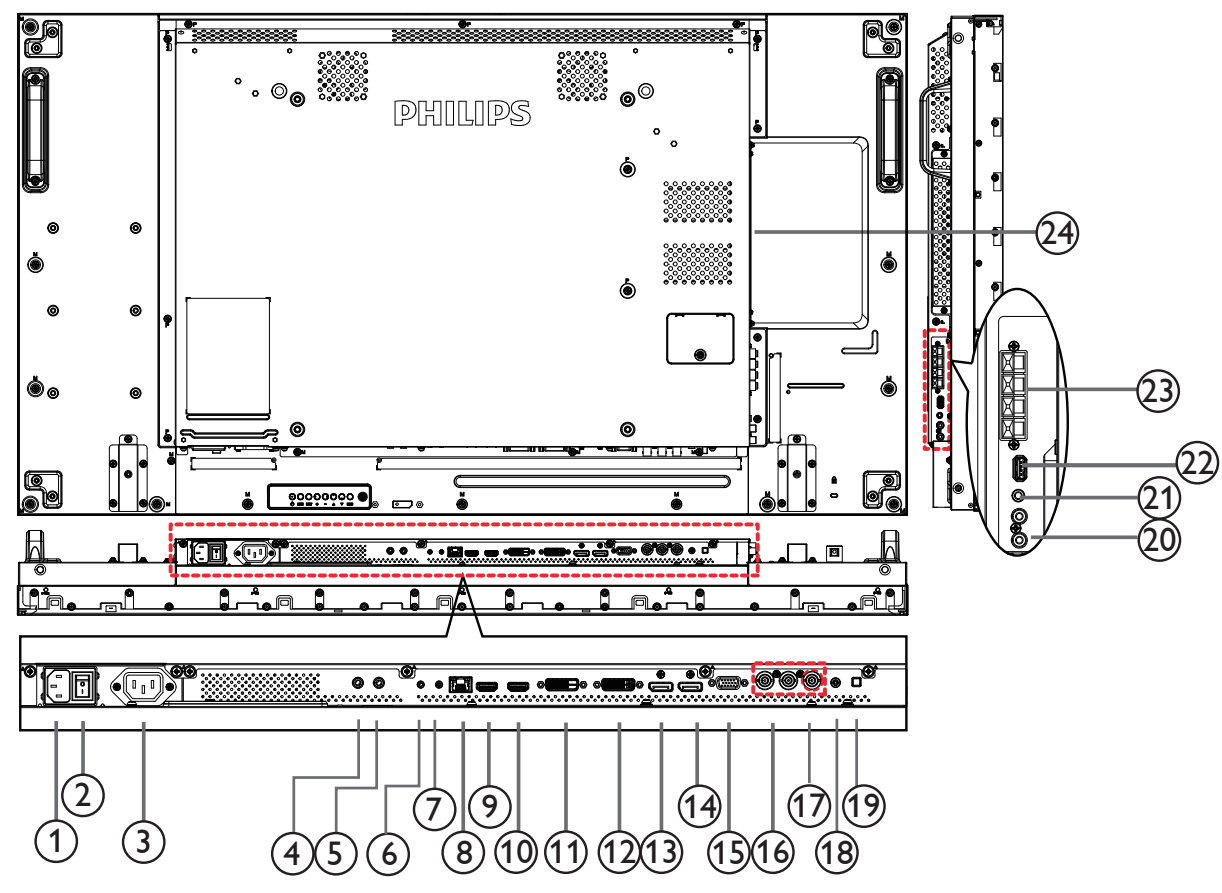

# <sup>1</sup> **ВХОД ПЕРЕМЕННОГО ТОКА**

Питание переменного тока от электрической розетки.

### <sup>2</sup> **ГЛАВНЫЙ ПЕРЕКЛЮЧАТЕЛЬ ПИТАНИЯ**

Служит для включения/выключения питания монитор от сети.

### <sup>3</sup> **ВЫХОД ПЕРЕМЕННОГО ТОКА**

Источник переменного тока подключается к разъему ВХОД ПЕРЕМЕННОГО ТОКА медиаплеера.

### <sup>4</sup> **ВХОД ИК-СИГНАЛА /** <sup>5</sup> **ВЫХОД ИК-СИГНАЛА**

Вход/выход ИК сигнала для использования функции сквозного канала.

### ПРИМЕЧАНИЯ.

- При подключении разъема [ИК ВХОД] ИК-приемник монитора не работает.
- Дистанционное управление источником аудио/видео сигнала через монитор описано на стр. [16](#page-25-1) в разделе "Подключение ИК-канала управления".

# <sup>6</sup> **RS232C ВХОД** 7 **RS232C ВЫХОД**

RS232C сетевое соединение вход/выход для использования функции сквозного канала.

### <sup>8</sup> **RJ-45**

Функция управления ЛВС для приемки сигнала пульта ДУ из центра управления.

# **(9) ВХОД HDMI1 / (10) ВХОД HDMI2**

HDMI видео/аудио вход.

# <sup>11</sup> **ВХОД DVI**

DVI-D видеовход.

# <sup>12</sup> **ВЫХОД DVI/ВЫХОД VGA**

DVI или VGA видеовыход.

- <sup>13</sup> **ВХОД DisplayPort /** 14 **ВЫХОД DisplayPort** DisplayPort видеовход/ видеовыход.
- <sup>15</sup> **ВХОД VGA (миниатюрный разъем типа D)** VGA видеовход.
- 16 **ВХОД КОМПОНЕНТНОГО ВИДЕОСИГНАЛА (BNC)** Вход источника компонентного видеосигнала YPbPr.
- <sup>17</sup> **Y/CVBS** Вход источника видеосигнала.
- <sup>18</sup> **Вход LINE IN на компьютере**

Аудио вход для источника сигнала VGA (3,5 мм стереопроигрыватель).

<sup>19</sup> **ПЕРЕКЛЮЧАТЕЛЬ ДИНАМИКА**

### Внутренний включатель/выключатель динамика.

<sup>20</sup> **АУДИОВХОД**

Аудиовход для внешнего источника аудио/видео сигнала (RCA).

<sup>21</sup> **АУДИОВЫХОД**

Аудиовыход на внешнее аудио/видео устройство.

- <sup>22</sup> **USB-порт**
	- Подключите USB накопитель.
- <sup>23</sup> **ВЫХОД ДЛЯ ПОДКЛЮЧЕНИЯ ДИНАМИКОВ** Подключение выходного аудиосигнала к внешним динамикам.

# <sup>24</sup> **РАЗЪЕМ OPS**

Разъем для установки дополнительного модуля OPS.

ПРИМЕЧАНИЯ. Мы рекомендуем использовать модули Advantech ARK DS262 или Winmate OMIS-OPS. Мы не гарантируем работу с другими модулями OPS

# <span id="page-17-0"></span>**2.3. Пульт дистанционного управления**

## **2.3.1. Общие функции**

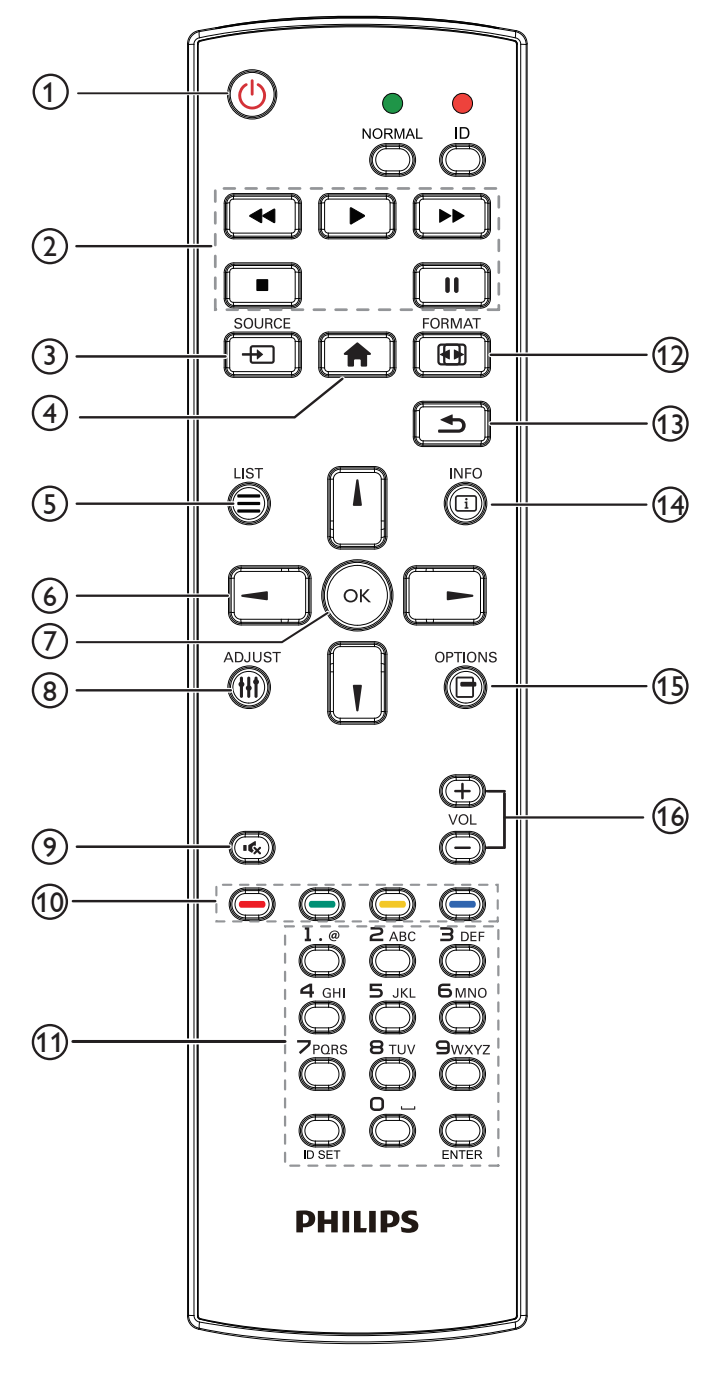

# <sup>1</sup> **[ ] Кнопка ПИТАНИЯ**

Кнопка служит для включения или перевода монитора в режим ожидания.

# <sup>2</sup> **Кнопки [ВОСПРОИЗВЕДЕНИЕ]**

Управление воспроизведением медиа-файлов.

### <sup>3</sup> **[ ] Кнопка ИСТОЧНИК**

Выберите источник входного сигнала. Кнопкой [-] или [-] выберите **USB**, **Сеть**, **HDMI 1**, **HDMI 2**, **DisplayPort**, **Card OPS**, **DVI-D**, **YPbPr**, **AV** или **VGA**. Нажмите на кнопку [ОК] для подтверждения выбора и выхода.

### <sup>4</sup> **[ ] Кнопка Главная страница**

Доступ к экранному меню.

**5 Кнопка [<sup>1</sup>] СПИСОК** 

Нет функции.

<sup>6</sup> **[ ] [ ] [ ] [ ] Кнопки навигации**

Навигация в меню и выбор элементов.

(7) Кнопка **[**OK]

Подтверждение ввода или выбора.

<sup>8</sup> **[ ] Кнопка НАСТРОЙКА**

Просмотр доступных параметров, меню изображения и звука.

<sup>9</sup> **[ ] Кнопка БЕЗ ЗВУКА**

Служит для выключения/включения звука.

<sup>10</sup> **[ ] [ ] [ ] [ ] Цветные кнопки**

Выбор функции или параметра.

<sup>11</sup> **Кнопки [Цифры / ID SET / ВВОД]**

Ввод текста для настройки сети.

Нажмите, чтобы задать идентификатор монитора. Подробная информация представлена в разделе [2.3.2. Идентификатор](#page-18-1)  [пульта ДУ](#page-18-1).

# <sup>12</sup> **[ ] Кнопка ФОРМАТ**

Изменение формата изображения.

# <sup>13</sup> **[ ] Кнопка НАЗАД**

Возврат на предыдущую страницу меню или выход из предыдущей функции.

<sup>14</sup> **[ ] Кнопка ИНФОРМАЦИЯ**

Просмотр информации о текущей деятельности.

# <sup>15</sup> **[ ] Кнопка ПАРАМЕТРЫ**

Просмотр доступных параметров, меню изображения и звука.

# <sup>16</sup> **[ ] [ ] Кнопка регулирования громкости**

Настройка громкости.

# <span id="page-18-0"></span>**2.3.2. Идентификатор пульта ДУ**

Пульту ДУ можно присвоить идентификатор для его использовании с одним из нескольких различных мониторов.

<span id="page-18-1"></span>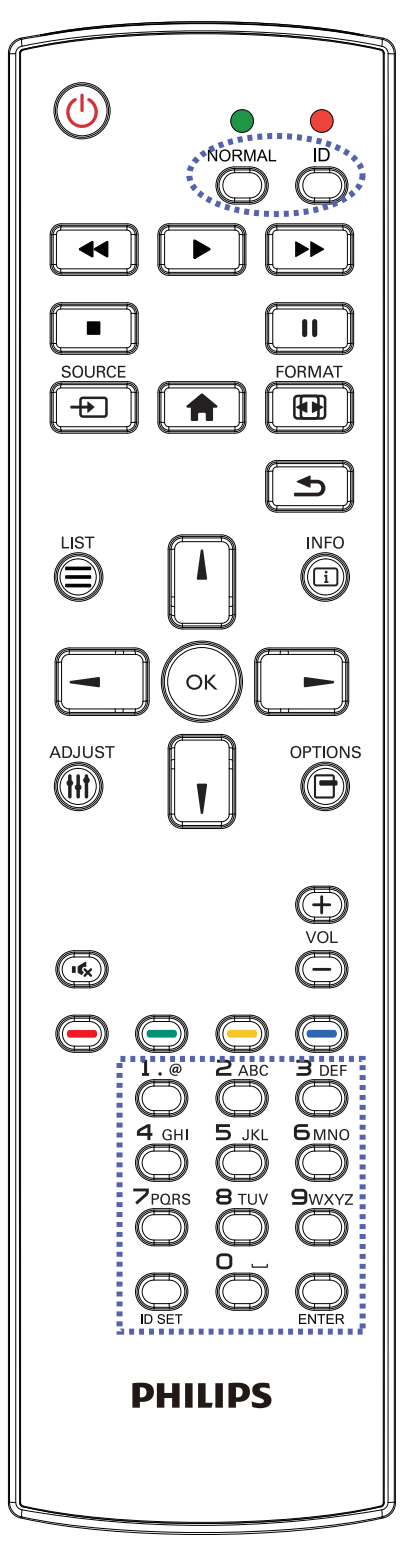

Нажмите кнопку [ID]. Красный индикатор дважды мигнет.

1. Нажмите кнопку [ID SET] не менее 1 секунды для входа в режим идентификации. Загорается красный индикатор. Повторно нажмите кнопку [ID SET] для выхода из режима идентификации. Красный индикатор гаснет.

Цифровыми кнопками [0] - [9] выберите монитор для управления.

Пример.нажмите кнопки [0] и [1] для монитора №1, нажмите кнопки [1] и [1] для монитора №11. Диапазон номеров: от [01] до [255].

- 2. Если в течение 10 секунд не нажимается ни одна кнопка, режим идентификации закрывается.
- 3. При ошибочном нажатии другой кнопки кроме цифровой выждите 1 секунду, пока красный индикатор не погаснет и не загорится снова, затем введите нужные цифры.
- 4. Нажмите кнопку [ВВОД] для подтверждения. Красный индикатор дважды мигает и гаснет.

### **ПРИМЕЧАНИЕ.**

- Нажмите на кнопку [НОРМАЛЬНЫЙ]. Дважды мигает зеленый индикатор, указывая на обычный режим работы монитора.
- Перед выбором номера монитора, идентификационные номера следует установить для каждого монитора.

### <span id="page-19-0"></span>**2.3.3. Установка батареек в пульт дистанционного управления**

Пульт дистанционного управления работает от двух батареек ААА 1,5 В.

Для установки или замены батареек:

- 1. Нажмите и сдвиньте крышку для открытия отсека.
- 2. Установите батарейки, соблюдая полярность (+) и (–) в батарейном отсеке.
- 3. Установите крышку батарейного отсека на место.

#### **Внимание:**

Неправильное использование батареек приводит к их протечке или взрыву. Рекомендуется неукоснительно соблюдать следующие инструкции:

- Установите батарейки ААА, соблюдая полярность. Для этого совместите (+) и (–) на батарейках и в батарейном отсеке.
- Не используйте одновременно батарейки различных типов.
- Не используйте одновременно старые и новые батарейки. Это сокращает срок службы батареек и вызывает их протечку.
- Немедленно извлеките использованные батарейки для предупреждения протечки жидкости в батарейный отсек. Не прикасайтесь к электролиту поврежденной батарейки, это может нанести вред кожном покрову.
- ПРИМЕЧАНИЕ. Если вы не собираетесь использовать пульт дистанционного управления в течение длительного времени, извлеките из него батарейки.

### **2.3.4. Обращение с пультом дистанционного управления**

- Избегайте сильных ударов.
- Избегайте попадания на пульт дистанционного управления воды или другой жидкости. В случае намокания пульта дистанционного управления немедленно вытрите его насухо.
- Избегайте воздействия высокой температуры и пара.
- Вскрытие пульта дистанционного управления разрешено только для замены батареек.

### **2.3.5. Зона действия пульта дистанционного управления**

Направьте верхнюю часть пульта дистанционного управления в сторону ИКприемника на мониторе (задняя часть) и нажмите кнопку.

Используйте пульт дистанционного управления в диапазоне расстояний, указанном в следующей таблице.

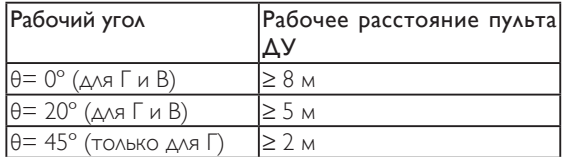

ПРИМЕЧАНИЕ. Функции пульта ДУ могут нарушаться в том случае, если ИКприемник монитора находится под воздействием прямых солнечных лучей или интенсивного освещения, либо при наличии препятствия на пути передачи сигнала.

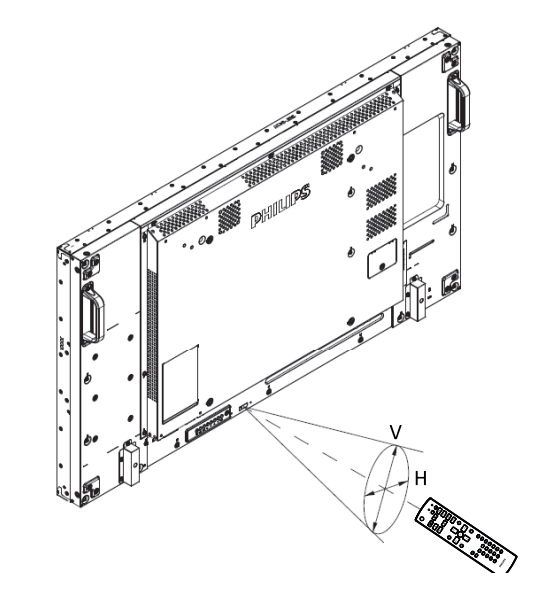

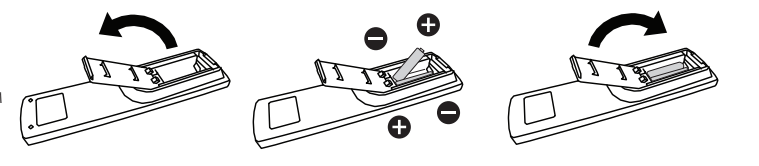

# <span id="page-20-1"></span><span id="page-20-0"></span>**3. Подключение внешнего оборудования**

# **3.1. Подключение внешнего оборудования (DVD/VCR/VCD)**

# **3.1.1. Использование входа КОМПОНЕНТНОГО видеосигнала**

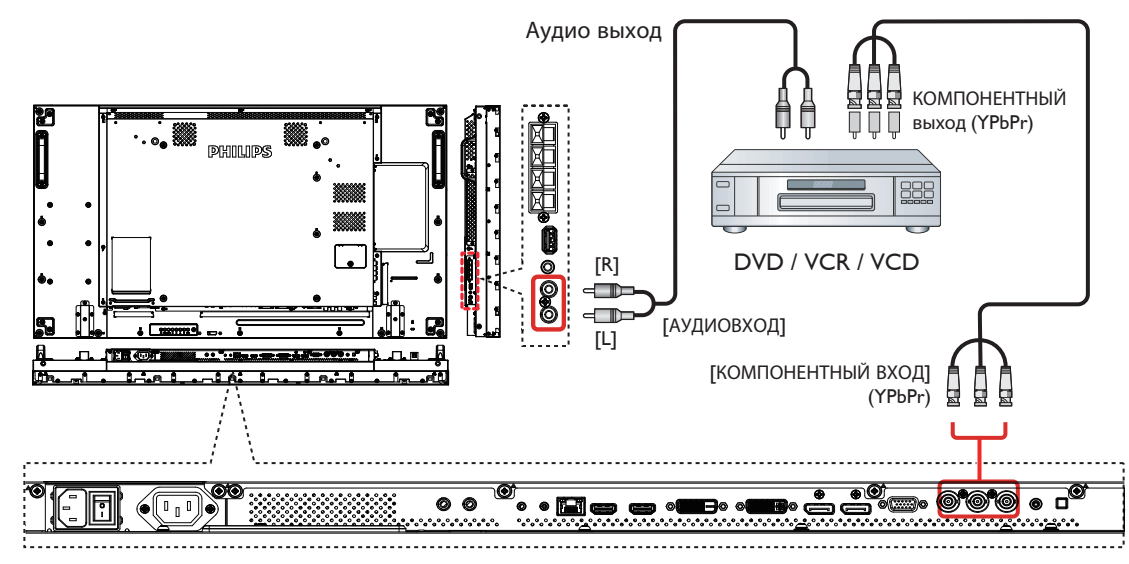

# **3.1.2. Использование входного разъема Источник видеосигнала**

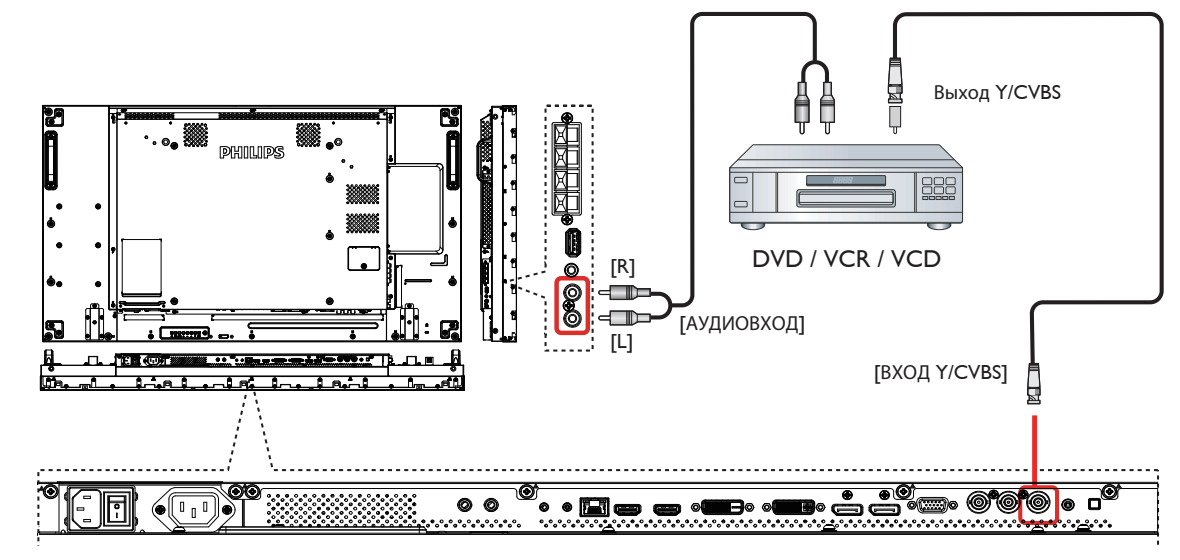

<span id="page-21-0"></span>**3.1.3. Использование входа видеосигнала HDMI**

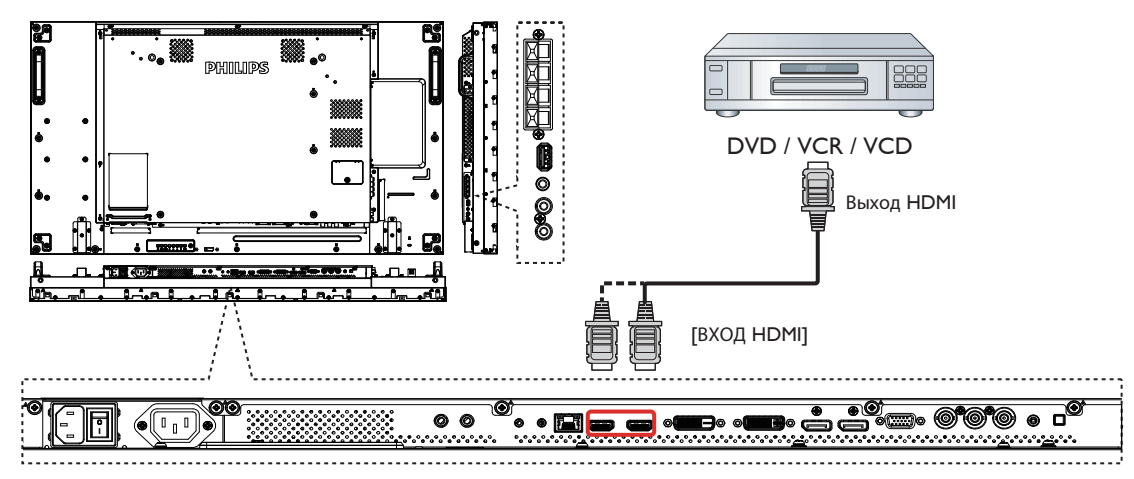

# **3.2. Подключение ПК**

**3.2.1. Использование входа VGA**

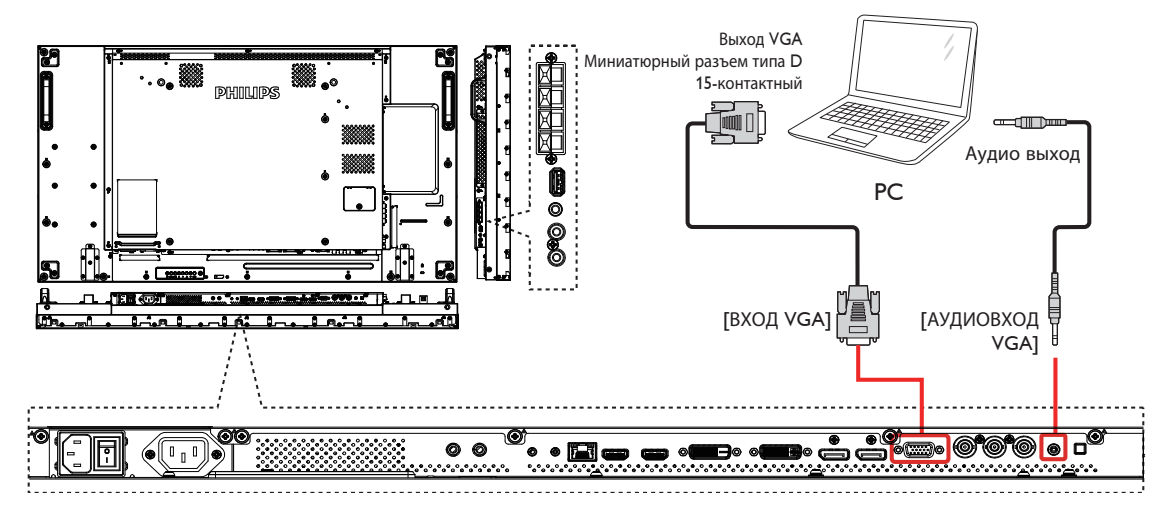

**3.2.2. Использование входа DVI**

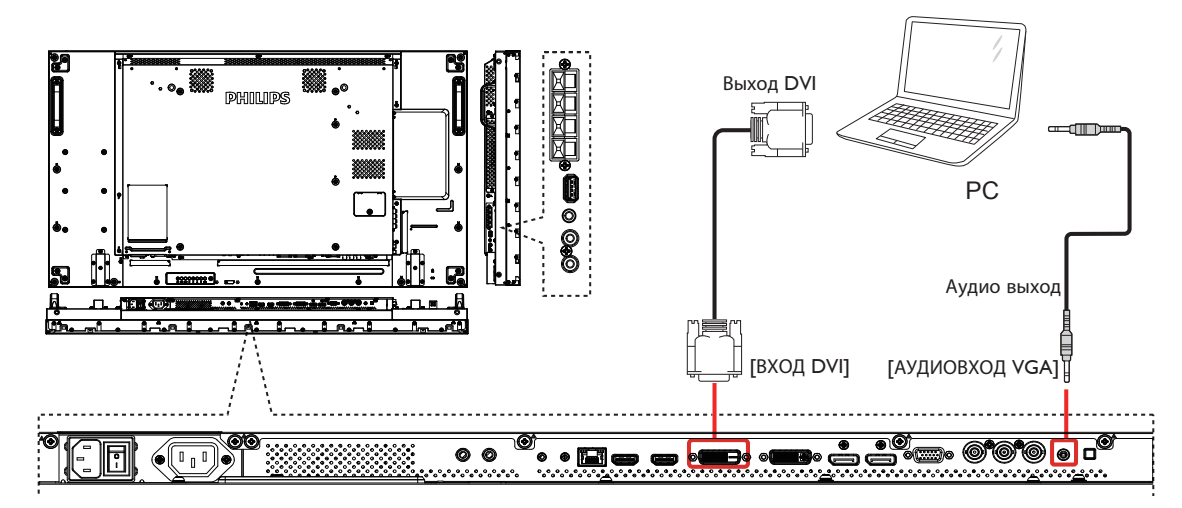

# <span id="page-22-0"></span>**3.2.3. Использование входа HDMI**

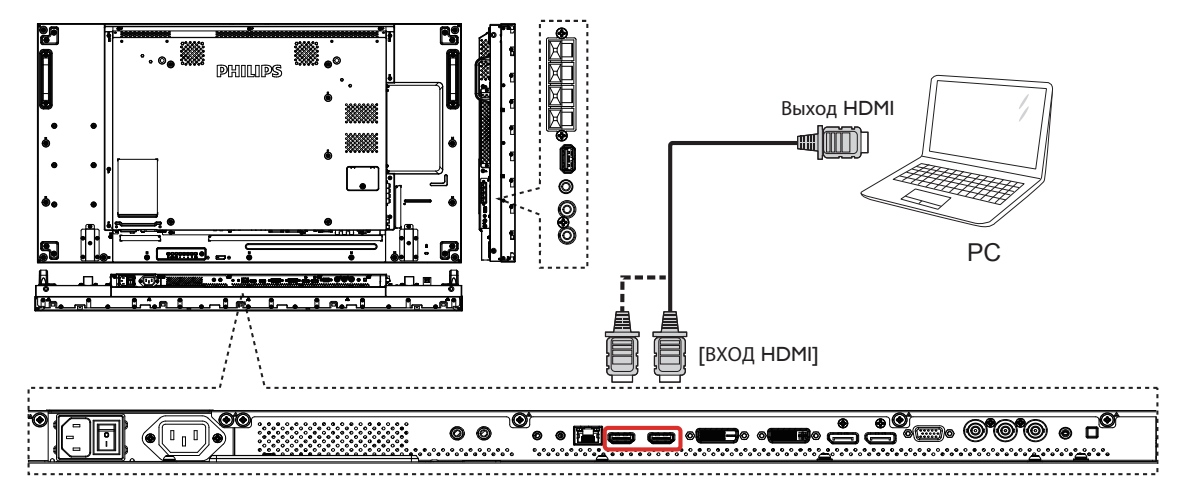

**3.2.4. Использование входного разъема DisplayPort**

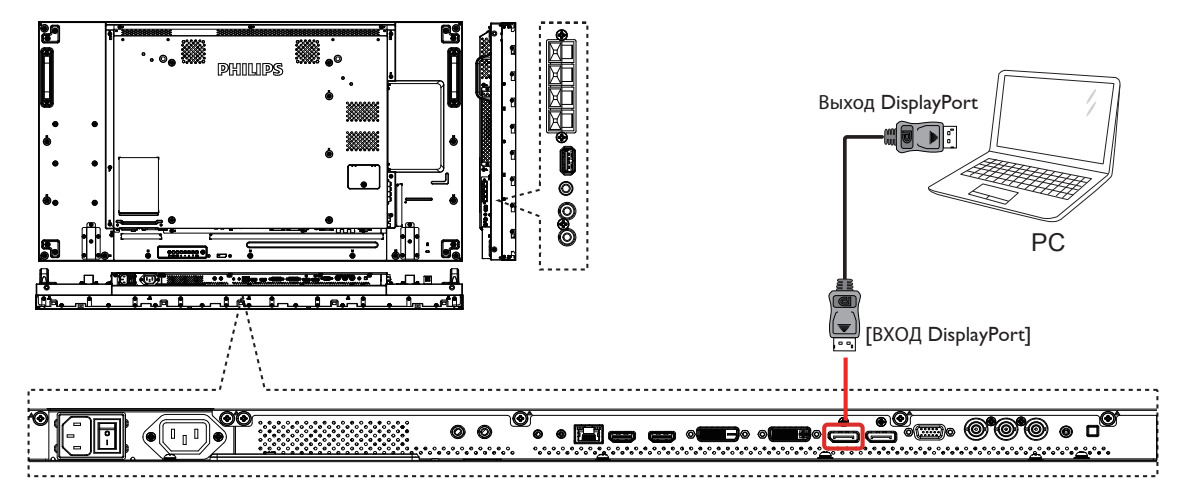

# **3.3. Подключение аудио оборудования**

### **3.3.1. Подключение внешних динамиков**

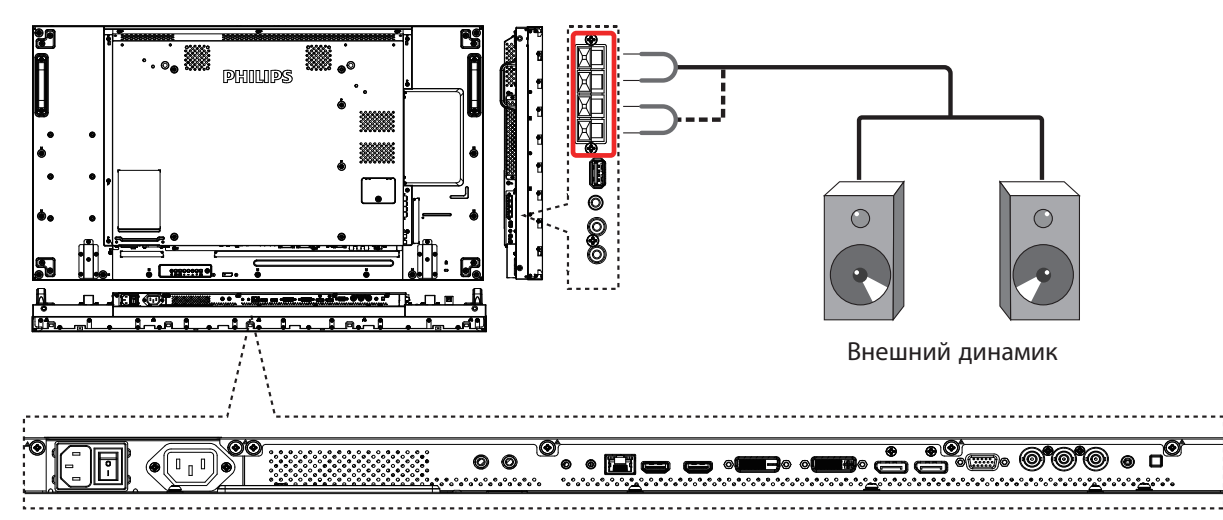

# <span id="page-23-0"></span>**3.3.2. Подключение внешнего источника звукового сигнала**

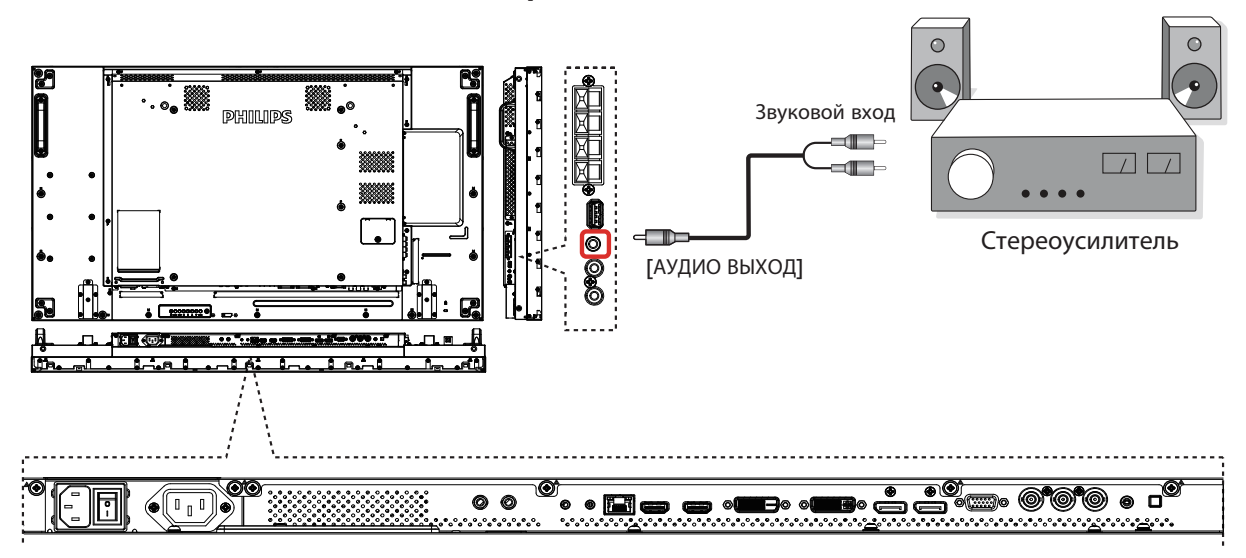

# **3.4. Подключение нескольких мониторов "цепочкой"**

Можно соединить между собой несколько мониторов в форме "цепочки" для таких приложений, как видеостена.

# **3.4.1. Подключение монитора**

Подключите разъем [RS232C ВЫХОД] МОНИТОР 1 к разъему [RS232C ВХОД] МОНИТОР 2.

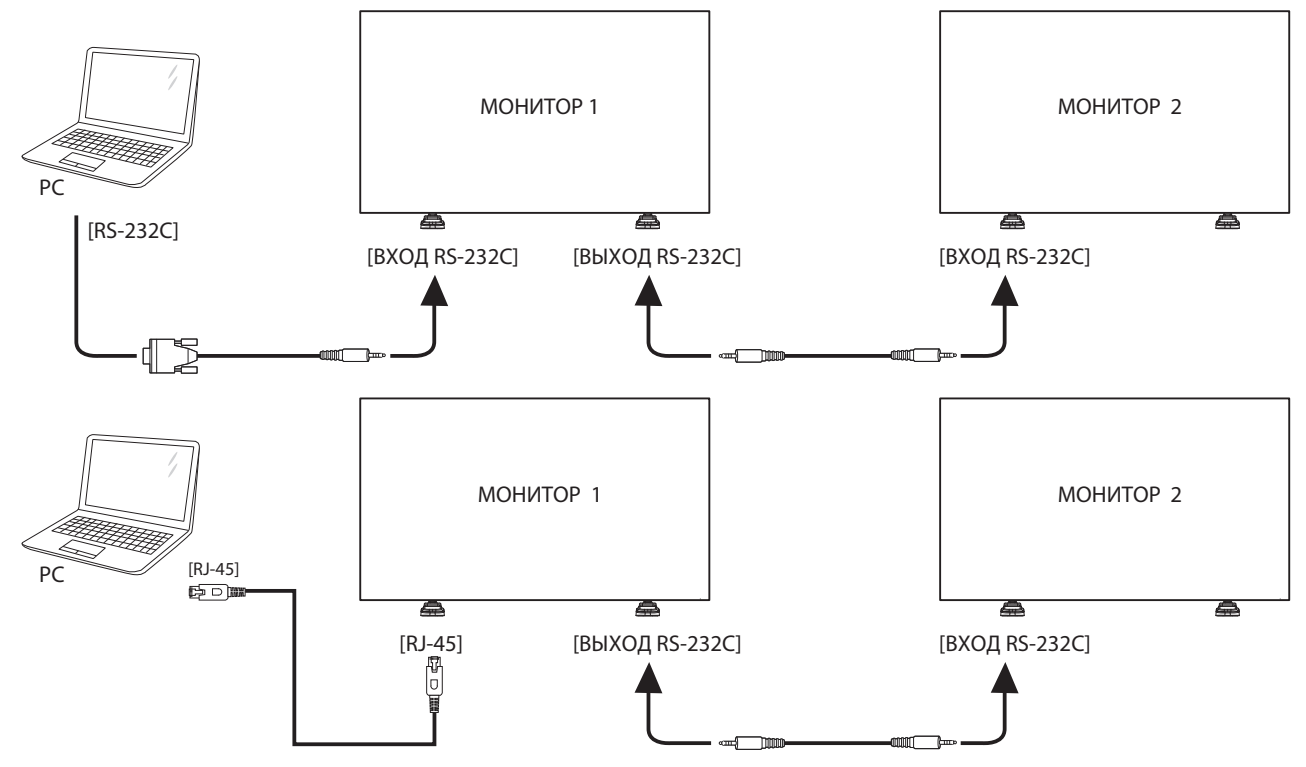

# <span id="page-24-0"></span>**3.4.2. Подключение источника цифрового видеосигнала**

Подключите разъем [ВЫХОД DVI / ВЫХОД VGA] МОНИТОР 1 к разъему [ВХОД DVI] МОНИТОР 2.

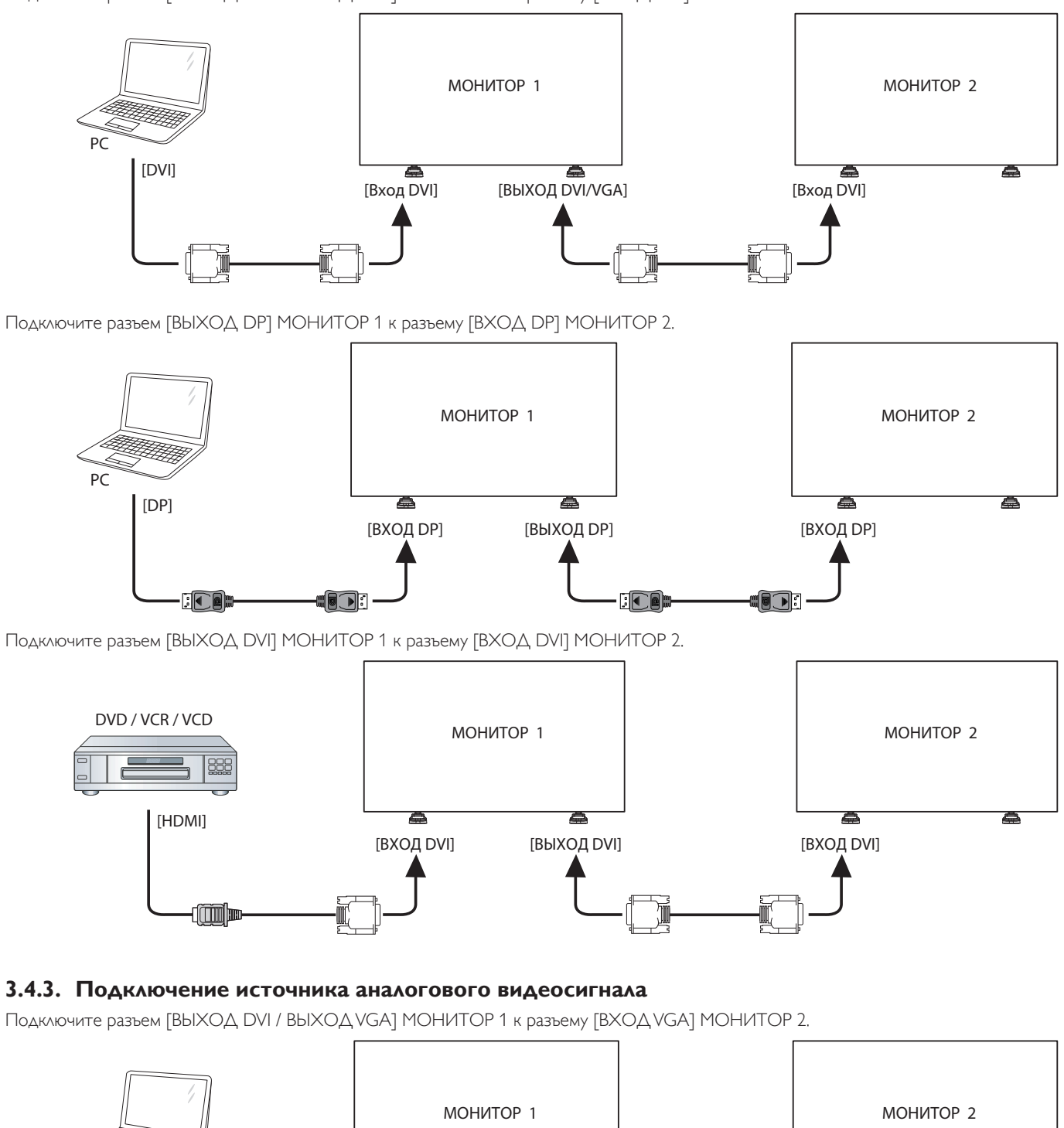

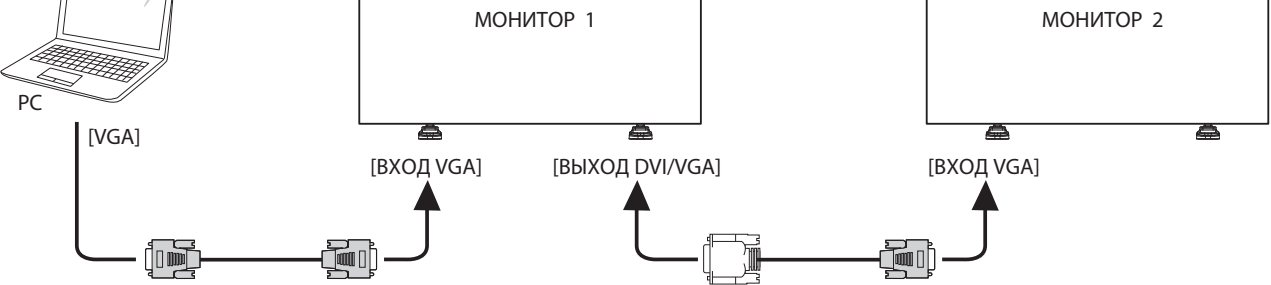

# <span id="page-25-0"></span>**3.5. Подключение через ИК-порт**

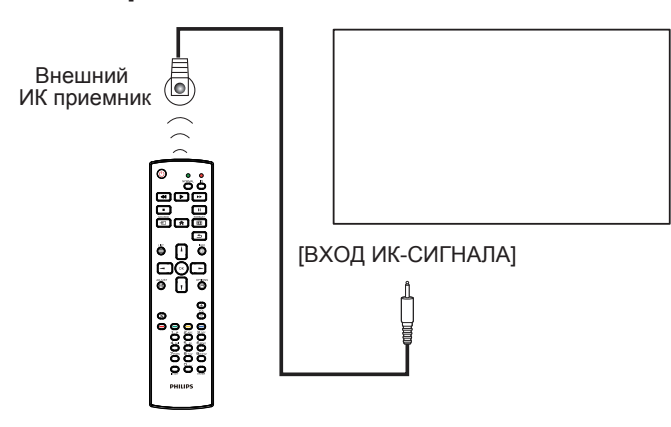

ПРИМЕЧАНИЕ. Датчик пульта ДУ монитора не работает при подключении к разъему [ВХОД IR].

# **3.6. Подключение ИК-канала управления**

<span id="page-25-1"></span>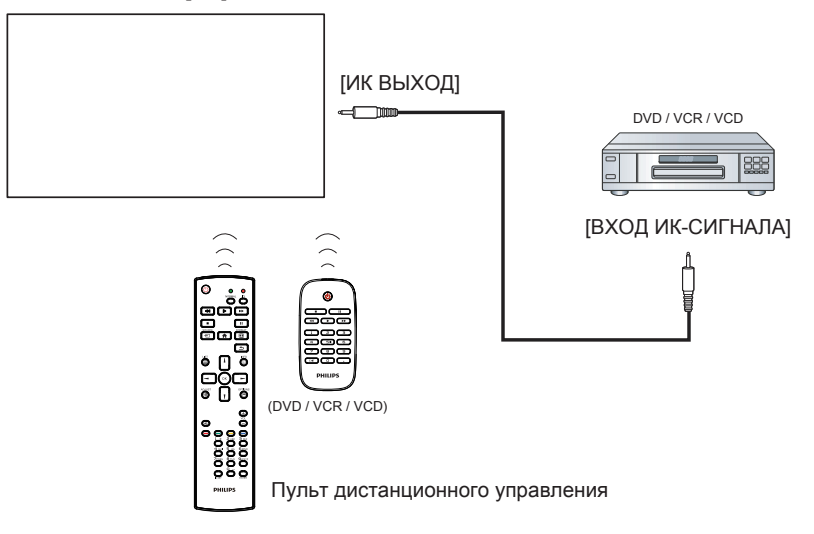

# <span id="page-26-0"></span>**3.7. Проводное подключение к сети**

При подключении монитора к домашней сети можно просматривать фотографии и видеозаписи или прослушивать музыку с компьютера. Подробная информация представлена в разделе Воспроизведение мультимедийных файлов через локальную сеть (Стр. [18](#page-27-1)).

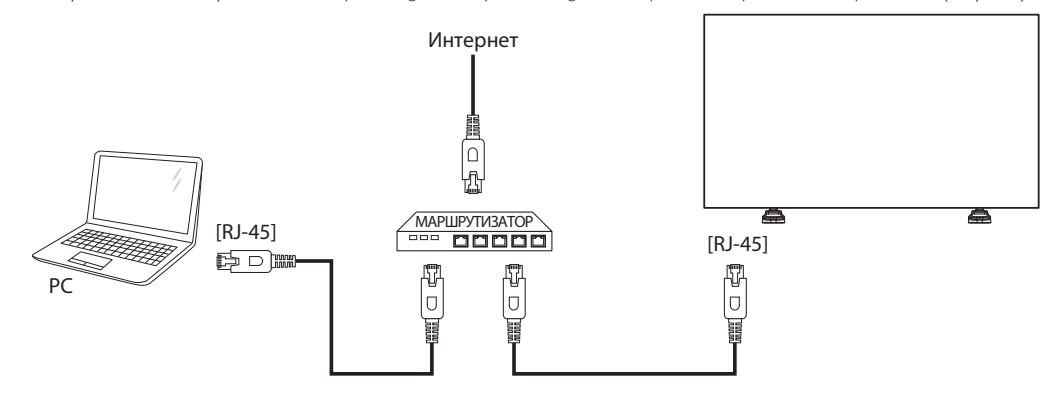

### **Настройка сети.**

- 1. Включите маршрутизатор и его DHCP настройку.
- 2. Подключите маршрутизатор к монитору кабелем Ethernet.
- 3. Нажмите на кнопку [<sup>2</sup>] НОМЕ на пульте дистанционного управления и выберите Установка.
- 4. Выберите **Подключиться к сети** и нажмите на кнопку **[OK**].
- 5. Для установки сети следуйте инструкциям экранного меню.
- 6. Подождите, пока монитор выполнит поиск сетевого подключения.
- 7. При получении подсказки выберите согласие с "Лицензионным соглашением с конечным пользователем".
- ПРИМЕЧАНИЕ. Подключение следует производить с помощью экранированного кабеля CAT-5 Ethernet для соответствия требованиям директивы ЕС по электромагнитной совместимости.

# <span id="page-27-0"></span>**4. Эксплуатация**

ПРИМЕЧАНИЕ. Описанные в данном разделе кнопки управления относятся к пульту ДУ, если не указано иначе.

# **4.1. Просмотр подключенного источника видеосигнала**

Подключение внешнего оборудования описано на стр. [11.](#page-20-1)

- 1. Нажмите кнопку [- ] ИСТОЧНИК.
- 2. Нажмите на кнопку [1] или [7] для выбора устройства, а затем на кнопку  $\mathsf{IOK}$ 1.

# <span id="page-27-2"></span>**4.2. Изменение формата изображения**

Можно изменить формат изображения в соответствии с параметрами источника видеосигнала. Каждый источник видеосигнала поддерживает определенные форматы изображения.

Доступные форматы изображения зависят от источника видеосигнала.

- 1. Нажмите кнопку [ ] ФОРМАТ.
- 2. Нажмите на кнопку [1] или [7] для выбора формата изображения, а затем на кнопку $\mathsf{f}\mathsf{O}\mathsf{K}$ 1.
	- {Автоматическое масштабирование} : Увеличение изображения на весь экран. Рекомендуется при минимальных искажениях экрана, но не для HD или ПК.
	- {Широкоэкран. 16:9}: Изображение формата 4:3 увеличивается до формата 16:9. Не рекомендуется для HD или ПК.
	- {Широкий экран}: Показ широкоформатного контента без растяжения. Не рекомендуется для HD или ПК.
	- {Не в масштабе}: Максимальная детализация в режиме ПК. Функция доступна только при выборе режима ПК в меню {Изображение}.
	- {4:3}: Отображение в классическом формате 4:3.
	- {Пользоват. масштаб}: Выберите для применения настройки параметров масштаба в подменю Изображение и края экрана

# <span id="page-27-1"></span>**4.3. Воспроизведение мультимедийных файлов через локальную сеть**

Для воспроизведения файлов через локальную сеть требуется:

- Проводная домашняя сеть, подключенная через универсальный маршрутизатор "Universal Plug and Play" (uPnP).
- Дополнительные принадлежности: Кабель ЛВС для подключения монитора к домашней сети.
- Медиа-сервер, работающий на базе компьютера.
- Настройте параметры брандмауэра компьютера для запуска медиа-сервера.

# **4.3.1. Настройка сети**

- 1. Подключите монитор и компьютер к общей домашней сети. Подключение дисплея к сети см. на рисунке ниже.
- 2. Включите компьютер и маршрутизатор.
	- Подключение одного дисплея:

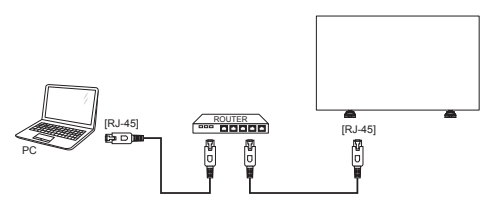

• Подключение нескольких дисплеев:

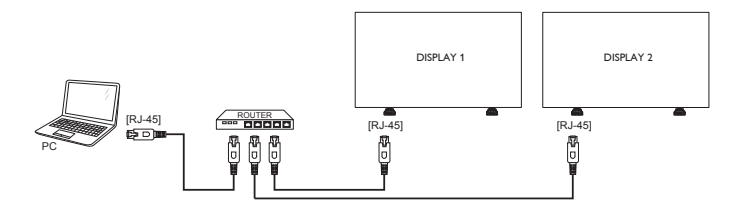

ПРИМЕЧАНИЕ. Если устройство не переходит в режим DLNA из-за внешнего электрического возмущения (например, электростатического разряда), потребуется вмешательство пользователя.

#### **Настройка общего пользования мультимедийными файлами**

- 1. Для общего пользования мультимедийными файлами установите на компьютере медиа-сервер. Вот примеры медиасерверов.
	- $\Delta$ ля ПК: Windows Media Player 11 (или более поздней версии) или TVersity
	- Для Mac: Twonky
- 2. Установите общее пользование медиа-файлами на компьютере через медиа-сервер. Более подробно об установке медиасервера можно узнать на веб-сайте медиа-сервера.

# **4.3.2. Правила пользования DLNA-DMP**

Проверьте подключение к сети.

Для просмотра подключения к сети нажмите на кнопку  $\left\lceil \mathbf{i} \right\rceil$ 

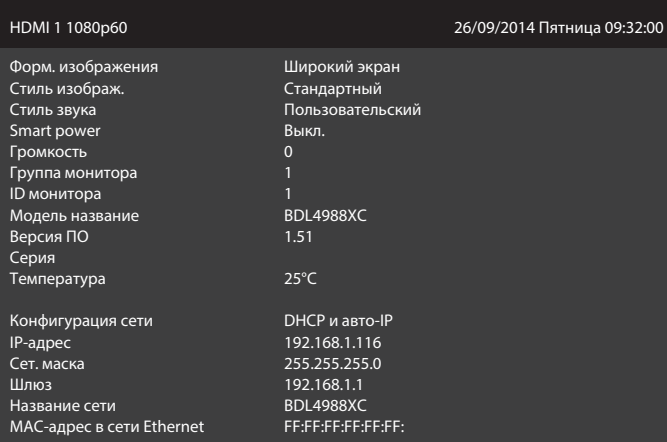

### **Воспроизведение файлов с дисплея**

1. Нажмите на кнопку [**D] ИСТОЧНИК**, выберите Сеть и нажмите на кнопку  $\lceil OK \rceil$ 

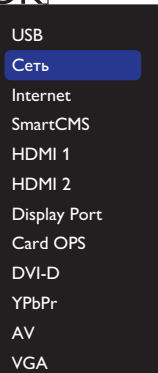

- 2. На экране отображаются все компьютеры, подключенные к одному маршрутизатору. Выберите нужный.
- 3. Кнопками [1] и [-] выберите каталог и файлы для воспроизведения.
- 4. К одному компьютеру можно подключить до 4 мониторов, на которые будет выводиться одинаковый контент.

## <span id="page-28-0"></span>**4.3.3. Правила пользования DLNA-DMP на компьютере**

1. Нажмите на кнопку [11] Главная страница, выберите Сеть и нажмите на кнопку  $\mathsf{OK}$ ].

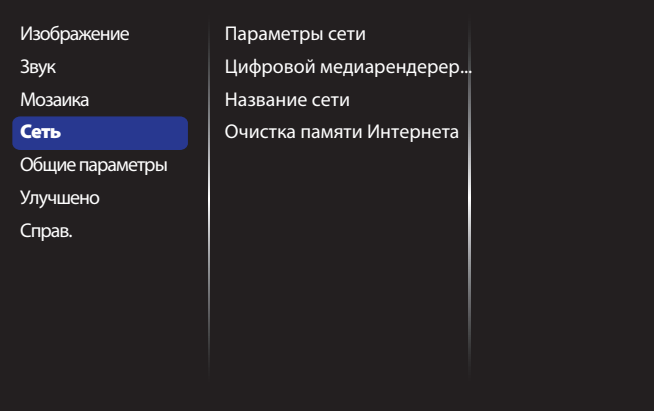

2. Установите для **Цифровой медиарендерер - DMR** значение **ВКЛ.**.

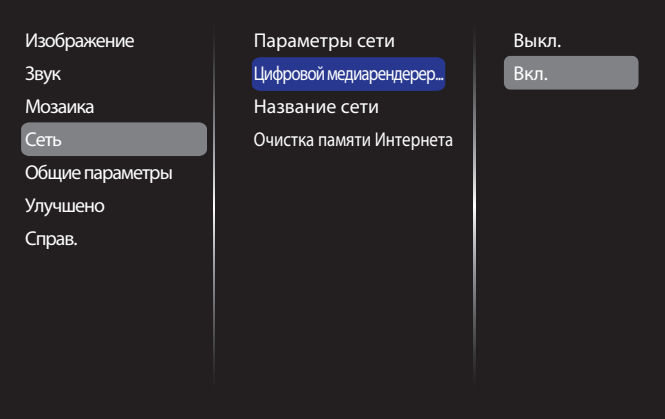

3. Задайте имя монитора.

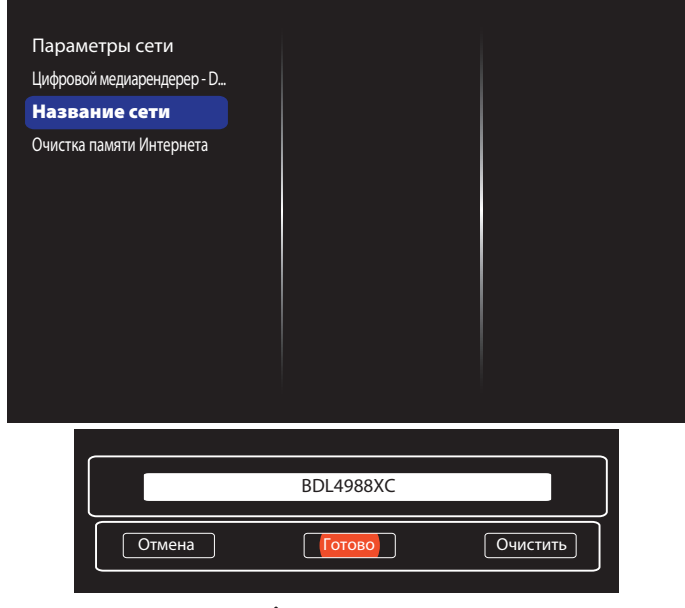

- 4. Нажмите на кнопку [11] Главная страница и на кнопку **[+ ] ИСТОЧНИК**. Выберите Сеть и нажмите на кнопку  $[OK]$
- 5. На компьютере откройте **Центр управления сетями и общим доступом** и нажмите **Выбор домашней группы и параметров общего доступа**.
- 6. Отметьте форматы мультимедиа. Нажмите **Выбор**

### **параметров потоковой передачи мультимедиа....**.

- 7. Перейдите в **Дополнительные параметры общего доступа** и отметьте **Включить сетевое обнаружение**.
- 8. Зайдите в каталог мультимедийных файлов. Выберите мультимедийный файл правым щелчком мыши. В подменю **Воспроизведение на устройстве** отображаются все мониторы, подключенные к вашей сети. Выберите монитор и щелкните по мультимедийному файлу для начала воспроизведения.

### **Воспроизведение файлов**

- 1. Нажмите кнопку [- ] ИСТОЧНИК.
- 2. Выберите **Сеть** и нажмите на кнопку  $[OK]$ .
- 3. Выберите файл в браузере контента и нажмите на кнопку  $[OK]$  для начала воспроизведения.
- 4. Для управления воспроизведением служат кнопки воспроизведения [PLAY] на пульте ДУ.

### Советы:

- Выберите верхнюю строку для сортировки файлов по типу.
- Выберите [**Сортировка**] для показа файлов по названию альбома, имени исполнителя и другим категориям.
- Для очистки списка отключенных от сети медиа-серверов нажмите на кнопку [ ] ПАРАМЕТРЫ . Выберите **Удалить ОТКЛЮЧЕННЫЕ ОТ СЕТИ СЕРВЕРЫ** И НАЖМИТЕ НА КНОПКУ  $[OK]$

# **4.4. Воспроизведение мультимедийных файлов с USB накопителя**

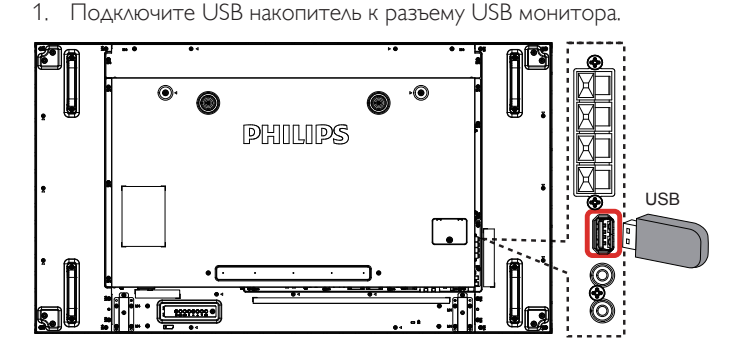

2. Нажмите на кнопку [ ] **ИСТОЧНИК**, выберите **USB** и нажмите на кнопку  $[OK]$ .

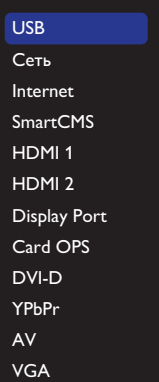

- 3. На подключенном USB накопителе автоматически распознаются все воспроизводимые файлы и автоматически подразделяются на 3 типа: **Музыка**, **Кино** и **Фото**.
- 4. Нажмите на кнопку [1] BACK, чтобы вернуться на верхний уровень экрана. Нажмите на кнопку [- ] или [- ] для выбора типа файла. Для входа в список воспроизведения нажмите на кнопку  $\mathsf{D}\mathsf{K}$ 1.
- 5. Выберите нужный файл. Для начала просмотра нажмите на

# <span id="page-29-0"></span>BDL4988XC

кнопку  $\mathsf{OK}$ ].

- 6. Для управления функцией воспроизведения следуйте инструкциям экранного меню.
- 7. Для управления воспроизведением служат кнопки воспроизведения (**H | 44 > >**).

# **4.5. Параметры воспроизведения**

# **4.5.1. Прослушивание музыки**

1. Выберите **Музыка** в верхней строке.

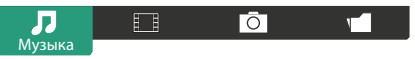

- 2. Выберите одну композицию и нажмите на кнопку  $[OK]$ .
	- Для прослушивания всех композиций в папке выберите один музыкальный файл. Выберите [**] - Воспроизводить все**.
	- Для перехода к следующей или предыдущей композиции нажмите на кнопку  $\left[\right]$  или  $\left[\right]$ .
	- Для приостановки композиции нажмите на кнопку [ОК]. Для продолжения воспроизведения еще раз нажмите на кнопку  $\mathsf{OK}$ ].
	- Для перехода вперед или назад на 10 секунд нажмите на кнопку  $[-]$  или  $[-]$ .
	- Для выполнения поиска вперед или назад нажмите на кнопку [G] или [J]. Нажмите на кнопку несколько раз для выбора желаемой скорости.
	- Для отключения музыки нажмите на кнопку [ $\blacksquare$ ].

### **Параметры Музыки**

Во время прослушивания музыки нажмите на кнопку  $[\blacksquare]$ ПАРАМЕТРЫ, а затем на кнопку  $[OK]$  для выбора параметра.

- {Перемешать}: Включить или выключить воспроизведение композиций в случайном порядке.
- {Повторить}: Выберите {Повторить} для воспроизведения композиции или альбома несколько раз, или выберите {Воспр. один раз} для воспроизведения композиции один раз.
- ПРИМЕЧАНИЕ. Для просмотра информации о песне (например, название, исполнитель или длительность) выберите песню и нажмите на кнопку  $\begin{bmatrix} i \\ \end{bmatrix}$  INFO. Чтобы скрыть информацию, снова нажмите на кнопку  $\left[\begin{array}{c} i \end{array}\right]$  INFO.

# **4.5.2. Просмотр фильмов**

1. Выберите **Кино** в верхней строке.

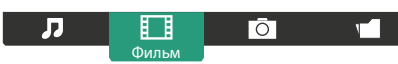

- 2. Выберите видеозапись и нажмите на кнопку  $[OK]$ .
	- Для просмотра всех видеозаписей в папке выберите один видеофайл. Выберите [  $\blacksquare$  - Воспроизводить все.
	- Для приостановки видеозаписи нажмите на кнопку  $[OK]$ . Для продолжения воспроизведения еще раз нажмите на кнопку  $\lceil OK \rceil$ .
	- Для перехода вперед или назад на 10 секунд нажмите на кнопку  $[$   $\blacksquare$  или  $[$   $\blacksquare$ ].
	- Для выполнения поиска вперед или назад нажмите на кнопку [G] или [J]. Нажмите на кнопку несколько раз для выбора желаемой скорости.
	- $\Delta$ ля отключения видеозаписи нажмите на кнопку [ $\blacksquare$ ].

### **Параметры фильма**

Во время просмотра видеозаписи нажмите на кнопку [ $\Box$ ] ПАРАМЕТРЫ, а затем на кнопку [ $OK$ ] для выбора параметра.

• {Субтитры}: Выбор доступных параметров субтитров.

- {Язык субтитров} : Выбор языка субтитров из имеющихся вариантов.
- {Перемешать}: Включить или выключить воспроизведение видеофайлов в случайном порядке.
- {Повторить}: Выберите {Повторить} для просмотра видеофайла несколько раз иливыберите {Воспр. один раз} для просмотра видеофайла один раз.
- {Состояние}: Просмотр информации о видеозаписи (например, позиция воспроизведения, длительность, название или дата).

# **4.5.3. Просмотр фотографий**

1. Выберите **Фото** в верхней строке.

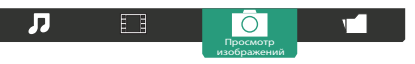

2. Выберите миниатюру фотографии и нажмите на кнопку  $\mathsf{IOK}$ 1.

### **Запуск режима слайдшоу**

Если в папке имеется несколько фотографий, выберите фото. Нажмите на кнопку [**- Воспроизводить все**.

- Для перехода к следующему или предыдущему фото нажмите на кнопку  $[-]$  или  $[-]$ , а затем  $[OK]$ .
- Для прерывания слайдшоу нажмите на кнопку [ $\blacksquare$ ].

### **Параметры слайдшоу**

Во время просмотра слайдшоу нажмите на кнопку [11] ПАРАМЕТРЫ, а затем на кнопку  $[OK]$  для выбора параметра.

- {Перемешать}: Включить или выключить просмотр изображений в режиме слайдшоу в случайном порядке.
- {Повторить}: Выберите {Повторить} для просмотра слайдшоу несколько раз или {Воспр. один раз} для просмотра один раз.
- {Время показа слайдшоу}: Выберите время показа каждой фотографии в режиме слайдшоу.
- {Переход слайд-шоу}: Выбор перехода от одной фотографии к другой.

# **4.6. Правила пользования браузером Opera (HTML5)**

Проверьте кабель ЛВС и подключение к сети.

1. Нажмите на кнопку [ ] **ИСТОЧНИК**, выберите **Internet** и нажмите на кнопку  $[OK]$ .

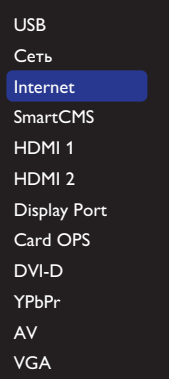

2. Переместите курсор в адресную строку. Нажмите на кнопку  $IOK$ 1 для вызова экранной клавиатуры. Перемещая курсор, введите URL-адрес. После завершения ввода URL-адреса нажмите **Готово**.

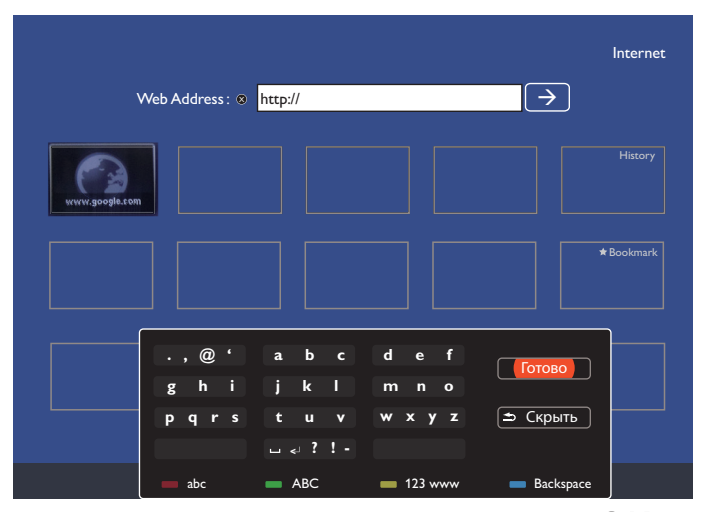

3. Наведите курсор на значок " $\rightarrow$ " и нажмите на кнопку [ $OK$ ].

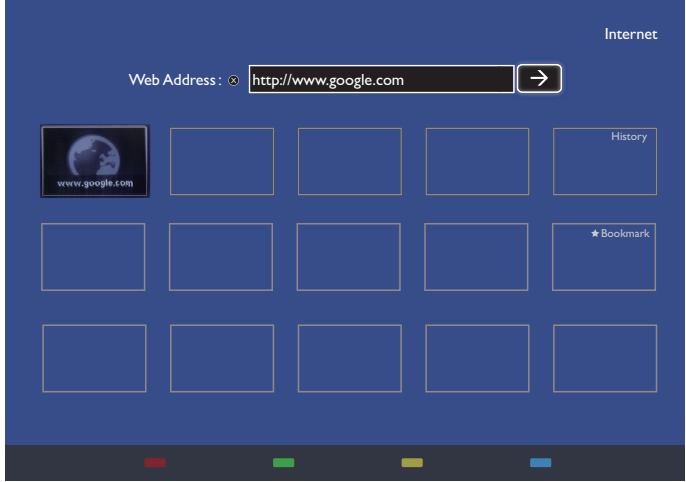

4. Отображается веб-страница.

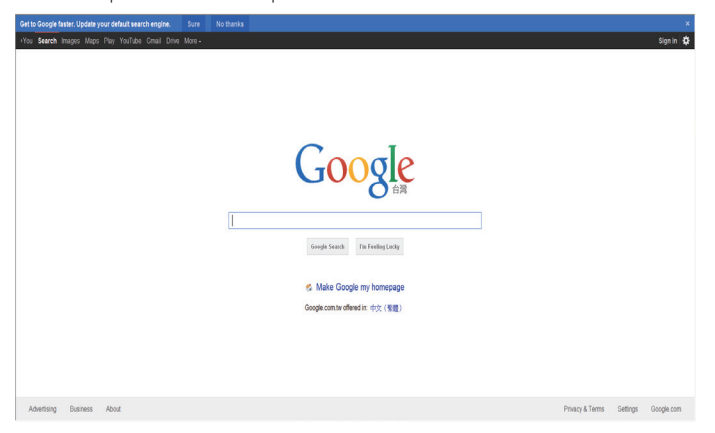

ПРИМЕЧАНИЯ.

- Браузер Opera не поддерживает FLASH формат.
- Браузер не является источником видеосигнала. Изображение не сохраняется в окне браузера после перезапуска монитора.

# <span id="page-31-0"></span>**5. Смена параметров**

### **Работа с пультом дистанционного управления:**

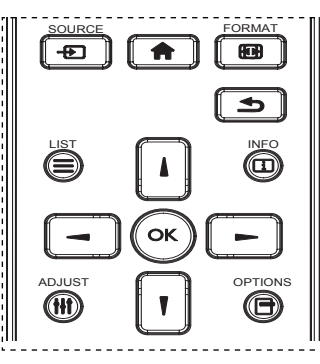

- 1. Нажмите на кнопку [11] на пульте дистанционного управления для вызова экранного меню.
- 2. Выбор элементов для корректировки выполняется кнопкой [ или $\left[\mathbf{V}\right]$ .
- 3. Нажмите на кнопку [ОК] или [-] для входа в подменю.
- 4. В подменю нажмите на кнопку [ ] или [ ] для просмотра элементов, для настройки параметров нажмите на кнопку  $\left[ \rightleftharpoons \right]$ или [-]. При наличии подменю нажмите на кнопку [ОК] или [- ] для входа в подменю.
- 5. Нажмите на кнопку [1] для возврата в предыдущее меню или нажмите на кнопку [11] для выхода из экранного меню.

### **Функции клавиш управления монитора.**

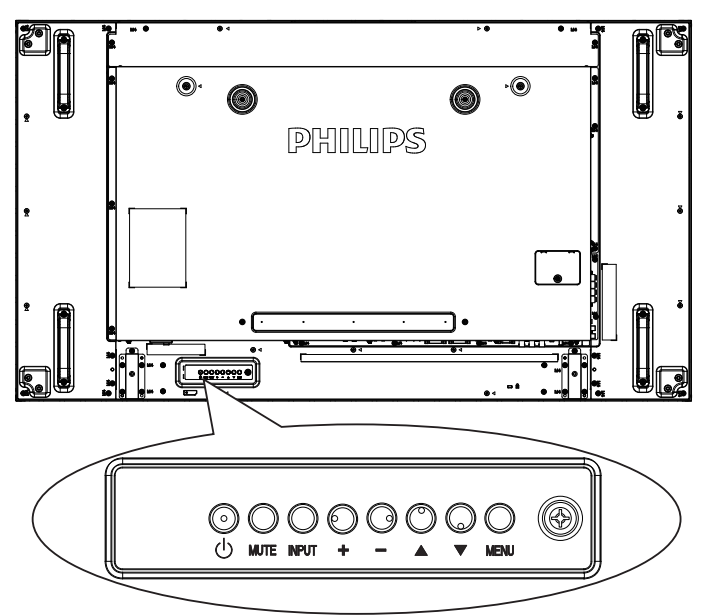

- 1. Кнопка [MENU] служит для вызова экранного меню.
- 2. Нажмите на кнопку [ $\bigtriangleup$ ] [ $\bigtriangledown$ ] [ $\bigtriangledown$ ] или [ $\bigtriangledown$ ] для выбора элемента меню или настройки его значения.
- 3. Кнопка [INPUT] служит для подтверждения выбора меню и входа в подменю.
- 4. Кнопка **[MENU]** служит для выхода из экранного меню.

# **5.1. Настройки**

Нажмите на кнопку [11] НОМЕ.

# **5.1.1. Изображение**

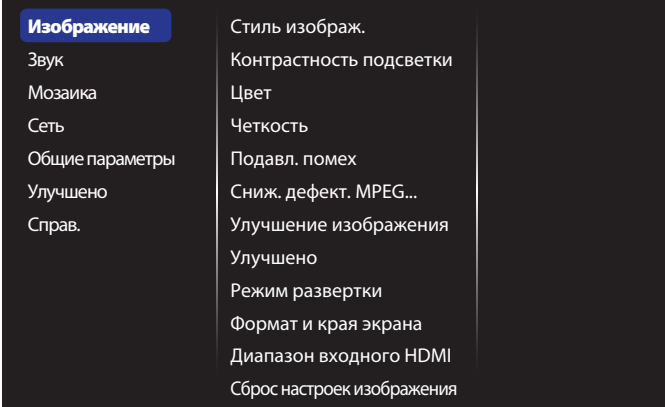

#### **Стиль изображ.**

Выбор заданной настройки изображения.

#### **Контрастность подсветки**

Регулировка яркости подсветки монитора.

### **Цвет**

Регулировка насыщенности цвета изображения.

### **Четкость**

Регулировка резкости изображения.

#### **Подавл. помех**

Выбор уровня шумоподавления для изображения.

#### **Сниж. дефект. MPEG**

Сглаживание переходов и нечетких мест на цифровом изображении.

#### **Улучшение изображения**

Точная настройка отдельных пикселей в соответствии с окружающими пикселями и создание совершенного изображения высокой четкости.

- {Улучшенная четкость}: Включение высокого уровня резкости, особенно для линий и контуров изображения.
- {Динaмич. кoнтp.} : Динамическое улучшение детализации темных, средних и светлых участков изображения.
- {Улучшение цвета}: Динамическое улучшение яркости и детализации цветов.

### **Улучшено**

Вход в расширенные настройки, в т.ч. параметры "гамма", "оттенок", "контраст изображения" и т.д.

- {Гамма}: Коррекция нелинейного параметра яркости и контрастности изображения.
- {Оттенок}: Изменение цветового баланса.
- {Пользоват.оттенок}: Настройка цветового баланса. Функция доступна только при выборе {Оттенок} {Пользовательский}.
- {Контраст. изображ.}: Настройка контрастности изображения.
- {Яркость}: Регулировка яркости экрана.
- {Оттенок}: Регулировка оттенка экрана.

### **Режим развертки**

Изменение области изображения на мониторе.

### **Формат и края экрана**

• {Фopм. изoбpaжeния}: Изменение формата изображения.

- <span id="page-32-0"></span>• {Размер}: Одновременно расширяет горизонтальные и вертикальные размеры изображения.
- {Размер (Г)}: Расширяет только горизонтальные размеры изображения.
- {Размер (В)}: Расширяет только вертикальные размеры изображения.

Примечание. Функции Размер, Размер (Г) и Размер (В) активны только при выборе для параметра Фopм. изoбpaжeния значения Пользоват. масштаб.

На стр. [18](#page-27-2) представлено описание **Формат изображения**.

#### **Диапазон входного HDMI**

Цветовой диапазон видеоформата HDMI

- {Авто}: Автоматический диапазон видеоформата HDMI.
- {Предел}: Выберите предельный диапазон видеоформата HDMI.
- {Полн.}: Выберите полный диапазон видеоформата HDMI.

#### **Сброс настроек изображения**

Сбросить все параметры изображения и восстановить заводские значения по умолчанию.

### **5.1.2. Звук**

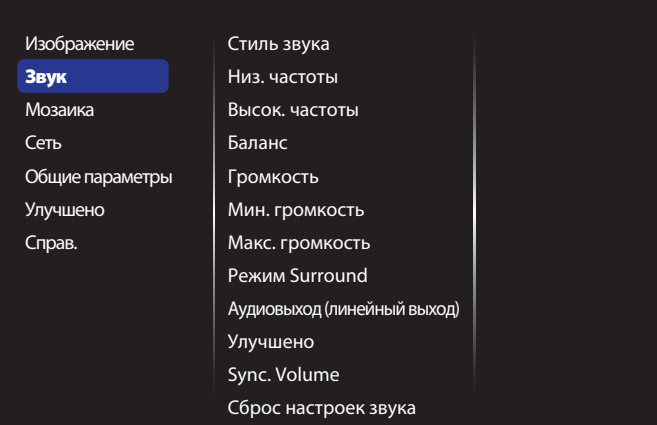

#### **Стиль звука**

Вход в предустановленные параметры звука.

#### **Низ. частоты**

Служит для увеличения или уменьшения низких звуков.

#### **Высок. частоты**

Служит для увеличения или уменьшения высоких звуков.

#### **Бaлaнc**

Акцентирование баланса левого или правого звукового выхода.

#### **Гpoмкocть**

Служит для увеличения или уменьшения громкости.

#### **Мин. громкость**

Установка минимальной громкости.

#### **Макс. громкость**

Установка максимальной громкости.

### **Режим Surround**

Установка эффекта воспроизведения объемного звука.

#### **Аудиовыход (линейный выход)**

Регулировка громкости аудиосигнала.

#### **Улучшено**

Вход в расширенные настройки для улучшения качества звучания.

- {Автонастройка звука}: Включить уменьшение внезапных изменений громкости.
- {Настройка динамика}: Включение и выключение встроенных динамиков.
- {Чистый звук}: Улучшение качества звука.
- {Формат аудиовыхода}: Выбор типа звукового сигнала для цифрового разъема аудиовыхода. (Только HDMI)
- {Задержка аудиовыхода}: Автоматическая синхронизация изображения на мониторе со звуком от подключенного домашнего кинотеатра.
- {Сдвиг аудиовыхода}: Настройка параметра задержки аудиовыхода. Функция доступна при включении параметра {Задержка аудиовыхода}.

#### **Sync. Volume**

Выберите для {вкл} или {Выкл.} параметра Синх. Функция Гpoмкocть. Установите {Вкл.} для синхронизации громкости внутреннего динамика и линейного выхода. Установите {Выкл.} для регулировки громкости внутреннего динамика и линейного выхода, соответственно.

#### **Сброс настроек звука**

Восстановление значений по умолчанию.

### **Звук OPS карты**

Установка формата аудиовыхода OPS.

### Опции: {Авто}, {аналоговый}, {цифровой}

ПРИМЕЧАНИЕ. При выборе пользователем источника Card OPS этот элемент отображается в экранном меню.

## **5.1.3. Мозаика**

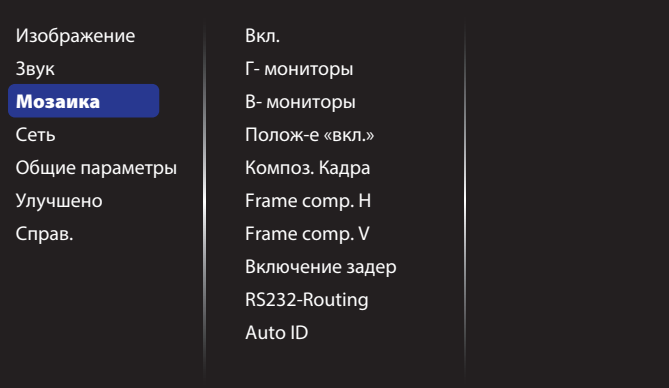

Благодаря данной функции, можно создавать единую широкоэкранную матрицу (видеостену), состоящую из 100 мониторов (до 10 мониторов по вертикали и по горизонтали).

#### **Вкл.**

Нажмите на кнопку {Вкл.} или {Выкл.} для выбора функции Мозаика. При выборе {Вкл.} применяются параметры монитора в режимах {Гмониторы}, {В- мониторы}, {Position} (Полож-е «вкл.») и {Композ. Кадра}.

### **Г- мониторы**

Настройка мониторов, установленных по горизонтали.

#### **В- мониторы**

Настройка мониторов, установленных по вертикали.

#### **Полож-е «вкл.»**

Настройка расположения данного монитора в экранной матрице.

### Например: матрица 2х2 экрана (4 монитора)

Г- мониторы = 2 мониторов

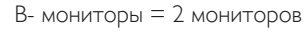

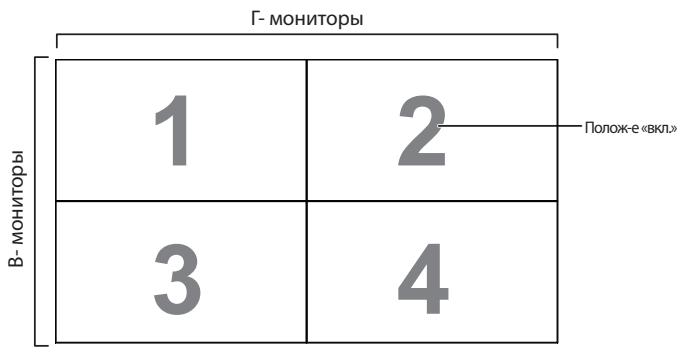

Например: матрица 5х5 экранов (25 мониторов) Г- мониторы = 5 мониторов

В- мониторы = 5 мониторов

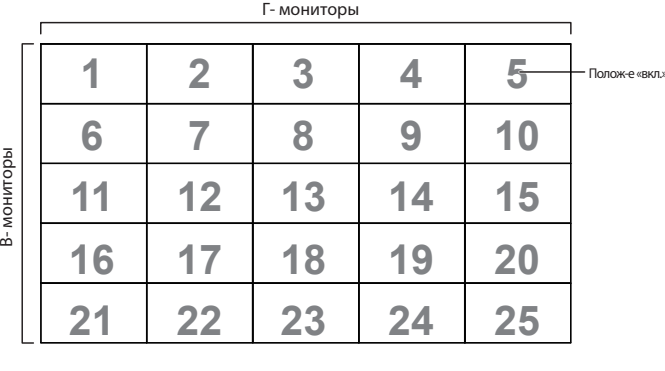

### **Композ. Кадра**

Служит для включения и выключения функции компенсации рамки. При выборе {Вкл.} выполняется коррекция изображения, с учетом компенсации на ширину панелей экрана, для точного воспроизведения изображения.

### {Вкл.}

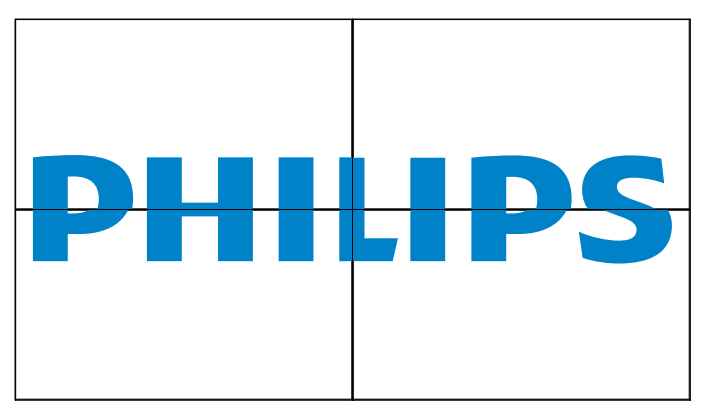

## {Выкл.}

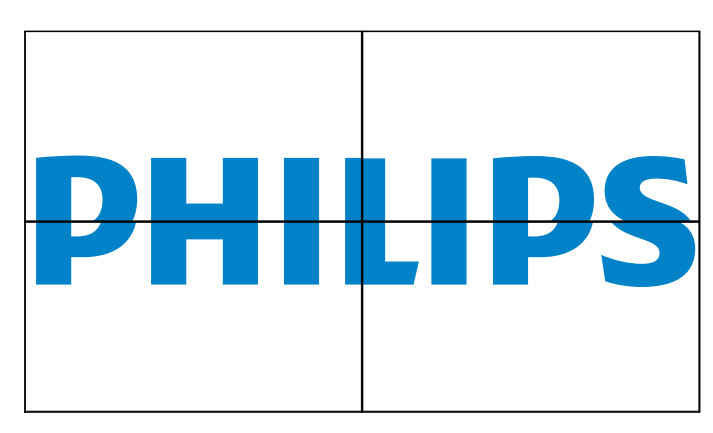

### **Frame comp.H**

Настройте горизонтальную компенсацию кадра.

### **Frame comp.V**

Настройте вертикальную компенсацию кадра.

### **Включение задер**

Настройка времени задержки включения питания (в секундах) обеспечивает последовательное включение питания для всех мониторов в зависимости от их ID-номера.

# **RS232-Routing**

Укажите порт управления.

- {RS232}: Укажите управление RS232.
- {LAN(RJ-45)}: Укажите управление по локальной сети.
- $\{IR\}$

Выбор режима работы пульта дистанционного управления при подключении нескольких мониторов через RS232C соединение.

- {ИК-пульт}
- {Нормальный}

Управление всеми мониторами осуществляется с помощью пульта дистанционного управления.

### • {Первичный}

Выбор основного монитора, управляемого пультом дистанционного управления. С помощью пульта дистанционного управления можно управлять только назначенным монитором.

• {Вторичный}

Выбор дополнительного монитора. Этот монитор не отвечает на команды пульта дистанционного управления и получает сигнал только от основного монитора через RS232C соединение.

• {Control Monitor-ID}

Установка ИД-номера монитора для ИК-управления через соединение RS232C.

### • {Card OPS RS232}:

Укажите управление RS232. (Доступно только при запуске OPS.)

### **Auto ID**

Функция настройки активирует настройку {ID монитора} подключенного устройства в соответствии с настройками {Гмониторы}.

Например: Для Г- мониторы установлено значение 4

<span id="page-34-0"></span>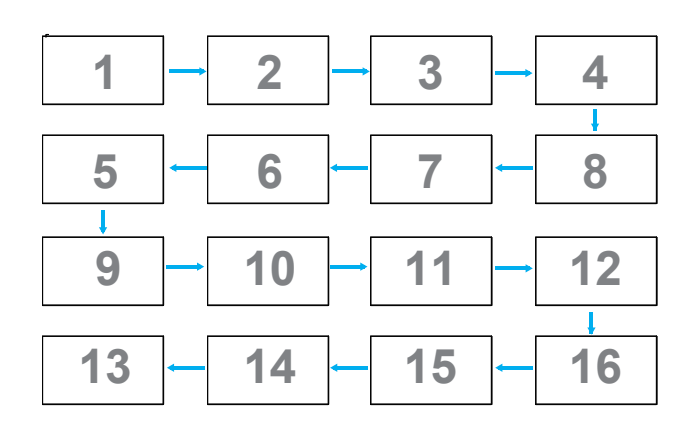

Примечание. Для использования этой функции подключите все устройства последовательно с помощью кабеля RS-232 и установите значение RS-232 для их портов сетевого управления. Примечание. Если эта функция используется для подключения через DP 1.2, максимальное разрешение для 4 мониторов не должно превышать 1920x1080/60 Гц. При выборе разрешения 4Kx2K/30 Гц допускается подключение не более 2 мониторов.

# **5.1.4. Сеть**

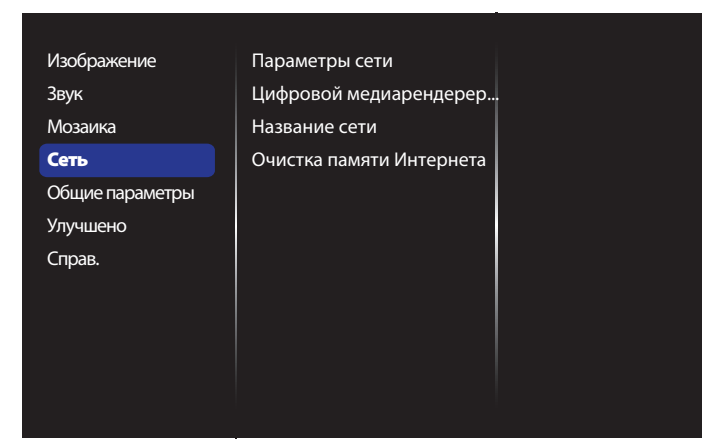

### **Параметры сети**

- {Конфигурация сети}: Выбор способа назначения монитором адресов сетевым ресурсам. Пользователь может выбрать {DHCP и авто-IP} (рекомендуется) или {Статич. IP}.
- {Тип сети}: Для установки типа сети выберите Проводная (по умолчанию).

### **Цифровой медиарендерер - DMR**

Получение мультимедийных файлов с устройств, подключенных к сети.

### **Название сети**

При подключении нескольких мониторов каждый монитор можно переименовать для простоты идентификации.

Для ввода имени используйте экранную клавиатуру или кнопки пульта ДУ.

#### **Очистка памяти Интернета**

Удаление всех идентификационных файлов, закладок, журнала регистрации и текста, использованного для автозаполнения.

### **5.1.5. Общие параметры**

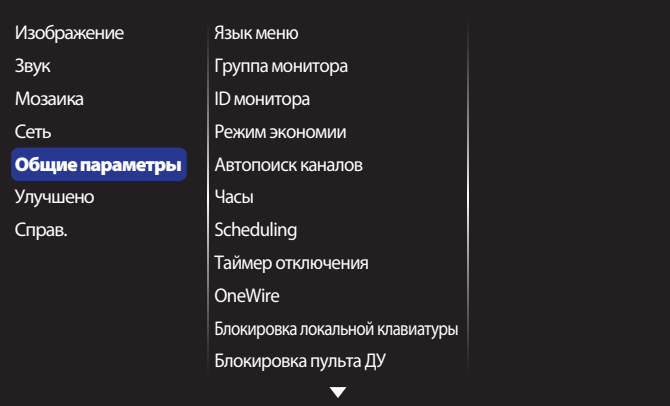

#### **Язык меню**

Выбор языка при работе с экранным меню.

#### **Группа монитора**

Настройка диапазона группы от 1 до 255. Настройка по умолчанию 255.

### **ID монитора**

Настройка ID-номера монитора для управления монитором через соединение RS232C. При одновременном подключении нескольких мониторов каждому монитору присваивается индивидуальный IDномер. Диапазон ID номеров монитора - от 1 до 255. Настройка по умолчанию 1.

#### **Режим экономии**

Настройка монитора для автоматического сокращения энергопотребления.

ПРИМЕЧАНИЯ. По умолчанию установлено значение "переход в режим ожидания при пониженной мощности". Однако пользователь не сможет восстановить это значение после установки для режима экономии значения "Нормальный" путем выполнения "Сброс параметров" в Меню. Пользователь может перейти из режима экономии в режим "переход в режим ожидания при пониженной мощности" вручную.

#### **Автопоиск каналов**

Служит для автоматического поиска и отображения имеющихся источников сигнала.

### **Часы**

Установка текущей даты и времени для внутреннего таймера монитора.

ПРИМЕЧАНИЯ.

Режим и определение перехода на летнее время:

Настоящая функция перехода на летнее время является напоминанием для пользователя, который не знает как установить часы на летнее время и отключить их. Регулировка часов реального времени автоматически не происходит. Трудность заключается в том, что нет конкретных правил установки времени по региону или стране. Для этого пользователь должен установить дату начала перехода на летнее время и завершения. При установке перехода на летнее время (выбираемое пользователем) на часах реального времени необходимо установить сразу дату перехода на летнее время и дату завершения. При переходе на летнее время часы нужно перевести на 1 час вперед в 2 часа. При завершении перехода на летнее время часы нужно перевести на 1 час назад в 2 часа.

Существующую команду меню вкл./выкл. перехода на летнее время необходимо заменить на следующую структуру меню:

Команда меню {Переход на летнее время} откроет подменю со следующими пунктами:

- Пункт меню {Начало летнего времени} Выбор пункта {1-й, 2-й, 3-й, 4-й, последний} Выбрать воскресение {1–12 месяц}
- Пункт меню {Окончание летнего времени} Выбор пункта {1-й, 2-й, 3-й, 4-й, последний} Выбрать воскресение {1–12 месяц} • Пункт меню {Период перехода} Выбор пункта {0,5, 1,0, 1,5, 2,0}
- час

• Пункт меню {Летнее время} Выбор пункта {вкл., выкл.} когда «переход на летнее время» «включен», настройка часов реального времени произошла бы автоматически на зимнее и летнее время при наступлении критического момента по времени (например, 05.04.15, 2:00:установка часов на 1 час позже или 25 октября 2015 г., 2:00:установка часов на 1 час раньше).

### **Scheduling**

Данная функция позволяет запрограммировать до 7 различных интервалов времени для активации монитора.

Можно выбрать:

- Тип источника сигнала, используемый монитором в установленное время активации.
- Время включения и отключения монитора.
- Дни недели, в которые производится включение монитора. ПРИМЕЧАНИЯ.
- Перед применением данной функции рекомендуется установить текущую дату и время в меню {Часы}.
- После изменения параметра {Часы} в меню {Общие параметры} следует заново составить {Scheduling}.

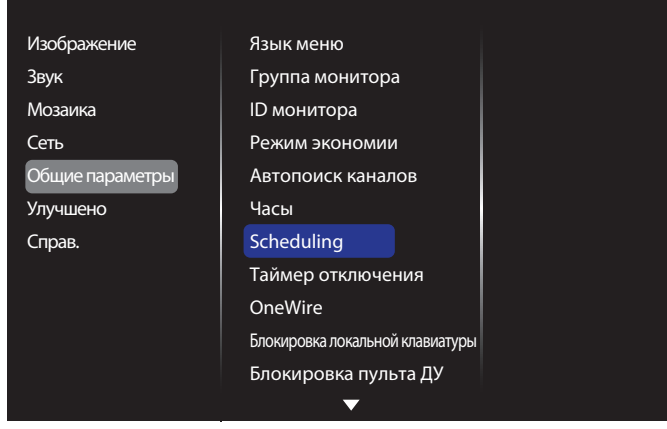

1. Можно выбрать одно из 7 расписаний: Откройте меню **Состояние** и выберите **Вкл**.

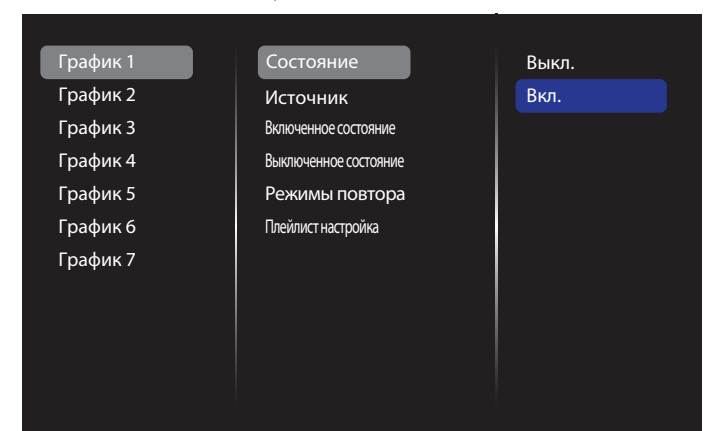

- 2. Откройте меню **Источник** и выберите источник входного сигнала. Функция доступна при выборе {Источник} {USB} . Установите список воспроизведения. Функция доступна при выборе {Источник}  $\rightarrow$  {BROWSER}. Установите URL-адрес.
- ПРИМЕЧАНИЕ. При выборе {Источник}  $\rightarrow$  {Автовоспроизведение}. Необходимо создать папку под именем "philips" в корневом каталоге USB-накопителя и поместить в нее файлы (изображения и видеозаписи) для воспроизведения.

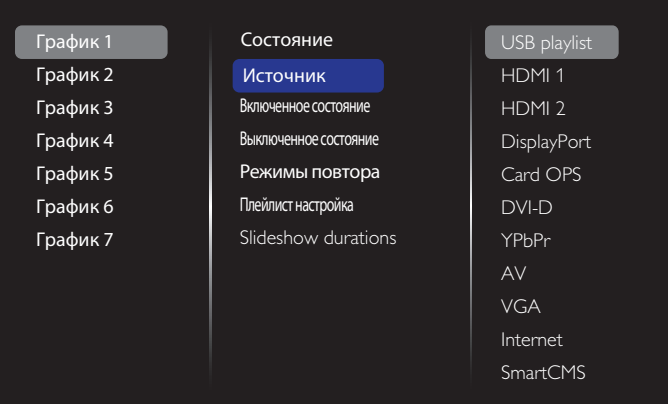

### 3. Установите **Включенное состояние**.

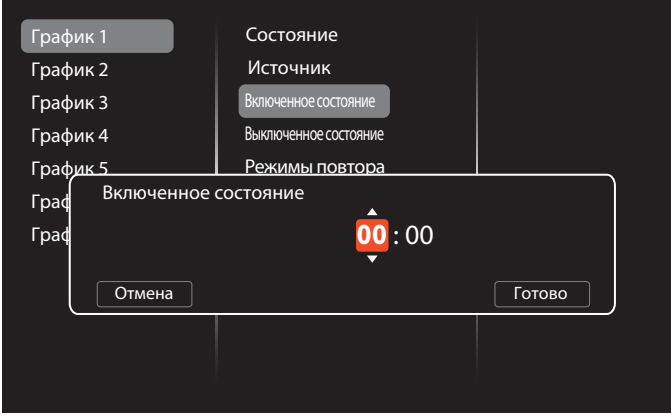

4. Установите **Выключенное состояние**.

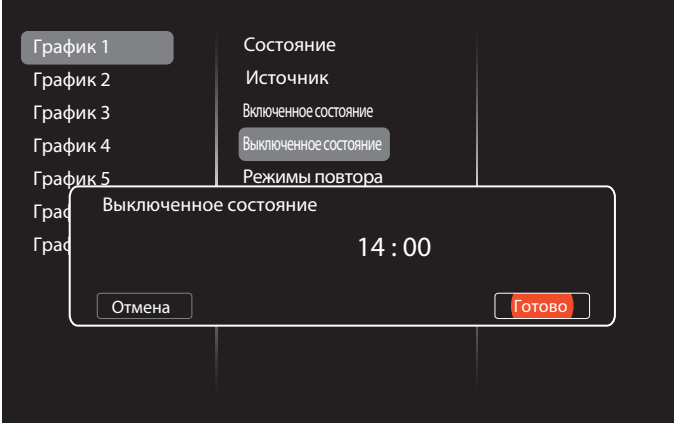

5. Откройте меню **Режимы повтора** и выберите.

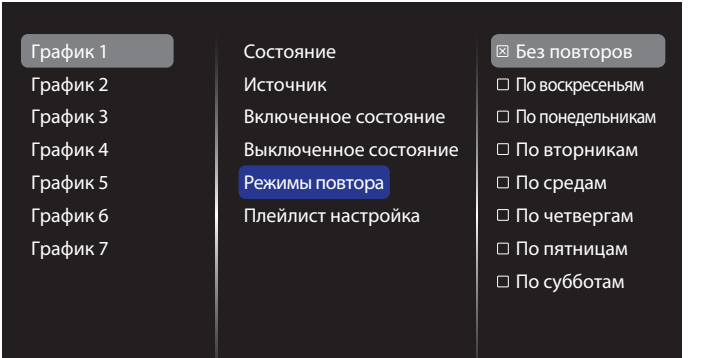

6. Функция доступна при выборе {Источник} > {USB}. Откройте меню **Плейлист настройка.**

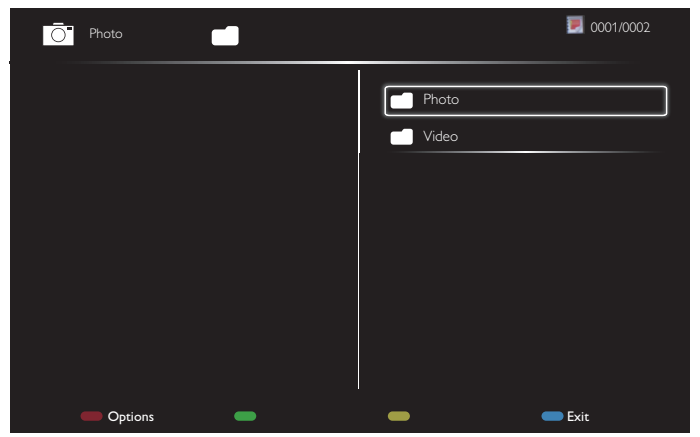

- Выберите файлы кнопками **[ ] [ ]**.
- Кнопки [-] [-] служат для выбора Список воспроизведения и Диспетчер файлов.
- Кнопка  $[OK]$  служит для очистки списка воспроизведения.
- 7. Для сохранения списка воспроизведения нажмите на кнопку **<sup>•</sup>] и выберите Сохранить список.**

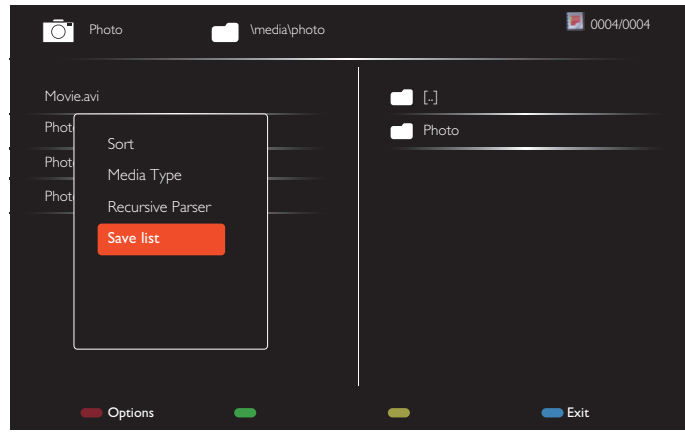

#### ПРИМЕЧАНИЯ.

- В каждом списке воспроизведения можно сохранить не более 30 файлов.
- Список воспроизведения не очищается после восстановления {Заводск.установки}. Удалите файлы и usb\_schedulinglist.txt на USB-накопителе вручную.

#### **Таймер отключения**

Отключение монитора по истечении указанного времени.

#### **OneWire**

Подключение к монитору и управление устройствами, совместимыми со стандартом HDMI-CEC через порт HDMI с использованием этого же пульта ДУ.

### **Блокировка локальной клавиатуры**

Служит для активации или отключения функции управления от клавиатуры (клавиш управления).

- {Разблокировать}: Активация функций клавиатуры.
- {Блокировка Все}: Блокировка всех функций клавиатуры.
- {Блокировка, кроме громкости}: Отключить все функции клавиатуры, кроме клавиши  $[\equiv]$  и  $[\equiv]$ .
- {Блокировка, кроме питания}: Отключить все функции клавиатуры, кроме клавиши **[ ]**.
- {Блокировать все, кроме вкл/выкл и громкости}: Отключить все функции клавиатуры, кроме клавиши  $[-], [-]$ и  $[$

### **Блокировка пульта ДУ**

Служит для активации или отключения функции управления от пульта дистанционного управления.

- {Разблокировать}: Активация функций клавиатуры.
- {Блокировка Все}: Блокировка всех функций клавиатуры.
- {Блокировка, кроме громкости}: Отключить все функции клавиатуры, кроме клавиши  $[-]$  и  $[+]$ .
- {Блокировка, кроме питания}: Отключить все функции клавиатуры, кроме клавиши [U] Кнопка [ПИТАНИЯ].
- {Блокировать все, кроме вкл/выкл и громкости}: Отключить все функции клавиатуры, кроме клавиши  $\left[\begin{array}{cc} - & - \end{array}\right]$   $\left[\begin{array}{cc} - & 1 \end{array}\right]$  ПИТАНИЯ.
- ПРИМЕЧАНИЕ. Для отключения режимов **Блокировка**

**локальной клавиатуры** или**Блокировка пульта ДУ** нажмите на кнопки [11 и 1 9 9 8 на пульте ДУ.

#### **Сдвиг пикселей**

Для источников входного видеосигнала выберите {Вкл.} для включения функции автоматического перемещения изображения по экрану через 30 секунд бездействия дисплея для защиты экрана дисплея от "выгорания" или "остаточного" изображения.

#### **Smart power**

Выбор уровня подсветки для оптимизации динамического энергопотребления и контрастности изображения.

Опции: {Выкл.}, {Стандартный}, {Средний}, {Высокий}.

### **Wake on lan**

Выберите {Вкл.} для включения монитора через сеть.

### **Полож-е «вкл.»**

Выбор состояния монитора для использования при следующем включении питания.

- {Вкл.} Монитор включается при включении сетевого кабеля в розетку.
- {Режим ожидания} Монитор остается в режиме ожидания при включении сетевого кабеля в розетку.
- {Послед. состояние} Монитор возвращается к предыдущему статусу питания (вкл./выкл./ожидание) при снятии и замене сетевого шнура.

### **Опт. датчик**

Выберите {Вкл.} для автоматической настройки подсветки монитора. Функция доступна только при подключении CRD41.

### **Датчик присутствия**

Включение подсветки монитора при обнаружении присутствия и отключение подсветки через определенное время.

Варианты выбора: {выкл., 10 ~ 60} минут. Функция доступна только при подключении CRD41.

### **Светодиодный индикатор питания**

Выберите {Выкл.} для отключения датчика.

#### **Эмблема**

Выберите {Выкл.}, чтобы не выводить на экран монитора логотип **PHILIPS** при включении питания.

### <span id="page-37-0"></span>**Усовершенствованное управление питанием**

Выберите {Вкл.}. В этом случае при отсутствии сигнала монитор автоматически отключается.

### **Уведомления источника**

Нажмите на кнопку [U] ПИТАНИЯ для активации монитора из режима ожидания или смены источника входного сигнала, информационное экранное меню отображается в левом верхнем углу экрана.

Выберите {Выкл.} для отключения этой функции.

### **DisplayPort Ver.**

Установка версии DisplayPort 1.1a или 1.2. Эта настройка выполняется только для ввода и вывода DisplayPort.

1.1a: Переключение DisplayPort Ver. на 1.1a (по умолчанию). Вывод DisplayPort является копией ввода DisplayPort.

1.2: Переключение DisplayPort Ver. на 1.2 для поддержки технологии MST(Multi-Stream Transport)

ПРИМЕЧАНИЕ.

- Если на мониторе отображается черный экран или нехарактерное изображение при выборе источника DisplayPort, переключитесь на версию 1.1a, а также отключите и снова включите питание.
- Для подключения к источнику DP в гирляндной цепи выберите одинаковую версию DP для всех DP.

### **Охлаждающий вент**

При выборе {Вкл.} вентилятор охлаждения работает непрерывно. При выборе {Авто} вентилятор охлаждения включается/ выключается в зависимости от температуры монитора. ПРИМЕЧАНИЯ.

- При установке параметра по умолчанию  $\{A$ вто $\}$ производится запуск вентилятора охлаждения при температуре 45°C и его отключение при охлаждении монитора до температуры 43°C.
- При нагревании монитора до 58°C на экран выводится предупреждение о перегреве. В этом случае отключаются все основные функции, кроме кнопки [U].
- При нагревании монитора до 60°С питание монитора автоматически отключается.

### **Заводск.установки**

Сбросить все пользовательские установки и восстановить заводские параметры по умолчанию.

# **5.1.6. Улучшено**

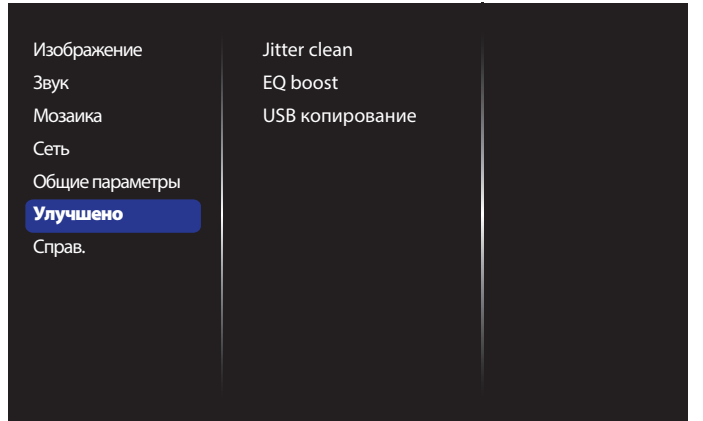

## **Jitter clean**

Вкл./выкл. функцию очистки джиттера для повышения качества сигнала HDMI и DVI. Настройка по умолчанию включена.

### **EQ BOOST**

Регулировка увеличения частоты цифрового сигнала на EQ.

### **USB копирование**

Скопируйте эмблему пользователя Welcomelogo.png на внутреннюю память.

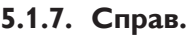

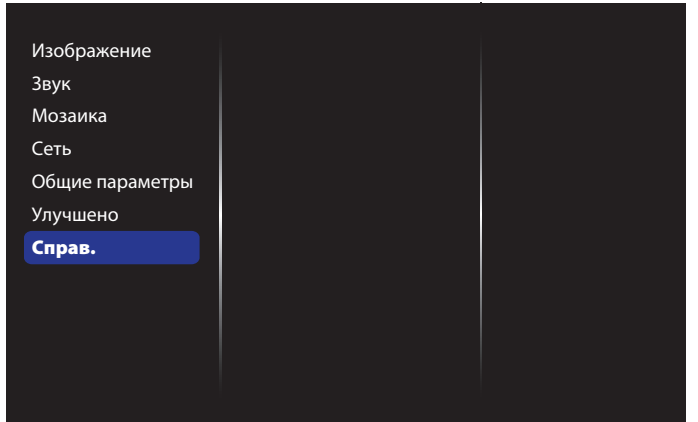

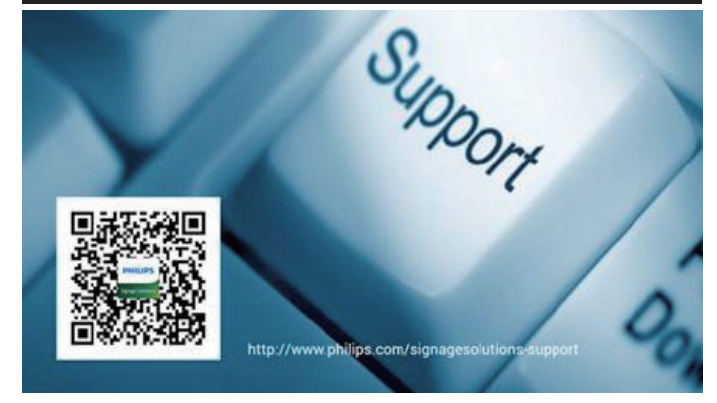

# <span id="page-38-0"></span>**6. Совместимость с USB устройствами**

**Форматы субтитров к USB-видеоустройствам (язык субтитров и т.д.)**

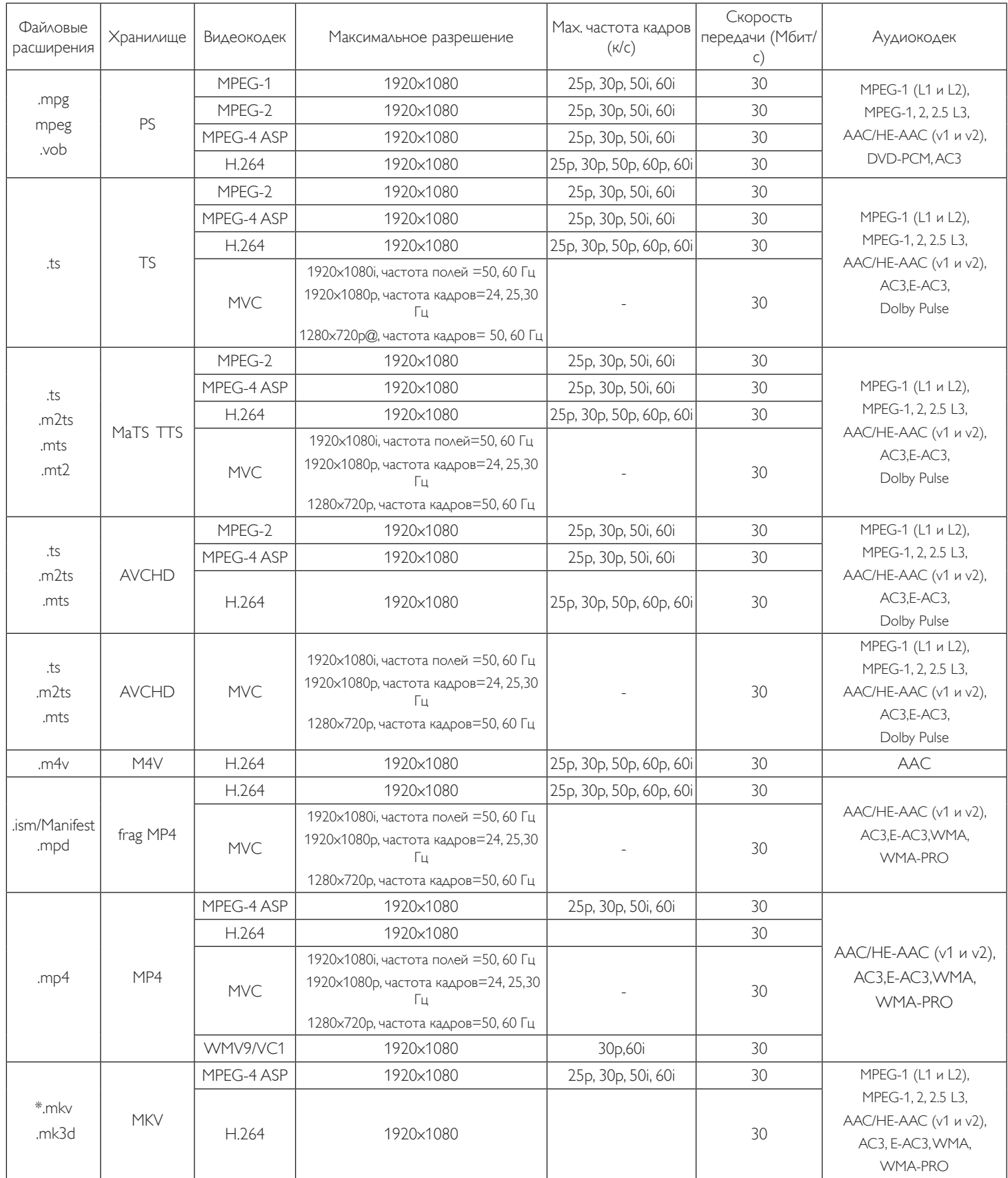

## **Форматы USB Мультимедиа**

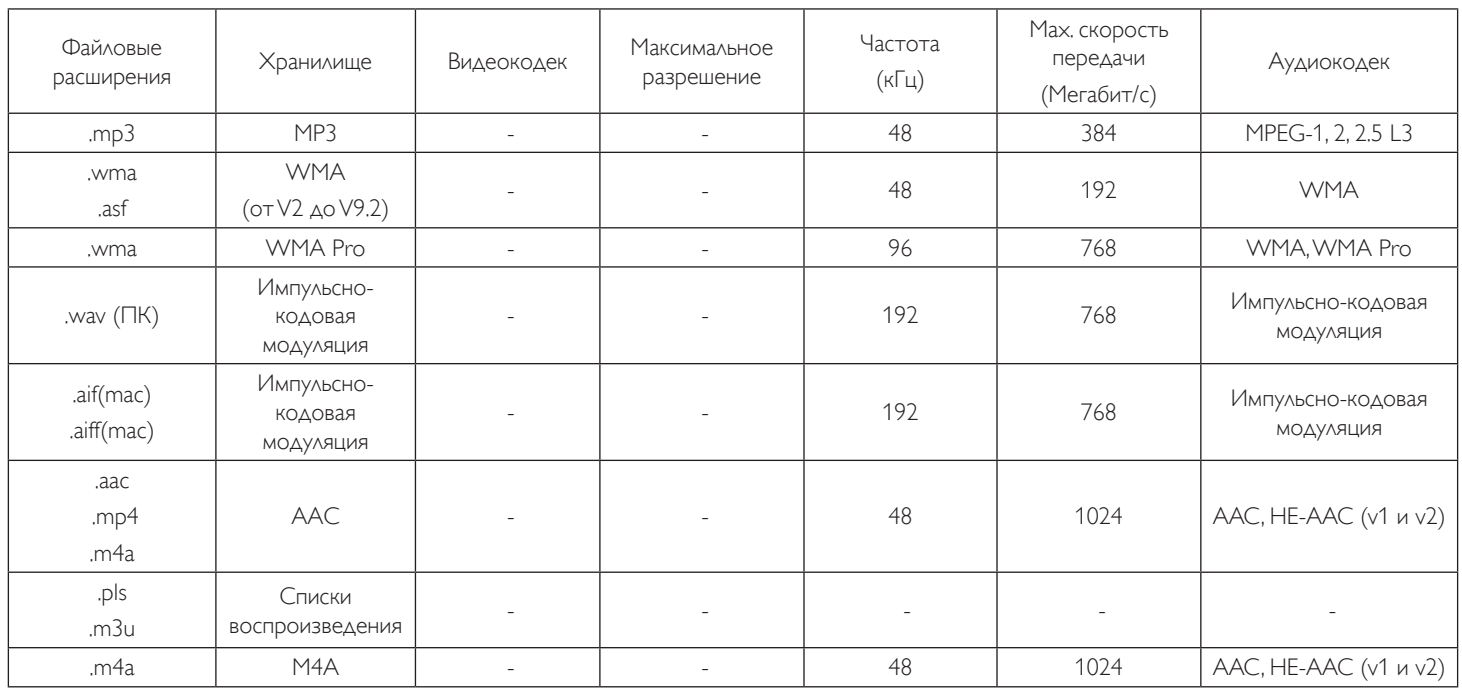

ПРИМЕЧАНИЯ.

• Если стандартная скорость передачи/частота кадров контента превышает значение в кадрах/с, указанное в таблице выше, может отсутствовать изображение или звук.

• Если скорость передачи или частота кадров видео контента превышает значение, указанное в таблице выше, это приводит к прерыванию изображения при воспроизведении.

# <span id="page-40-0"></span>**7. Режим ввода**

### **Разрешение VGA:**

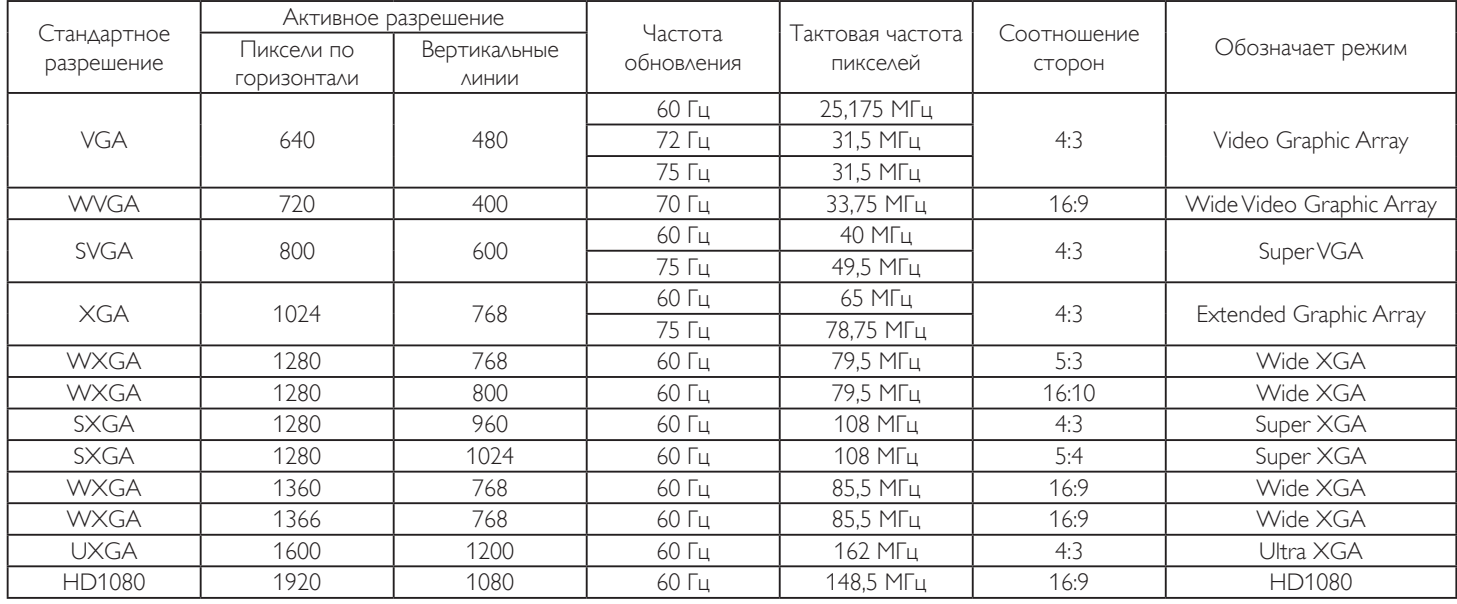

### **Разрешение SDTV:**

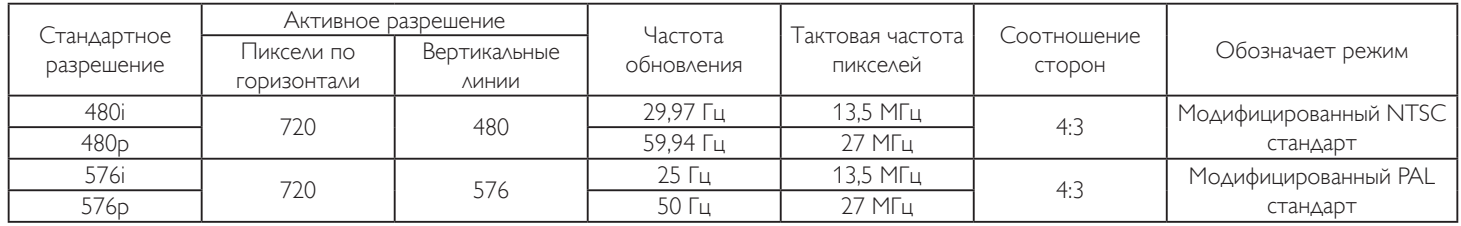

### **Разрешение HDTV:**

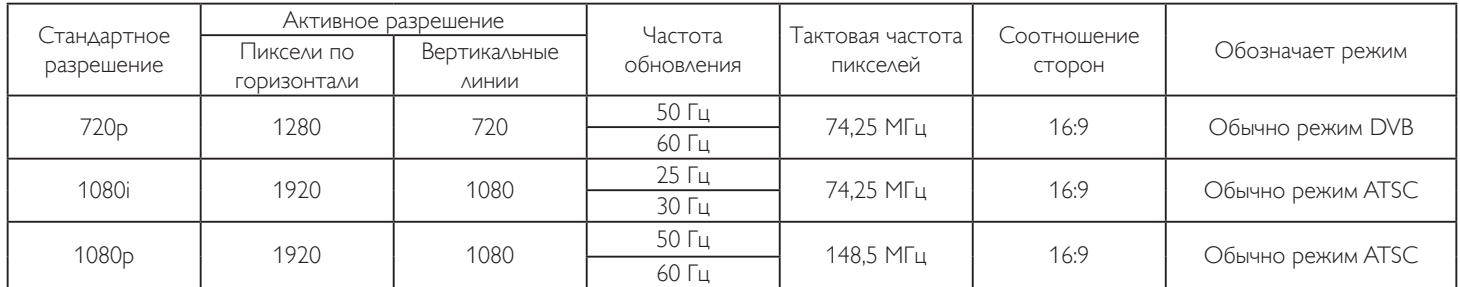

• Качество воспроизведения текста с ПК оптимально в режиме HD 1080 (1920 x 1080, 60 Гц).

- Внешний вид монитора ПК может отличаться, в зависимости от производителя (и используемой версии Windows).
- Информация о подключении монитора к ПК представлена в справочном руководстве к ПК.
- При наличии режима выбора частоты вертикальной и горизонтальной развертки выберите 60 Гц (для вертикальной) и 31,5 кГц (для горизонтальной). В некоторых случаях при отключении питания ПК (или отключении ПК от монитора) на экране появляются непредусмотренные сигналы (например, полосы). В этом случае нажмите на кнопку [ВВОД] и укажите видеорежим. Также проверьте подключение ПК.
- Если горизонтальные синхронные сигналы в режиме RGB имеют нерегулярный характер, проверьте режим энергосбережения ПК или кабельные соединения.
- Таблица параметров монитора соответствует стандартам IBM/VESA и составлена на базе аналогового ввода.
- Режим поддержки DVI считается аналогичным режиму поддержки ПК.
- Оптимальное значение синхронизированной частоты вертикальной развертки для каждого режима 60 Гц.

# <span id="page-41-0"></span>**8. Политика относительно поврежденных пикселей**

Мы стараемся поставлять продукцию высочайшего качества и применяем самые передовые технологии производства и строжайший контроль качества продукции. Однако иногда невозможно избежать появления дефектов в пикселях и субпикселях PDP/TFT-панелей, используемых при производстве плазменных и ЖК-мониторов. Ни один изготовитель не может гарантировать, что все выпускаемые панели будут содержать только бездефектные пиксели. Однако компания Philips гарантирует выполнение ремонта или замены любого плазменного и ЖК монитора с недопустимым числом дефектов в течение гарантийного срока и в соответствии с условиями предоставляемой на него гарантии.

В данном разделе описаны разные типы дефектов пикселей и определено допустимое число дефектов для ЖК-монитора. Для того чтобы принять решение о ремонте монитора в рамках предоставленной на него гарантии, число дефектов пикселей должно превысить допустимые уровни, указанные в справочной таблице. Если параметры ЖК-монитора соответствуют техническим условиям, требования о замене по условиям гарантии будут отклонены. Кроме того, поскольку некоторые виды или сочетания дефектов пикселей более заметны, чем другие, компания Philips устанавливает для них более жесткие стандарты качества.

# **8.1. Пиксели и субпиксели**

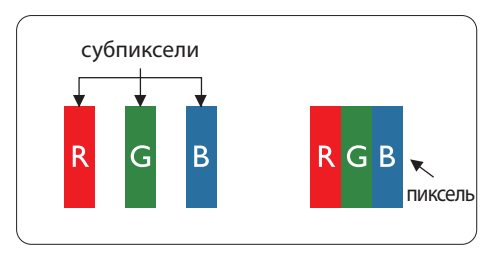

Пиксель, или элемент изображения, состоит из трех субпикселей основных цветов красного, зеленого и синего. Из множества пикселей формируется изображение. Когда все субпиксели, образующие пиксель, светятся, три цветных субпикселя формируют один белый пиксель. Три субпикселя темного множества образуют черный пиксель. Другие сочетания светящихся и не светящихся субпикселей выглядят как единые пиксели других цветов.

# **8.2. Типы дефектов пикселей + определение точки**

Дефекты пикселей и субпикселей проявляются на экране по-разному. Определены три категории дефектов пикселей и несколько типов дефектов субпикселей в каждой из этих категорий.

### **Определение точки= Что такое дефекты "точек"? :**

Один или несколько дефектных смежных субпикселей рассматриваются как одна "точка". Для определения дефектной точки число дефектных субпикселей не имеет значения. Это означает, что дефектная точка может состоять из одного, двух или трех дефектных субпикселей из темного или светящегося множества.

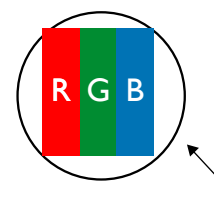

Одна точка= один пиксель; состоит из трех субпикселей красного, зеленого и синего цвета.

# **8.3. Дефекты в виде ярких точек**

Дефекты в виде ярких точек проявляются в виде пикселей или субпикселей, которые всегда светятся или «включены». Вот несколько примеров дефектов в виде ярких точек:

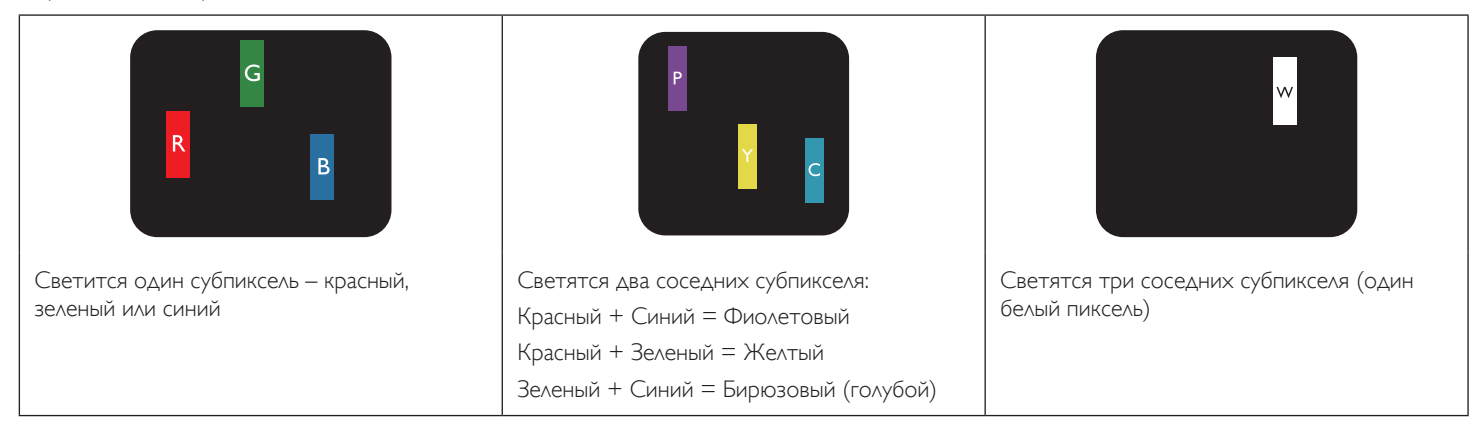

# <span id="page-42-0"></span>**8.4. Дефекты в виде черных точек**

Дефекты в виде черных точек проявляются в виде пикселей или субпикселей, которые всегда выглядят темными или «выключены». Вот несколько примеров дефектов в виде черных точек:

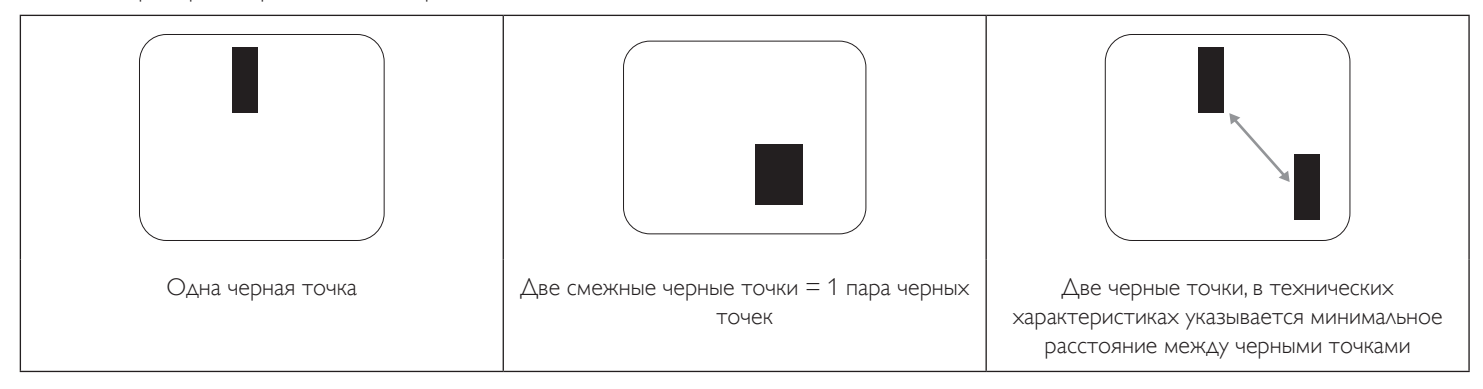

# **8.5. Близость областей дефектов пикселей**

Поскольку эффект от размещенных рядом областей дефектов пикселей и субпикселей одного типа может быть более существенным, компания Philips определяет также допуски на близость областей дефектов пикселей. В следующей таблице указаны технические характеристики:

- $\Delta$ опустимое количество смежных черных точек = (смежные черные точки = 1 пара черных точек)
- Минимальное расстояние между черными точками
- Общее число всех дефектных точек

# **8.6. Допуски на дефекты пикселей**

Ремонт или замена монитора производится в случае выявления в течение гарантийного периода дефектов пикселей в PDP / TFT панелях, используемых в плазменных/ЖК мониторах Philips. При этом число дефектов пикселей или субпикселей должно превысить допуски, указанные в следующей таблице.

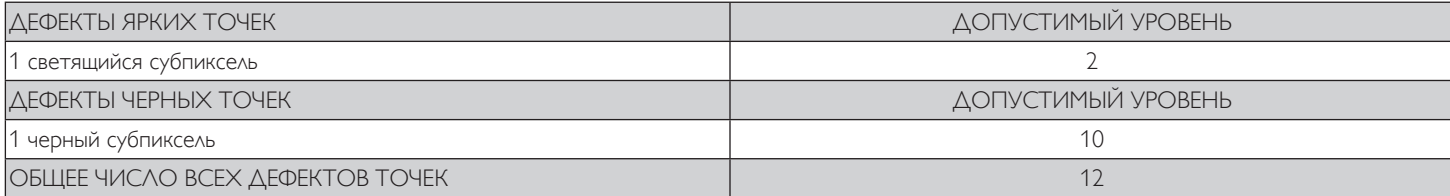

ПРИМЕЧАНИЕ. \*1 или 2 дефекта смежных субпикселей = 1 дефект точек

# **8.7. MURA**

Черные точки или очаги иногда появляются на некоторых жидко-кристаллических (ЖК) панелях. В отрасли они известны под названием Mura, что по-японски означает "неоднородность". Данный термин описывает неоднородный рельеф или область, однородность которой при определенных условиях нарушается. Mura появляется в результате нарушения слоя уложенных жидких кристаллов, и чаще всего это связано с длительной эксплуатацией при повышенной температуре окружающей среды. Это явление широко распространено в отрасли, Mura не подлежит ремонту. Условия гарантии на данное явление не распространяются.

Mura появилась после внедрения технологии жидких кристаллов, а в связи с увеличением размера мониторов и их эксплуатацией в круглосуточном режиме, многие мониторы работают в условиях низкой освещенности. Это повышает риск возникновения эффекта Mura в мониторах.

# **ДИАГНОСТИКА ЭФФЕКТА MURA**

Существует множество признаков и причин для появления эффекта Mura. Некоторые из них указаны ниже:

- Попадание загрязнений или инородных частиц в кристаллическую матрицу
- Неравномерное распределение ЖК-матрицы во время производства
- Неравномерное распределение яркости подсветки
- Падение панели во время сборки
- Погрешности ЖК ячеек
- Термальное напряжение длительная работа под воздействием высоких температур

### **ПРОФИЛАКТИКА ЭФФЕКТА MURA**

Мы не можем гарантировать полного устранения эффекта Mura в каждом случае, но, в целом, появление Mura можно минимизировать следующими методами:

- <span id="page-43-0"></span>• Уменьшение яркости подсветки
- Использование экранной заставки
- Снижение температуры воздуха вокруг монитора

# **9. Инструкции по очистке, поиску и устранению неисправностей**

# **9.1. Очистка**

### **Меры предосторожности при работе с монитором**

- Не подносите руки, лицо или предметы к вентиляционным отверстиям монитора. Верхняя часть монитора обычно сильно нагревается под воздействием горячего отработанного воздуха, который выводится через вентиляционные отверстия. При близком контакте возможны ожоги и травмы. Установка каких-либо предметов возле верхней панели монитора может привести к повреждению данных предметов или самого монитора под воздействием высокой температуры.
- Перед перемещением монитора не забудьте отключить все кабели. Перемещение монитора вместе с присоединенными кабелями может привести к повреждению кабелей, пожару или поражению электрическим током.
- Перед выполнением очистки или обслуживания выньте штепсельную вилку из розетки.

### **Инструкции по очистке передней панели**

- Передняя панель монитора прошла специальную обработку. Аккуратно протрите поверхность салфеткой или мягкой, нелохматящейся тканью.
- При загрязнении поверхности смочите мягкую, нелохматящуюся ткань в мягкодействующем моющем средстве. Отожмите ткань для удаления излишка жидкости. Протрите поверхность, удаляя грязь. Затем протрите насухо такой же тканью.
- Не царапайте поверхность панели ногтями, пальцами или острыми предметами.
- Запрещается применение таких летучих веществ, как спреи, растворители и разбавители.

### **Инструкции по очистке корпуса**

- При загрязнении корпуса протрите его мягкой сухой тканью.
- При сильном загрязнении корпуса смочите нелохматящуюся ткань в мягкодействующем моющем средстве. Отожмите ткань для максимального удаления влаги. Протрите корпус. Вытрите поверхность насухо с помощью другого кусочка ткани.
- Не допускайте попадания воды или моющего средства на поверхность монитора. При попадании воды или влаги внутрь устройства, возможны неполадки в работе, поражение электрическим током и опасности, связанные с электрическими компонентами.
- Не царапайте поверхность корпуса ногтями, пальцами или острыми предметами.
- Для очистки корпуса запрещается применение таких летучих веществ, как спреи, растворители и разбавители.
- Не оставляйте возле корпуса резиновые или ПВХ предметы на долгое время.

# <span id="page-44-0"></span>**9.2. Устранение неисправностей**

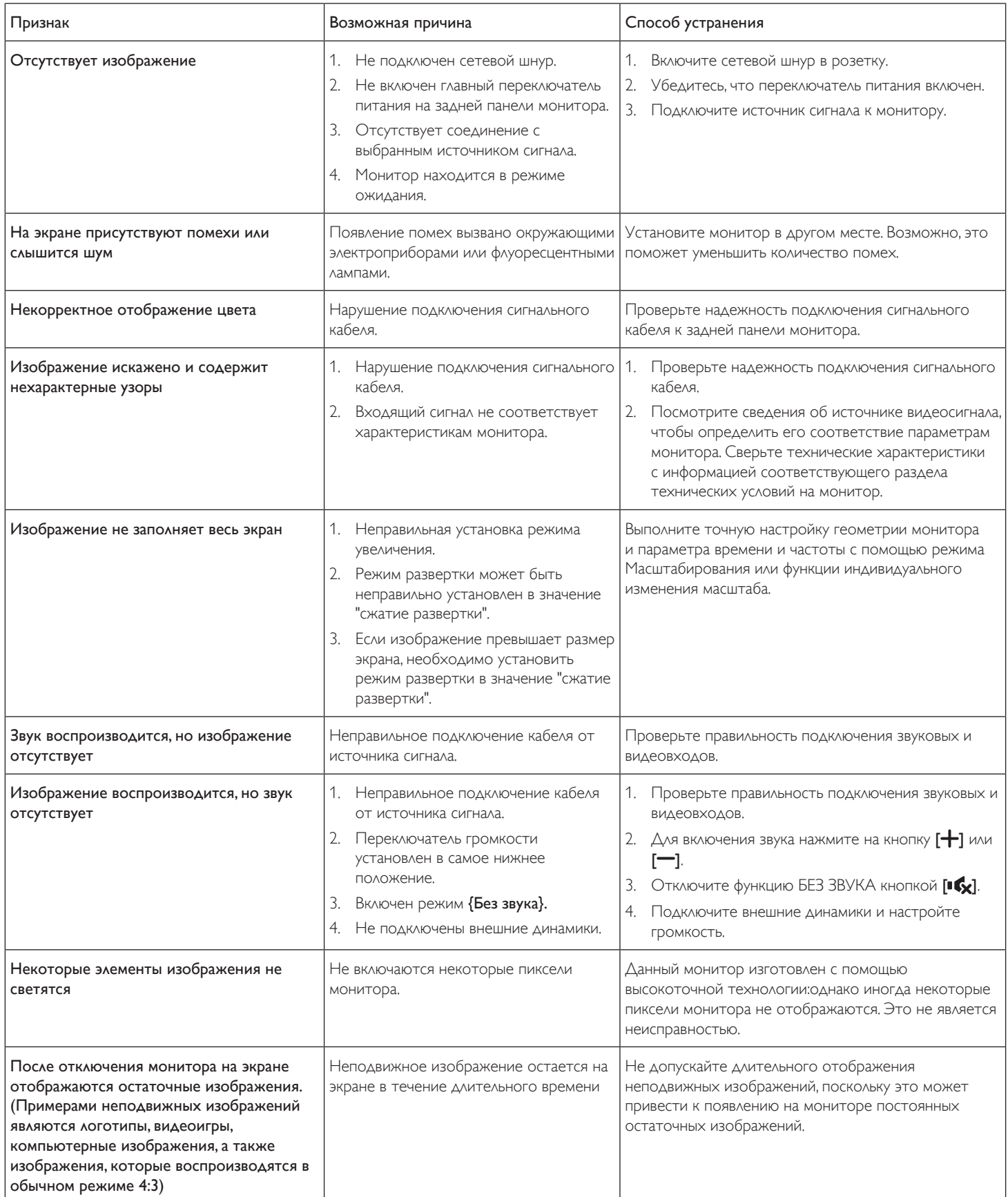

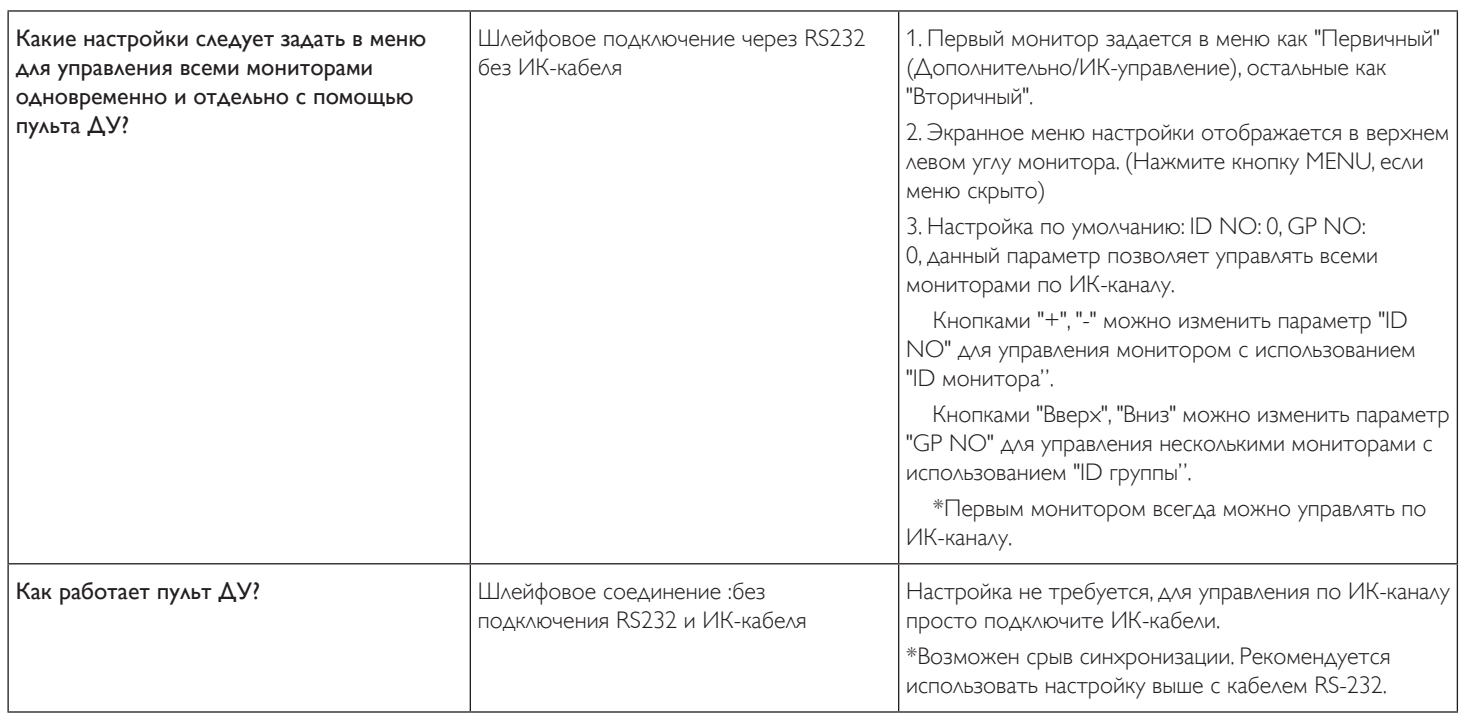

# <span id="page-46-0"></span>**10. Технические характеристики**

# **Монитор:**

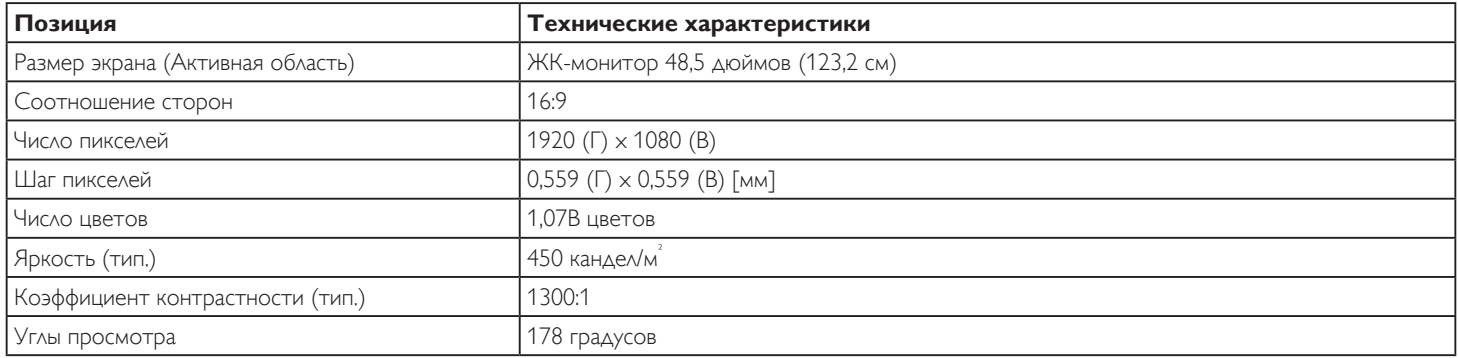

# **Контакты вход/выход:**

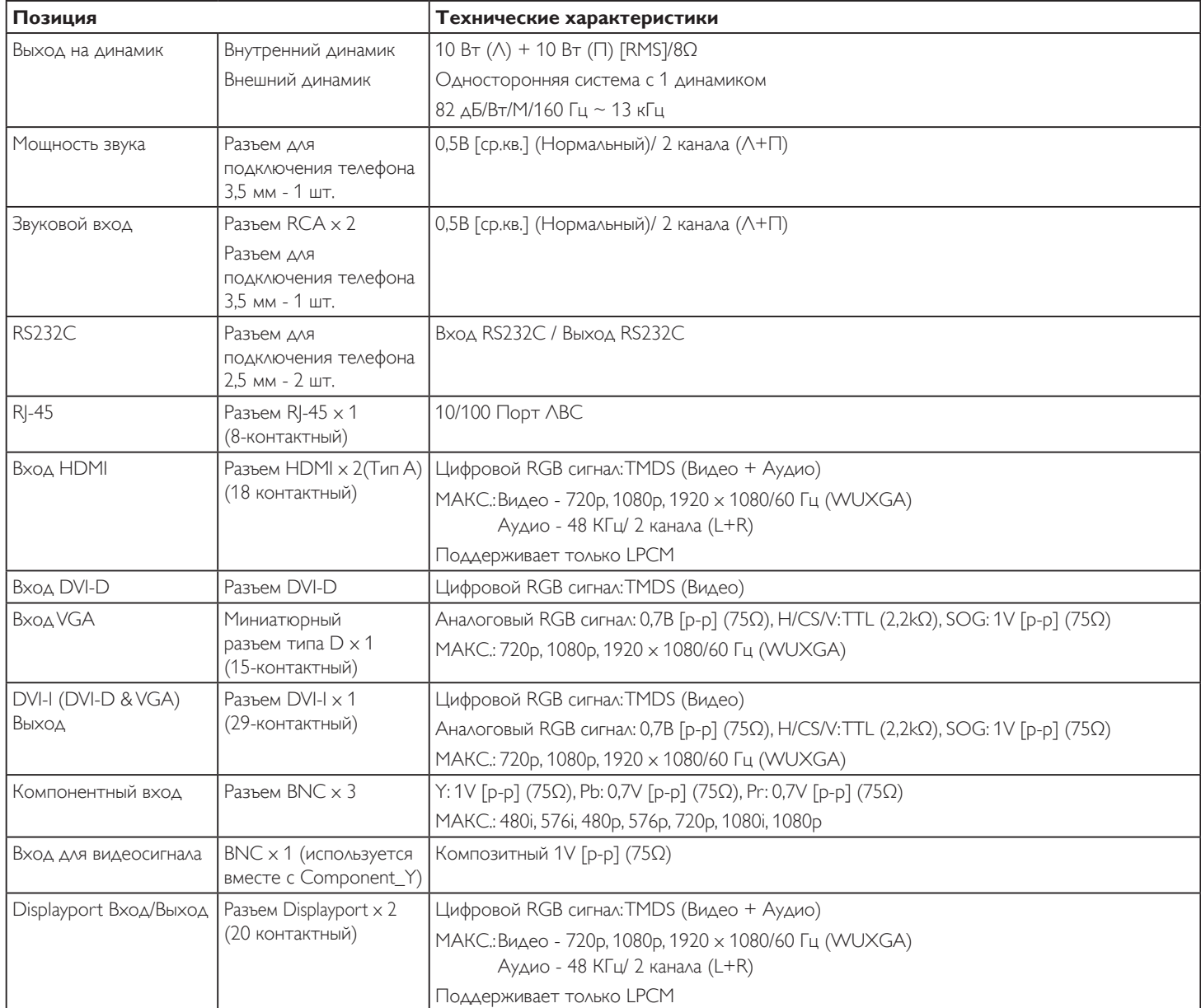

# **Общие сведения:**

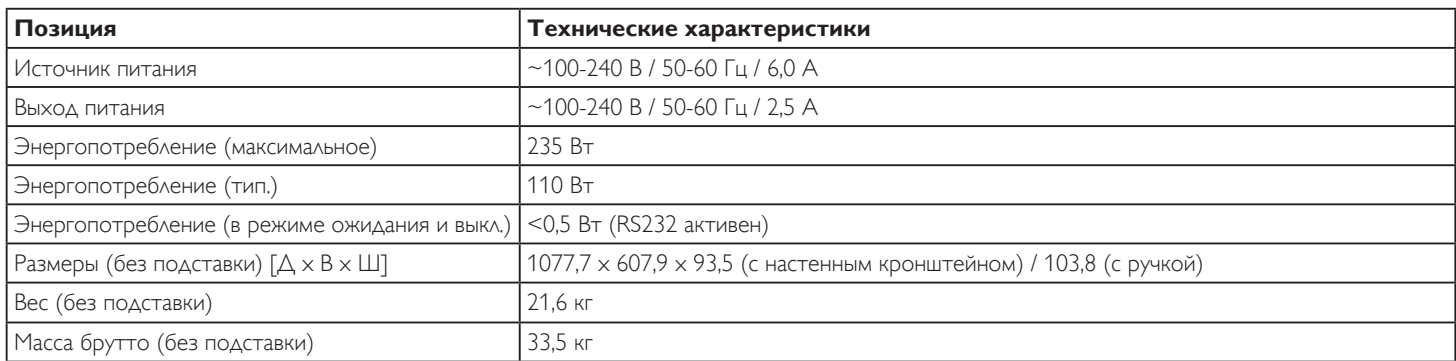

# **Справочный лист технических данных:**

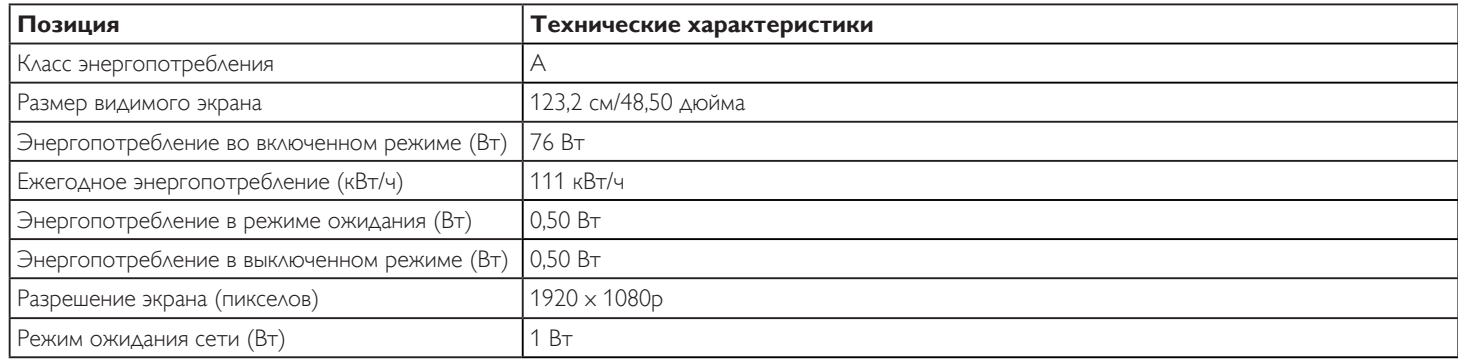

# **Условия окружающей среды:**

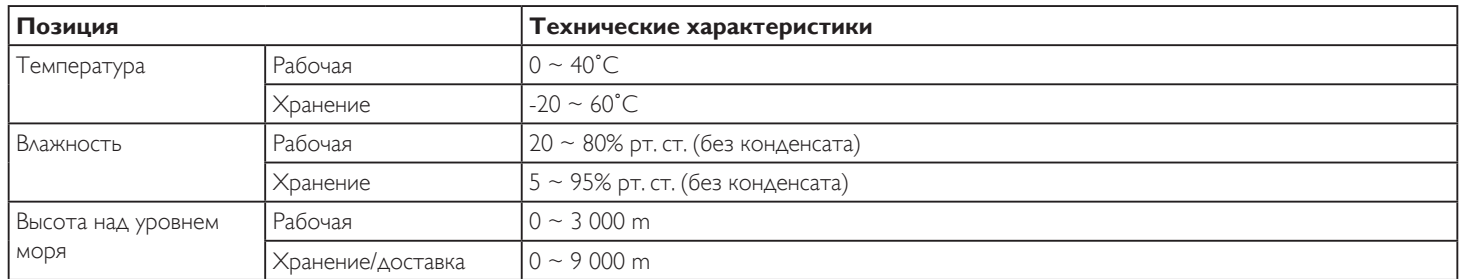

### **Встроенный динамик:**

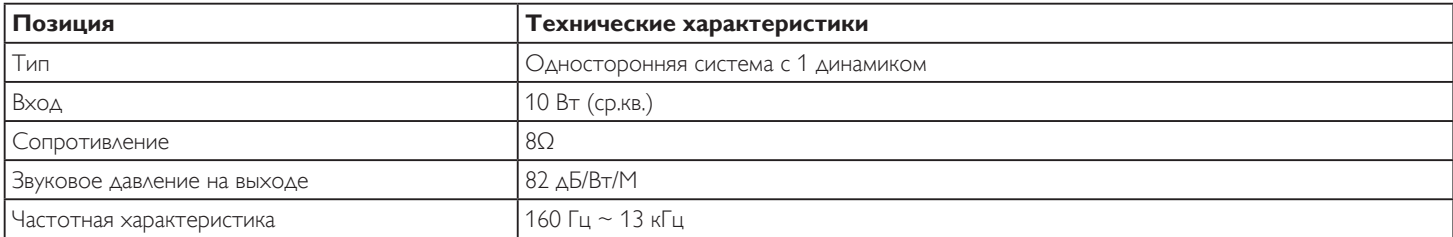

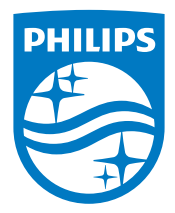

2017 © Koninklijke Philips N.V. Все права защищены.

Philips и эмблема Philips Shield являются зарегистрированными товарными знаками компании Koninklijke Philips N.V. и используются по лицензии компании Koninklijke Philips N.V.

Характеристики могут быть изменены без предварительного уведомления.